**T.C. MİLLÎ EĞİTİM BAKANLIĞI**

# **BİLİŞİM TEKNOLOJİLERİ**

# **E-POSTA SUNUCU UYGULAMALARI**

**Ankara, 2014**

- Bu modül, mesleki ve teknik eğitim okul/kurumlarında uygulanan Çerçeve Öğretim Programlarında yer alan yeterlikleri kazandırmaya yönelik olarak öğrencilere rehberlik etmek amacıyla hazırlanmış bireysel öğrenme materyalidir.
- Millî Eğitim Bakanlığınca ücretsiz olarak verilmiştir.
- PARA İLE SATILMAZ.

# **İÇİNDEKİLER**

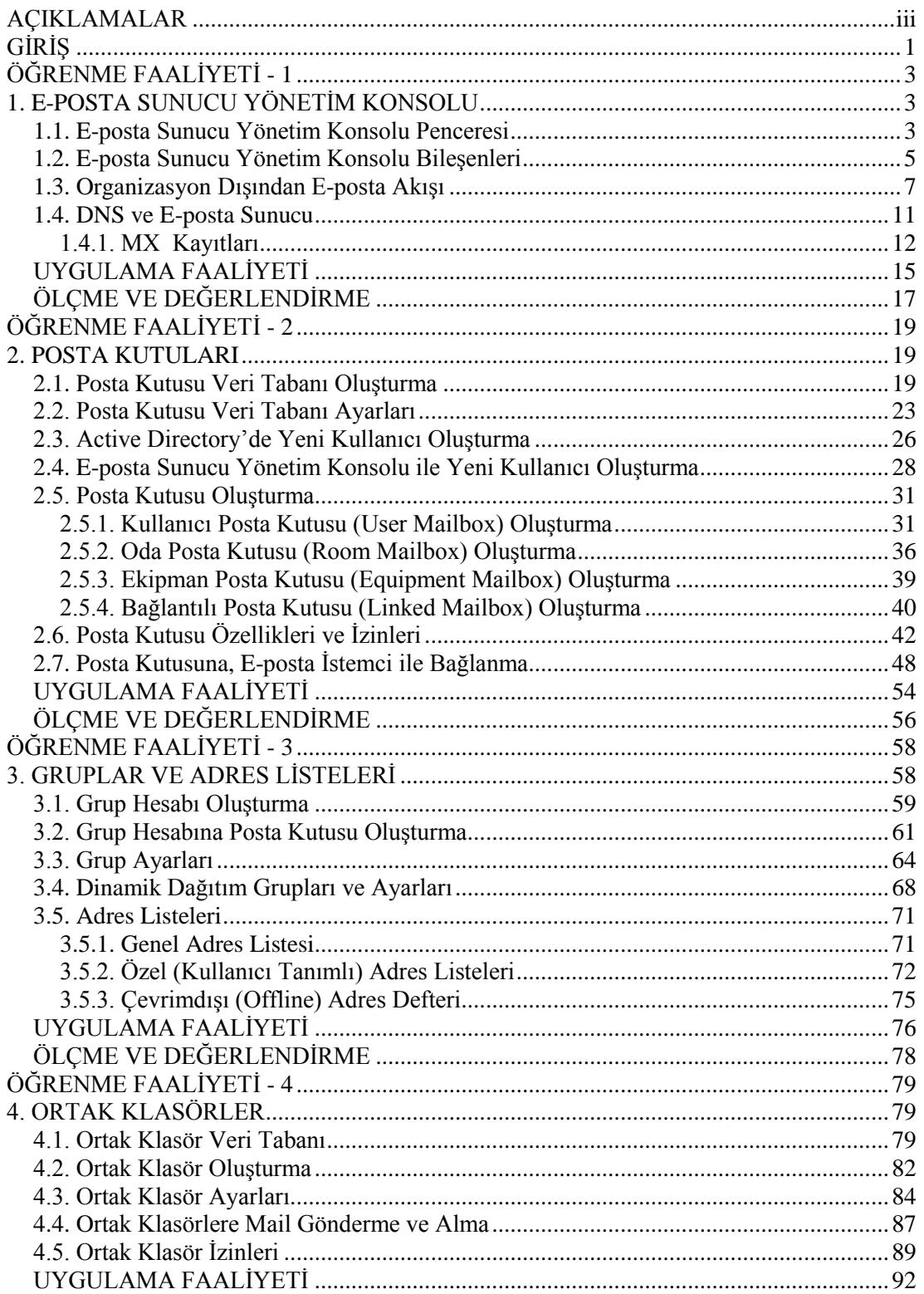

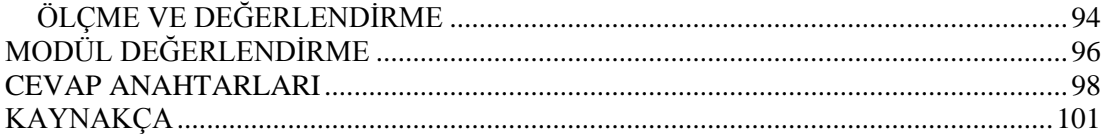

# **AÇIKLAMALAR**

<span id="page-4-0"></span>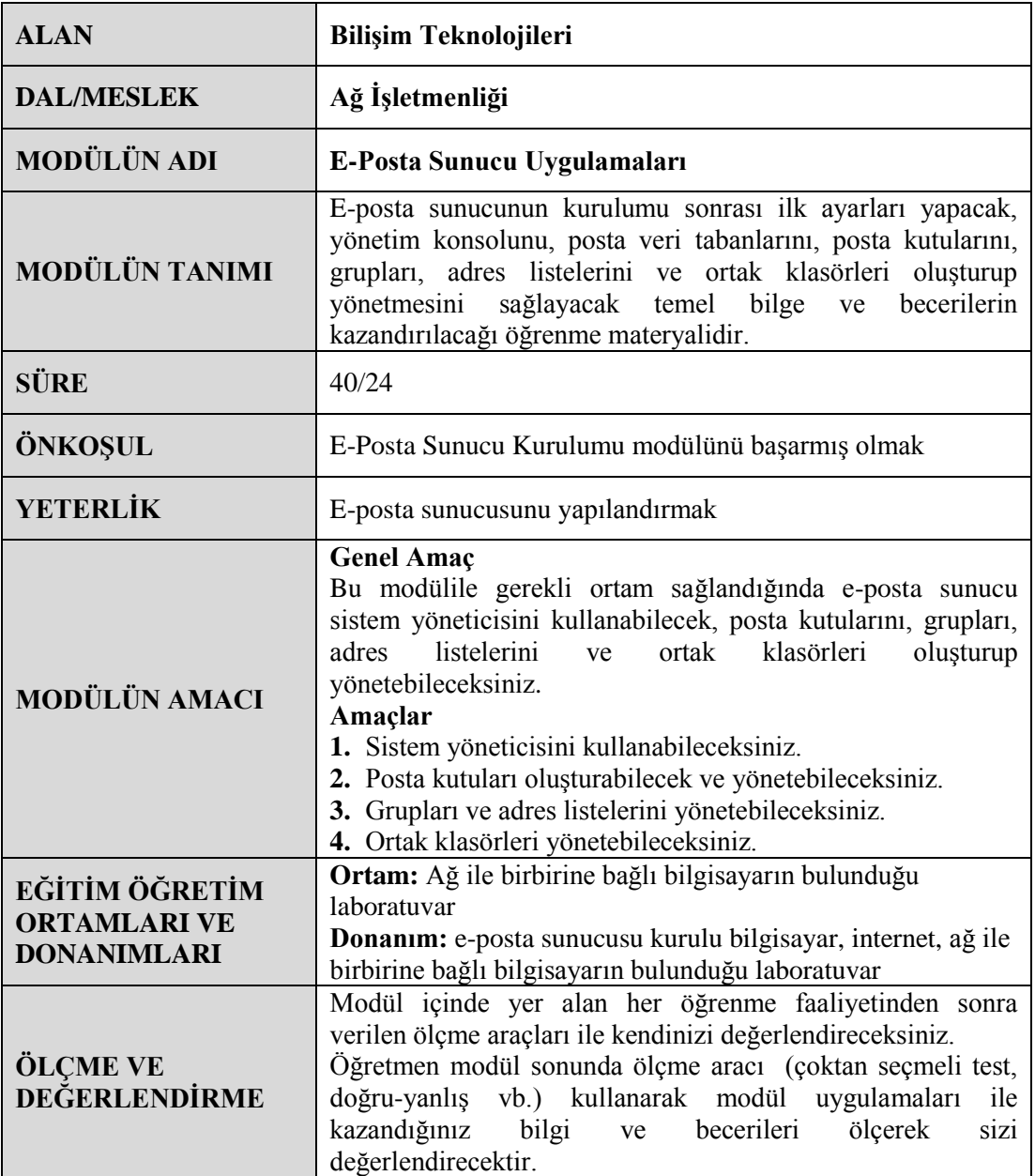

iv

# **GİRİŞ**

### <span id="page-6-0"></span>**Sevgili Öğrenci,**

Günümüz dünyasında en hızlı büyüyen olgu teknolojidir. Bu yüzden insan hayatının en önemli ihtiyaçlarından biri olan iletişim için teknoloji kullanımı gün geçtikçe artmaktadır. Bu artış, iletişimin teknoloji alanında güvenilir bir şekilde ve mümkün olduğunca az kaynak kullanılarak karşılanmasını zorunlu kılmaktadır.

Şirketler, devlet kurumları, özel kuruluşlar gibi gruplar için teknoloji alanında iletişimin en büyük payı e-postalardır. Bu sebepten şirketler, devlet kuruluşları ve özel kuruluşların ihtiyaç duyacakları elektronikposta altyapısı için elektronik posta sunucusu gereklidir.

Bu modülde,e-posta sunucu sistem yönetim konsolunu kullanabilmeyi;kullanıcıları, posta kutularını, grupları, adres listelerini ve ortak klasörleri oluşturmayıve yönetebilmeyi öğreneceksiniz.

# **ÖĞRENME FAALİYETİ – 1**

# <span id="page-8-0"></span>**AMAÇ**

E-posta sunucu yönetim konsolunu kullanabileceksiniz.

# **ARAŞTIRMA**

 $\triangleright$  Konsol (Console), komut istemci (Shell), DNS, MX kaydı gibi terimleri araştırınız.

# <span id="page-8-1"></span>**1. E-POSTA SUNUCU YÖNETİM KONSOLU**

## <span id="page-8-2"></span>**1.1. E-posta Sunucu Yönetim Konsolu Penceresi**

Exchange Management Console (EMC), e-posta sunucumuzun yönetimini sağladığımız, MMC3.0 uyumlu yönetim konsoludur. Exchange Server 2003 ve alt sürümlerine ait yönetim konsolunda yapılamayan birçok işlem, Exchange Server 2007 ve 2010 ile gelen yeni yönetim konsolu EMC ile yapılabilmektedir. Örneğin, kullanıcı oluşturmak gibi işlemler daha önceki sürümlerde Active Directory üzerinden yapılırken Exchange Server 2007 ve 2010 sürümlerinde EMC ile rahatlıkla yapılabilmektedir.

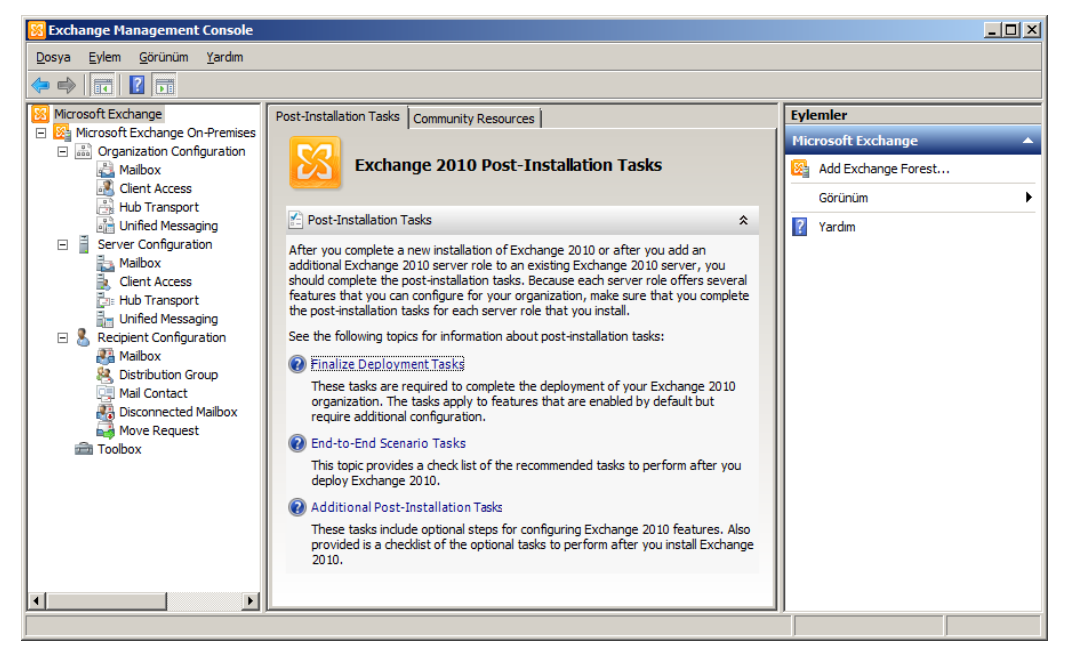

**Resim 1.1: ExchangeManagament Console ekranı**

EMC'yi başlatmak içinBaşlat (Start)  $\rightarrow$  Tüm Programlar (All Programs)  $\rightarrow$  Microsoft Exchange Server 2010  $\rightarrow$  Exchange Management Console yolu takip edilebilir.

Ayrıca EMC ile görsel ortamda yapabileceğiniz bütün eposta sunucu işlemlerini, Exchange Managament Shell (EMS) adı verilen komut istemine komut girerek de gerçekleştirebiliriz.

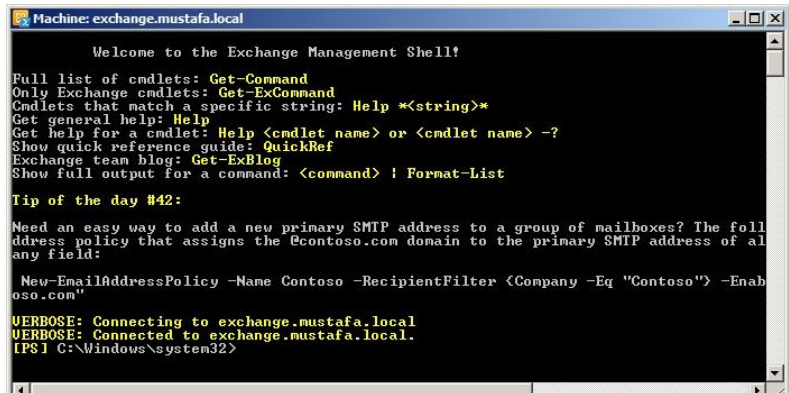

**Resim 1.2: Exchange Managament Shell ekranı**

Exchange Managament Shell'i başlatmak için, Başlat (Start)  $\rightarrow$  Tüm Programlar (All Programs)  $\rightarrow$  Microsoft Exchange Server 2010  $\rightarrow$  Exchange Management Shell yolu takip edilebilir.

Exchange Managament Console; Console Tree, Work Pane, Result Pane, Action Pane isimli 4 ana bölmeden oluşmaktadır.

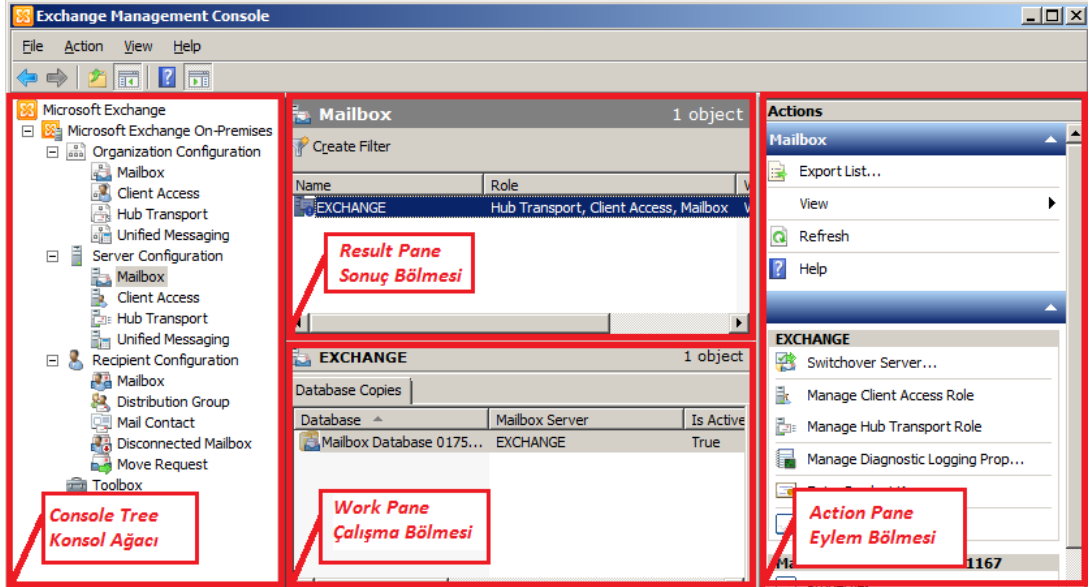

**Resim 1.3: Exchange Managament Console bölmeleri**

- **Console Tree (konsol ağacı):** Exchange Server sistem yönetimine ait bileşenler bulunmaktadır.
- **Result Pane (sonuç bölmesi):** Sistem ağacından seçilen bileşene ait nesneler görüntülenir. Örneğin Replicent Configuration(alıcı ayarları) bileşeni seçildiğinde, e-posta kullanıcıları ve bu kullanıcılara ait posta kutuları gibi nesneler listelenir.
	- **Create Filter:** Sonuç bölmesinde görüntülenen nesnelerin filtrelenmesini sağlar. Filtreleme işlemi her bileşen için değişiklik gösterebilir. Örneğin *Recipient Configuration Mailbox*öğesinde kullanıcılar; adlarına, adreslerine göre filtrelenebilir.
- **Work Pane (çalışma bölmesi):** Resut panede seçilen sunucuya ait öğeleri ve özellikleri listeler. Yalnızca Server Configuration düğümü altındaki nesneler seçildiğinde görüntülenir.
- **Action Pane (eylem bölmesi):** Seçilen düğüm, bileşen veya nesne için çalıştırılabilecek komutların listelendiği bölmedir.

## <span id="page-10-0"></span>**1.2. E-posta Sunucu Yönetim Konsolu Bileşenleri**

Exchange Managament Console ekranı, 3 sistem yönetim bileşeni ve 1 yardımcı bileşen içermektedir. Her bir bileşen; organizasyon, sunucu ve kullanıcı düzeyindeki farklı nesnelerin gruplanması sonucu oluşmuştur. Nesnelerin gruplanması sayesinde istenilen nesneye ulaşmak kolaylaşır. Exchange Server'a ait bütün işlemler bu bileşenler aracılığıyla yapılmaktadır. Her biri ayrı bir ders konusu olabilecek bu bileşenleri ayrıntısı ile görmeden önce kısaca ve bütünsel olarak görmek ilerde faydalı olacaktır. Bu bileşenleri ve altında bulunan nesneleri kısaca inceleyelim.

- **Organization Configuration**: Organizasyon düzeyinde bulunan nesneler bu bileşen içerisinde bulunmaktadır. Bu bileşen seçildiğinde sonuç bölmesinde iki sekme bulunur. *Organization Relationships, Federation Trust* bu sekmelerde oluşturulacak nesneler ile yöneticiler bazı bilgilerin (takvim, iletişim bilgileri, kişilerin durumu) farklı organizasyonlarla paylaşmasını sağlar. Örneğin ticari olarak ilişkileri bulunan iki farklı firma bu özellikten faydalanarak birbirleriyle takvim, iletişim bilgileri ve kişi durumları gibi bilgileri paylaşabilirler.
	- **Mailbox:** Mailbox veritabanları, bazı politikalar, public folder (ortak klasörler), adres listelerinin oluşturulup düzenlendiği Organization Configuration öğesidir.
	- **Client Access:** OWA (Web sitesi) ve mobil cihazlarla iletişim kuran kullanıcılar için bazı politikaların oluşturulup düzenlenmesini sağlayan Organization Configuration öğesidir.
- **Hub Transport:** Organizasyon içerisindeki e-posta akşına ait ayarların yapıldığı Organization Configuration öğesidir. Bu düğüm altında Send Connectors SMTP nesneleri bulunmaktadır. Send Connectors SMTP üzerinden organizasyon dışına doğru olan bağlantıları sağlayan nesnedir.
- **Unified Messaging:** Unified Messaging, telefonla arama yaparak veya belgegeçer gibi cihazlarla e-postalarımıza ulaşmamızı sağlayan bir sistemdir. Bu sistemin, organizasyon düzeyindeki ayarlarının yapıldığı Organization Configuration öğesidir.
- **Server Configuration:** Exchange Server organizasyonumuz bünyesinde bulunan sunucular ile ilgili olan ayarlar bu bileşen üzerinden gerçekleştirilir. Eğer bütün sunucu rolleri tek bir sunucu üzerine yüklenmişse listede doğal olarak tek bir sunucu görüntülenecek ve bütün ayarlar bu sunucu üzerinde gerçekleşecektir. Her rol farklı sunucuya, hatta bazı roller birden fazla sunucuya birden yüklenmiş olabilir, bu durumda her rol için ayrı bir veya daha fazla sunucu bu listede görüntülenir.
	- **Mailbox:** Birden fazla mailbox sunucusu olduğunda hangisinin varsayılan olduğunu belirleme, tutulacak logların ilgili ayarların yapıldığı Server Configuration öğesidir.
	- **Client Access:** Sunucularda bulunan, kullanıcılarının e-postalarına ulaşmasında kullanılan OWA, Exchange Control Panel gibi web sitelerinin; ActiveSync mobil cihaz erişim ayarlarının ve POP3, IMAP gibi erişim protokollerinin listelendiği ve yapılandırılmasının sağlandığı Server Configuration öğesidir.
	- **Hub Transport:** Bu düğüm altında Recieve Connectors (gelen) adında SMTP nesneleri bulunmaktadır. Recieve Connectors SMTP üzerinden, dıştan sunucuya doğru bağlantıları sağlayan nesnedir.
- **Replicent Configuration:** Kullanıcı düzeyinde bulunan nesneler bu bileşen içerisinde bulunmaktadır.
	- **Mailbox:** Kullanıcıların, posta kutularının, e-posta adreslerinin oluşturulduğu ve yönetildiği Replicent Configuration öğesidir.
	- **Distribition Group:** Kullanıcıları gruplandırarak rutin işlerin kolaylaştırılmasını sağlayan Replicent Configuration öğesidir. Örneğin, sadece bir gruptaki kişilere toplu e-posta gönderimi yapılması sağlanabilir.
	- **Mail Contact:** Organizasyonumuzda bulunmayan fakat iletişim kurduğumuz organizasyon dışı kullanıcıları oluşturup düzenlendiğimiz Replicent Configuration öğesidir.
- **Disconnected Mailbox:** Posta kutuları için geri dönüşüm kutusu olarak düşünülebilir. Silinen, askıya alınan e-posta adreslerinin tutulduğu Replicent Configuration öğesidir.
- **Move Request:** Posta kutuları farklı organizasyonlara taşınabilir. Bu taşınma işlemlerinin listelendiği Replicent Configuration öğesidir.
- **Toolbox:**E-posta akışı ile ilgili araçlar, perfomans ile ilgili araçlar, unified (birleşik) mesajlaşma istatistikleri gibi bilgilerin edinilebileceği yardımcı bir bileşendir.

### <span id="page-12-0"></span>**1.3. Organizasyon Dışından E-posta Akışı**

E-posta sunucumuz kurulduktan sonra organizasyon içinde iletişim kurulabilir durumdadır. Fakat organizasyon dışından (internet) bir kullanıcı ile iletişim kurulabilmesi için Send ve Receive Connector adı verilen iki nesneyi yapılandırmamız gerekmektedir. Send Connector dışarıya e-posta gönderilmesini, Receive Connector ise dışardan gelen epostanın, posta kutusuna düşmesini sağlar.

Send Connector'ü yapılandırmak için konsol ağacından *Orgaization Configuration Hub Transport* kökü seçilir. Sonuç bölmesinden *Send Connectors* sekmesi tıklanır. Eylem bölmesindeki *New Send Connector* komutu tıklanır.

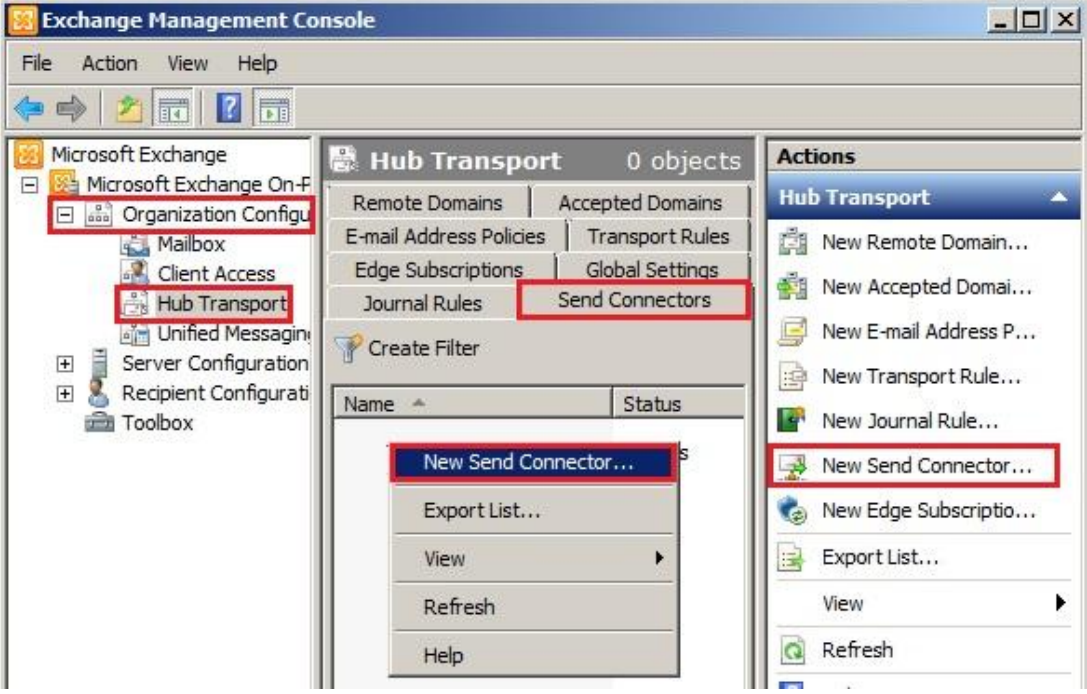

**Resim 1.4: EMC üzerinde, Send Connector oluşturma adımları**

Gelen pencerede *Name* alanına isteğe göre bir isim verilir.

*Select the intended use for this send connector*alanında dört seçenek bulunmaktadır:

- **Custom:**Exchange Server bulunmayan sunucusistemleri ile bağlanmamızı sağlayacak bir send connector oluşturmak için bu seçeneği seçin.
- **Internal:** Organizasyon içindeki sunuculara e-posta göndermemizi sağlayacak bir send connector oluşturmak için bu seçeneği seçin.
- **İnternet:** İnternet üzerinden dışarıya e-posta göndermemizi sağlayacak bir send connector oluşturmak için bu seçeneği seçin.
- **Partner:** Güvenli olarak belirtilmiş domainlere (alan adı) e-posta göndermemizi sağlayacak send connector oluşturmak için bu seçeneği seçin.

*Select the intended usefor this send connector* alanına Internet değeri seçilip bir sonraki ekrana geçilir.

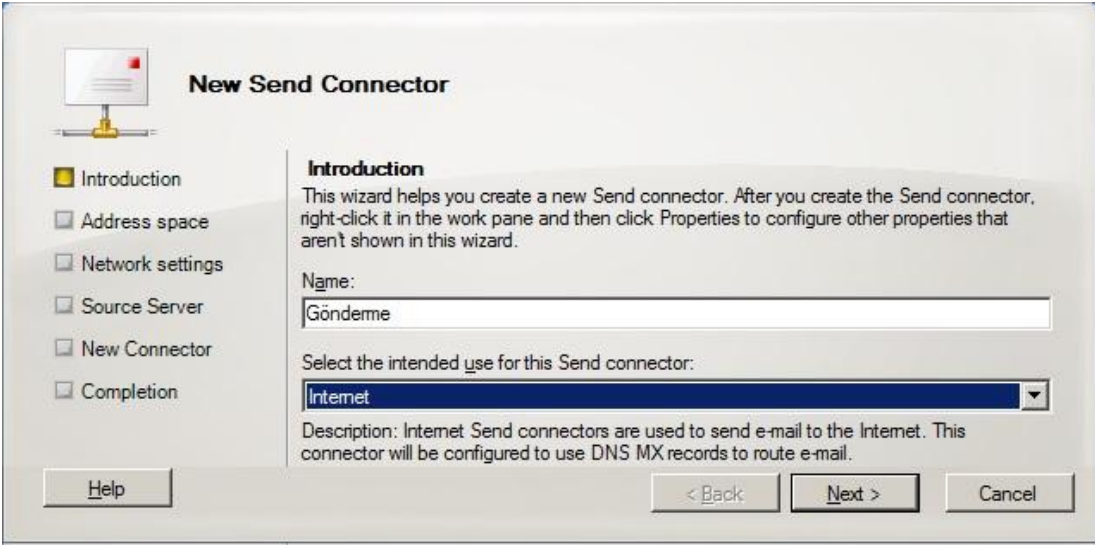

#### **Resim 1.5: Send Connector oluşturma 1.adım**

Bu adımda e-posta gönderilebilecek domainler seçilir. İzin verilen domainleri eklemek için *Add* komutu tıklanır. Gelen pencereden *Address Space* alanına istenilen domainler girilip listeye eklenebilir. Eğer bütün domainlere e-posta göndermek istiyorsak *Address Space*alanına \* girilir ve bir sonraki adıma geçilir.

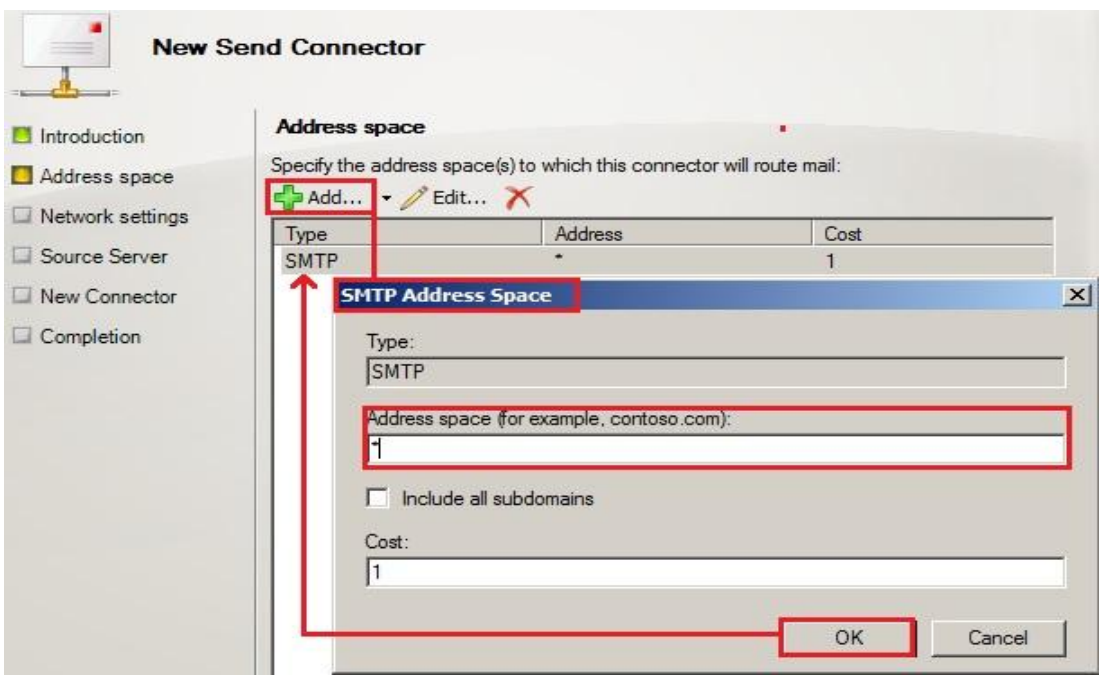

**Resim 1.6: Send Connector oluşturma 2.adım**

Bu adımda e-posta gönderme şekli seçilir. *Use domain* name *system (DNS)"MX" records to route mail automatically* alanı seçildiğini varsayalım. Bu durumda e-posta gönderilecek domaine önce DNS sorgusu yapılır. Domaine ait bilgiler bu sorgulama ile öğrenilince, e-posta domaine ait sunucuya yönlendirilir. *Route mail through the following smart hosts* alanı seçilirse e-posta tanımlayacağımız başka bir sunucu (Smarthost) üzerinden sahibine yönlendirilir. Sunucumuz internete bağlı ve DNS sorgulaması yapabiliyorsa ilk alanı seçip bir sonraki adıma geçilir.

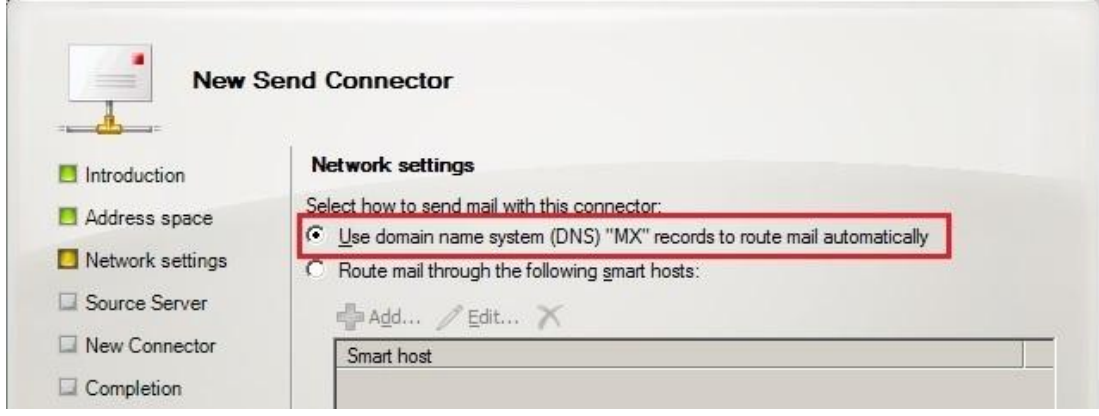

**Resim 1.7: Send Connector oluşturma 3.adım**

Bu adımda e-posta akışını sağlayan Hub Transport veya Edge Transport sunucularımız eklidir. Gerekirse *Add* komutu tıklanarak başka sunucularda eklenebilir. Daha sonra bir sonraki ekrana geçilir.

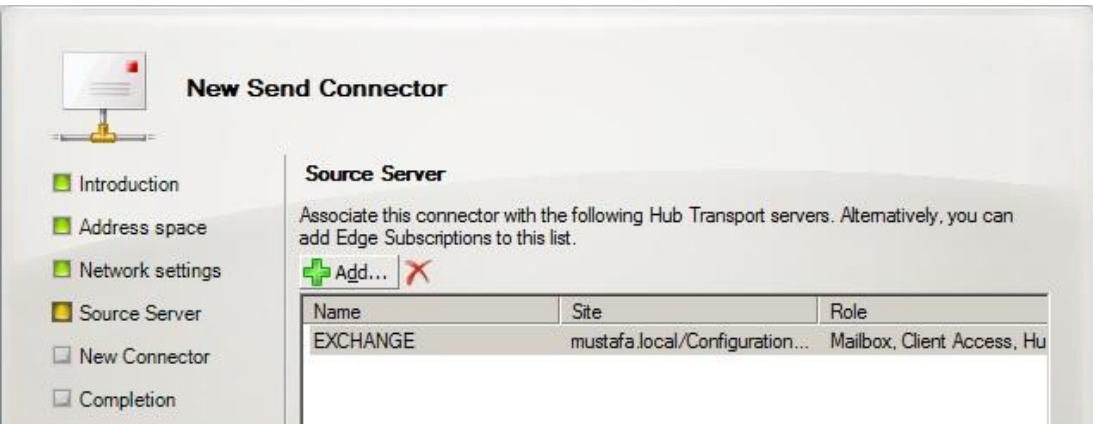

**Resim 1.8: Send Connector oluşturma 4.adım**

Sonraki adım olan özet ekranı, yapılacak işlemi özetlemektedir. *New* komutu verilerek işlem gerçekleştirilir.

Recieve Connector yapılandırmak için konsol ağacından *Server Configuration Hub Transport* kökü seçilir. Çalışma bölmesinde *Recieve Connectors* sekmesi altında *Defalt[sunucuadı]* şeklinde isimlendirilmiş nesneye sağ tıklanıp *Properties* komutu verilir. Gelen pencereden *Permission Groups* sekmesine geçilip*Anonymous users* alanı seçilmelidir. Böylece organizasyon dışı herhangi bir kullanıcının gönderdiği e-posta, posta kutumuza düşecektir.

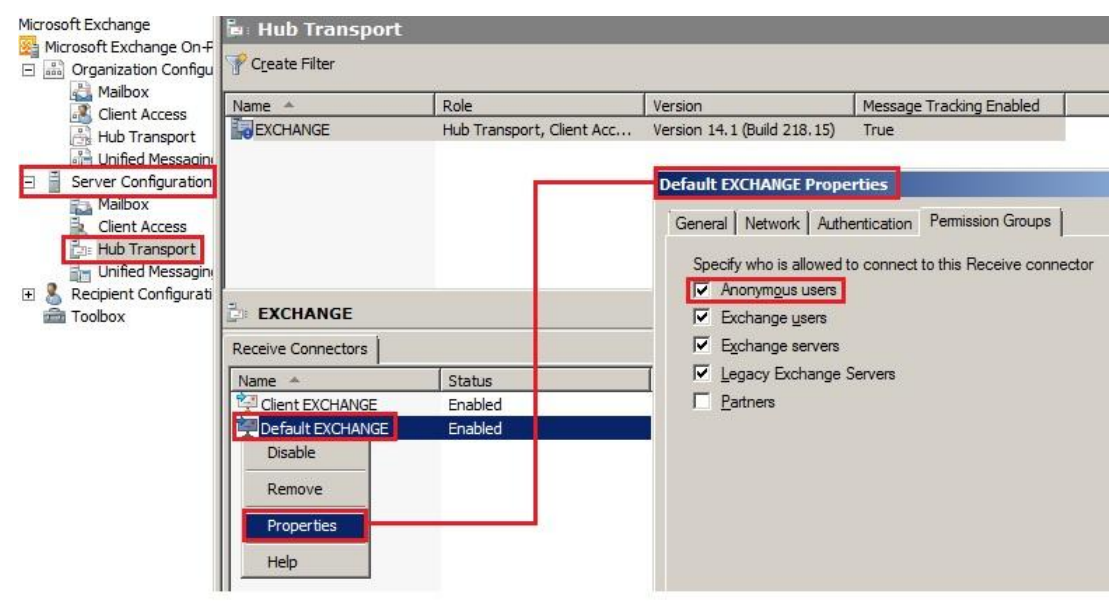

**Resim 1.9: Recieve Connectors yapılandırma**

### <span id="page-16-0"></span>**1.4. DNS ve E-posta Sunucu**

DNS, (Domain Name System) Alan Adı Sistemi demektir. Alan Adı Sistemi, alan adları ile IP adresleri arasında eşleştirmeler yapan bir veritabanıdır. Örneğin [meb.gov.tr](http://www.meb.gov.tr/) alan adlı web sitesine giriş yapacak olalım. Bilgisayarımız bu sitenin hangi bilgisayar üzerinde bulunduğunu bilemez. Bu yüzden "meb.gov.tr" alan adının karşılığı olan IP (internet protokolü) adresini bulabilmek için DNS sunucularının veri tabanından sorgulama yapar. Sorgulama sonucunda alan adının karşılığı "212.174.189.120" IP (internet protokolü) adresini elde eder. Bilgisayarımız web sitesini görüntüleyebilmek için bu IP adresli bilgisayarla iletişime geçer. Kısaca DNS sunucuları internet ortamının telefon rehberi gibidir denebilir.

DNS sunucu üzerindebir domainle IP adresinin eşleştirilmesini sağlayan kayıtlara Host A kayıtları denir. Kendi organizasyonumuzda bir alt alan adını (sub domain), e-posta sunucu yüklü sunucumuza yönlendirmek için DNS sunucumuza bir Host A kaydı yapmamız gerekir. Bunun için *Başlat (Start) Tüm Programlar (All Programs) Denetim Masası (Control Panel)*  $\rightarrow$  *Yönetimsel Araçlar (Administrative Tools)*  $\rightarrow$  *DNS* yolu takip edilir. Gelen DNS Manager penceresinin konsol ağacından *DNS [sunucunuzun adı] Forward Lookup Zones [alan adınız]* kökü sağ tıklanıp *New Host (A or AAAA)* komutu çalıştırılır. Gelen pencerede *Name* alanına alt alan adı yazılır. IP address kısmınada e-posta sunucu yüklü bilgisayarın IP adresi yazılır. Add Host komutu verilince listeye mail isimli yeni bir host kaydının oluştuğu görülecektir.

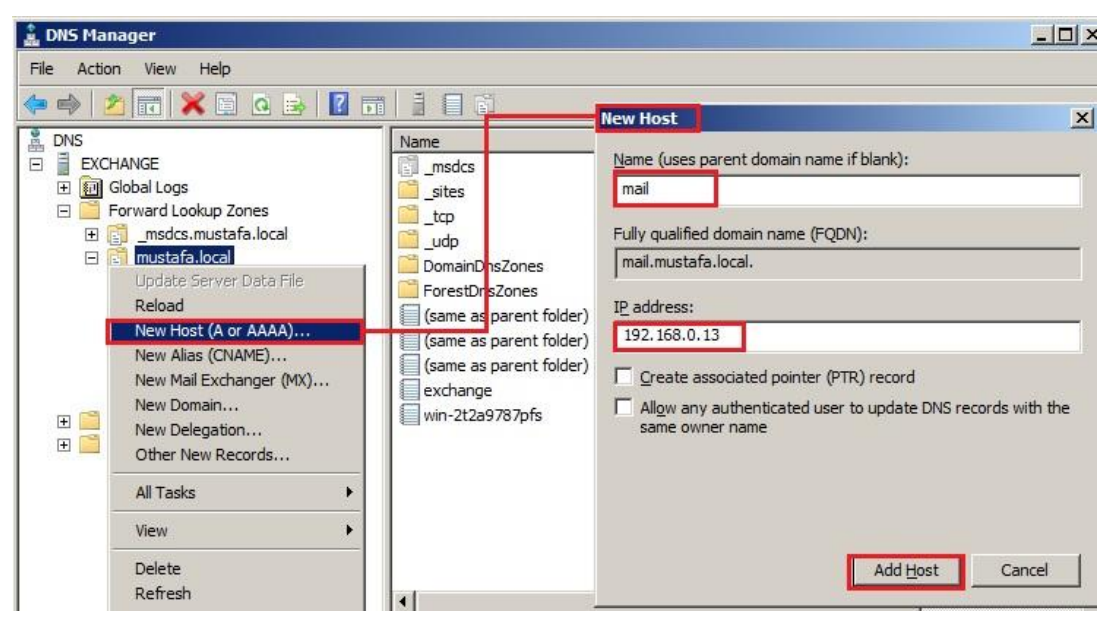

#### **Resim 1.10: Host A kaydı**

DNS Manager'den Host A kaydı yapıldıktan sonra herhangi bir bilgisayarla veya mobil cihazla (örnek olarakmail.mustafa.local), alt alan adı kullanılarak Outlook bağlantısı kurabilir, OWA veya ActiveSync hizmetine bağlanabiliriz.

### <span id="page-17-0"></span>**1.4.1. MX Kayıtları**

MX (Mail Exchanger) kaydı, alan adına gönderilmiş e-postanın hangi sunucuya yönlendirileceğini belirleyen DNS kaydıdır.

MX kaydı oluşturmak için Başlat (Start)  $\rightarrow$  Tüm Programlar (All Programs)  $\rightarrow$ Denetim Masası (Control Panel)  $\rightarrow$  Yönetimsel Araçlar (Administrative Tools)  $\rightarrow$  DNS yolu takip edilir. Gelen DNS Manager penceresinin konsol ağacından DNS  $\rightarrow$  [sunucunuzun adı]  $\rightarrow$  Forward Lookup Zones  $\rightarrow$  [alan adınız] kökü sağ tıklanıp New Mail Exchanger (MX) komutu çalıştırılır. Gelen pencereden Host or Child domain alanına alt alan adını yazılır veya Fully qualified domain name alanındaki Browse komutu tıklanarak daha önce oluşturduğumuz mail isimli Host A kaydı seçilir.

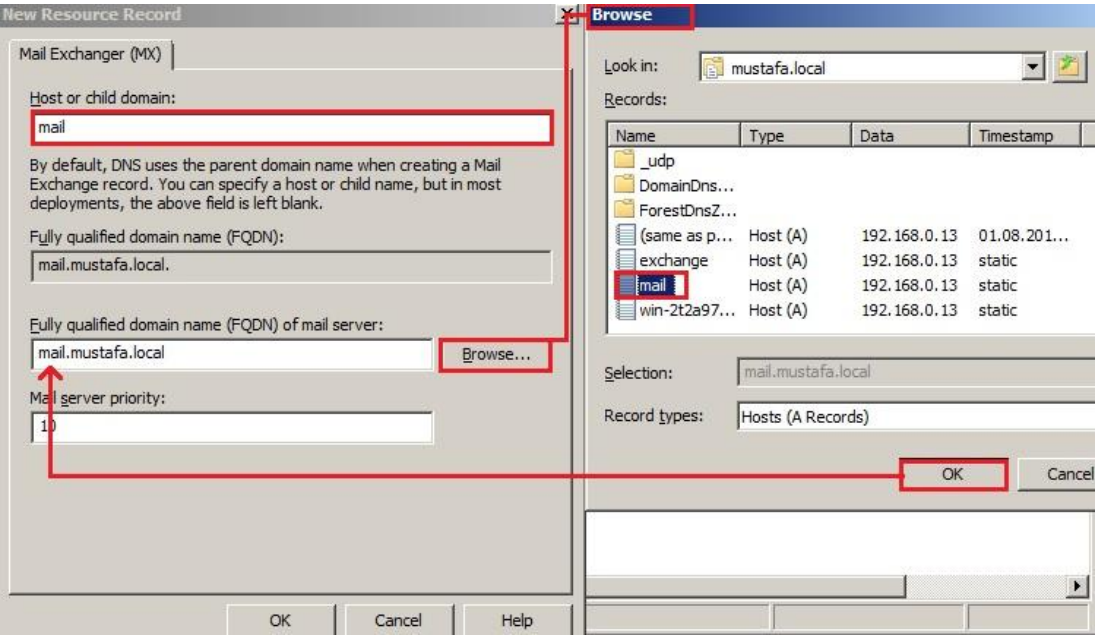

**Resim 1.11: MX kaydı**

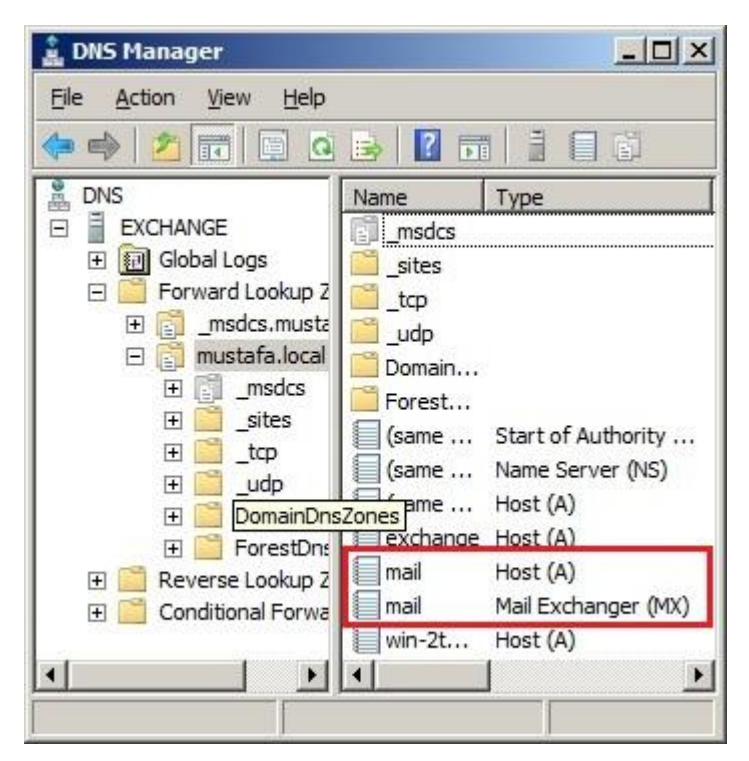

**Resim 1.12: DNS kayıtları** 

DNS kayıtlarımızın denemek için nslookup ile kontrol edebilirsiniz. Bunun için *Başlat (Start) Tüm Programlar (All Programs) Accessories (Donatılar) Komut İstemi (Command Prompt)* uygulaması açılır. Komut ekranına domaini test etmek için *nslookup* komutu yazılır. Komut istemi artık DNS sunucusundan istediğimiz domain hakkında bize bilgi verecek duruma geldi.

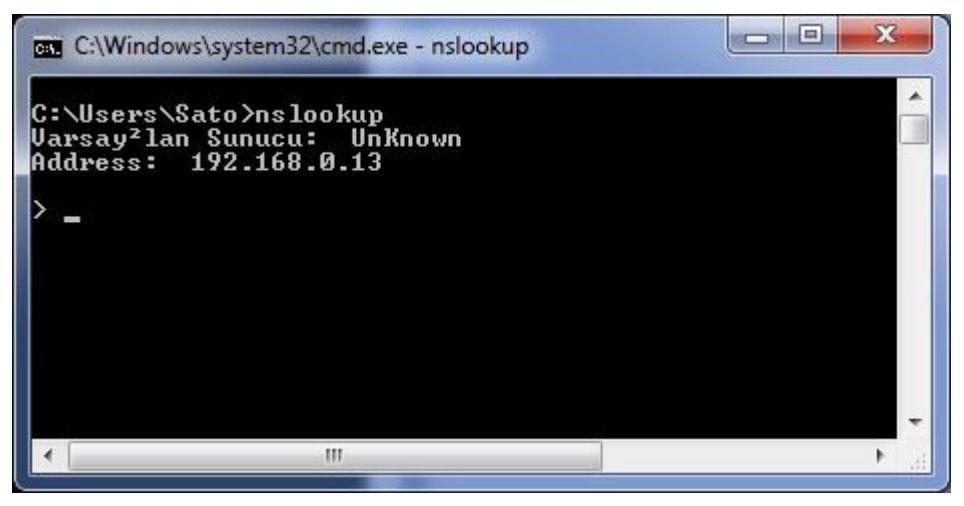

**Resim 1.13: Nslookup komut istemi**

Komut istemi bu durumdayken herhangi bir domain yazdığımızda Host A bilgileri ekranda listelenecektir.

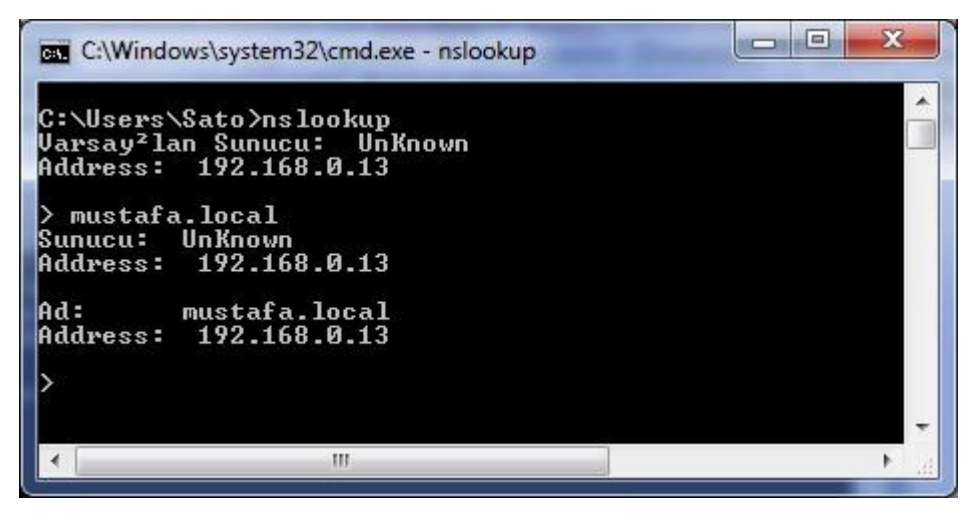

**Resim 1.14: Sorgulama ile Host A bilgileri öğrenme**

İstenilirse set *q=mx* yazarak dns sunucudan mx bilgileri istenebilir. Ayrıca bu komutu çalıştırdıktan sonra mx kaydını istediğimiz domainide yazmamız gerekir.

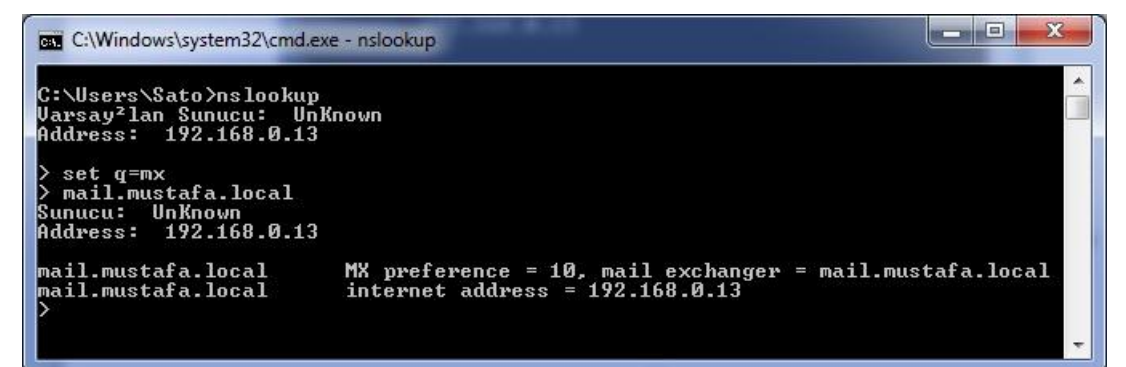

#### **Resim 1.15: Sorgulama ile MX Kaydı bilgileri öğrenme**

Ayrıca farklı türdeki DNS kayıtlarını da görmek için set q=kayıt türü yazılarak o bilgilerde öğrenilebilir.

#### **Örneğin**

```
set q=cname
```
set q=ns

set q=txt

# **UYGULAMA FAALİYETİ**

<span id="page-20-0"></span>Bu faaliyetle e-posta sunucu sistem bileşenlerini kullanacak, e-posta sunucuyu DNS ile bütünleştirebileceksiniz.

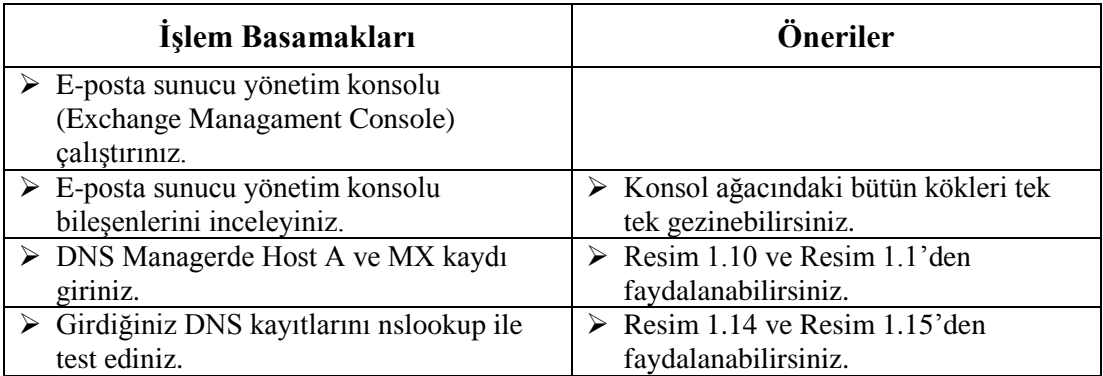

## **KONTROL LİSTESİ**

Bu faaliyet kapsamında aşağıda listelenen davranışlardan kazandığınız beceriler için **Evet**, kazanamadığınız beceriler için **Hayır** kutucuğuna (X) işareti koyarak kendinizi değerlendiriniz.

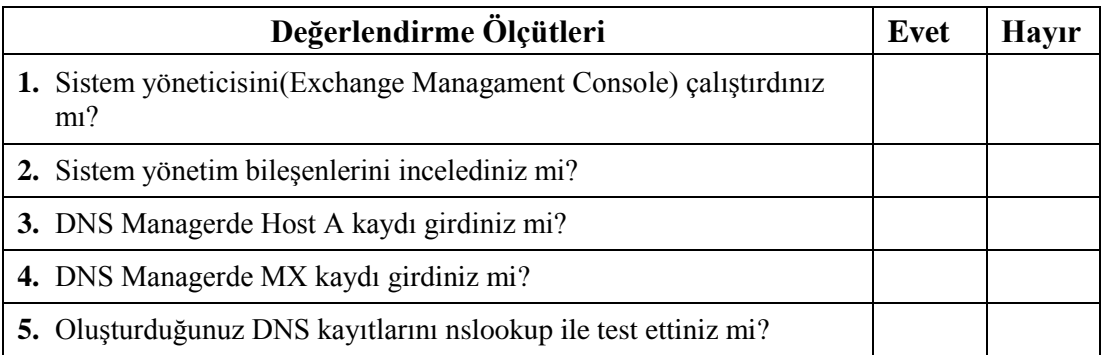

## **DEĞERLENDİRME**

Değerlendirme sonunda "**Hayır**" şeklindeki cevaplarınızı bir daha gözden geçiriniz. Kendinizi yeterli görmüyorsanız öğrenme faaliyetini tekrar ediniz. Bütün cevaplarınız "**Evet**" ise Ölçme ve Değerlendirmeye geçiniz.

## <span id="page-22-0"></span>**ÖLÇME VE DEĞERLENDİRME**

#### **Aşağıdaki soruları dikkatlice okuyunuz ve doğru seçeneği işaretleyiniz.**

- **1.** Aşağıdaki Exchange Managament Console bölmelerinden hangisi sadece Server Configuration düğümü ve altındaki nesneler seçilince görüntülenir?
	- A) Console Tree
	- B) B)Work Pane
	- C) Result Pane
	- D) Action Pane
	- E) Konsol Ağacı
- **2.** Send Conncetors aşağıdaki düğümlerden hangisinde bulunmaktadır? A) Replicent Configuration  $\rightarrow$  Move Request B) Server Configuration  $\rightarrow$  HubTransport
	- C) Organiztion Configuration  $\rightarrow$  HubTransport
	- D) Server Configuration  $\rightarrow$  Maibox
	- E) Organization Configuration  $\rightarrow$  Maibox
- **3.** Sunucumuza gönderilen e-postaları sunucumuza yönlendiren DNS kaydı aşağıdakilerden hangisidir?
	- A)Host (A yada AAAA) B) CNAME C) NS D)MX E) DNAME
- **4.** OWA, ActiveSync gibi hizmetlere, uzaktan domain ile ulaşabilmek için DNS ayarlarından hangi türde kayıt yapılmaktadır? A)Host (A yada AAAA) B) MX C) CNAME D)<sub>NS</sub> E) DNAME
- **5.** DNS kayıtlarının test edilmesini sağlayan Windows komutu ve MX kaydı bilgilerini getiren ikili aşağıdakilerden hangisidir? A) dnslook – make q=mx B) nslook – set q=mx C) nslookup – get  $q=mx$ D) dnslook – get q=mx E) nslookup – set q=mx

## **DEĞERLENDİRME**

Cevaplarınızı cevap anahtarıyla karşılaştırınız. Yanlış cevap verdiğiniz ya da cevap verirken tereddüt ettiğiniz sorularla ilgili konuları faaliyete geri dönerek tekrarlayınız. Cevaplarınızın tümü doğru ise bir sonraki öğrenme faaliyetine geçiniz.

# **ÖĞRENME FAALİYETİ – 2**

## <span id="page-24-0"></span>**AMAÇ**

Posta kutularını oluşturabilecek ve yönetebileceksiniz.

# **ARAŞTIRMA**

E-posta sunucularında kullanıcıların posta kutuları yer almaktadır. E-posta sunucusunun kullanımı için yönetimsel araçlar bulunmaktadır. Bu araçlara ve sistemin neden yönetilmesine gereksinim duyulacağı konusunda aşağıdaki soruları, internet kaynaklarından yararlanarak ve sistem yöneticilerine danışarak sınıf ortamında tartışınız.

- $\triangleright$  Kullanıcıların postalarını kullanmalarına bir sistem yöneticisi olarak neden müdahale etmek istiyoruz?
- $\triangleright$  Bir işletmede sistem yöneticisi olsaydınız, kullanıcıların herhangi bir sınırlama olmadan posta alıp göndermelerine izin verseydiniz ne olurdu?

# **2. POSTA KUTULARI**

<span id="page-24-1"></span>Posta kutuları, kullanıcıların e-posta alıp göndermesini sağlar. Posta kutuları binalarda bulunan gerçek posta kutularına benzetilebilir. Binada bulunan her daire için farklı posta kutusu bulunmaktadır. Posta kutularının bulunduğu alan ise posta kutusu veri tabanına benzetilebilir.

### <span id="page-24-2"></span>**2.1. Posta Kutusu Veri Tabanı Oluşturma**

Posta kutularının saklandığı veri tabanlarıdır. Exchange Server kurulduğunda varsayılan bir veri tabanı oluşturulur. İstenilirse birden fazla veri tabanı oluşturulup kullanıcı posta kutuları farklı veri tabanlarında kategorize edilebilir. Örneğin işletmemizin halkla ilişkiler bölümündeki çalışanlar için farklı bir veri tabanı, araştırma geliştirme departmanı için farklı veri tabanı oluşturabiliriz. Bu veri tabanının boyutunun sınırlarını belirleyebilirböylece farklı bölümdeki çalışanlarımız için farklı kotalar belirlemiş oluruz. Bu tür kısıtlamalar yaparak sistem kaynaklarının adil bir şekilde paylaşılmasını sağlayabiliriz.

Yeni bir veri tabanı oluşturmak için *Organization Configuration Mailbox* kökü seçilir. Sonuç bölmesinden *Database Managament* seçilir. Boş bir alanda sağ tıklanır, gelen menüden *New Mailbox Database* seçilir ya da Eylem bölmesinden *New Mailbox Database* seçilir.

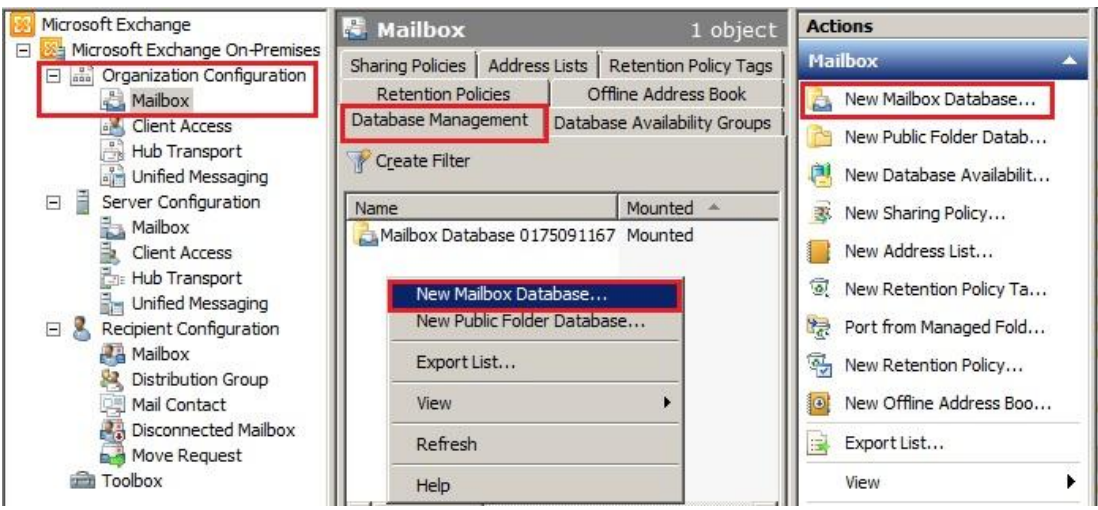

**Resim 2.1: EMC üzerinden posta kutusu veri tabanı oluşturma**

Gelen pencerede*Mailbox database name* alanına oluşturulacak veri tabanı için bir isim girilir. *Server name* alanına, *Browse*komutu tıklanarak veri tabanının oluşturulacağı sunucu seçilir.

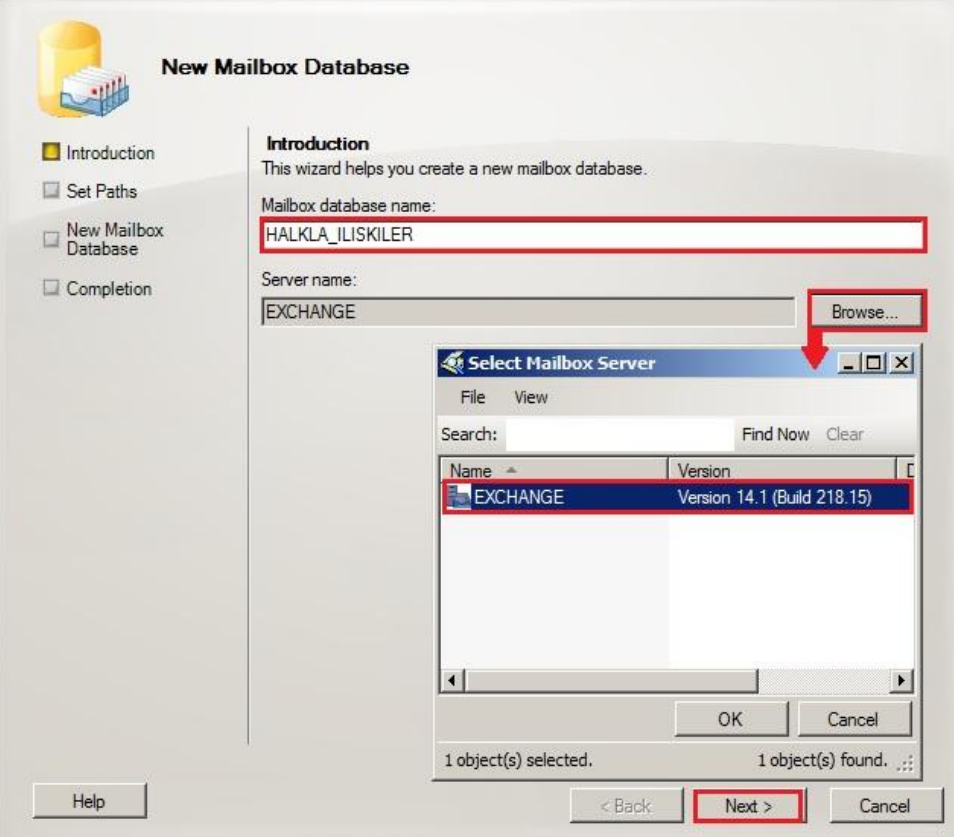

**Resim 2.2:Posta kutusu veri tabanı içinisim ve sunucu belirleme**

Gelen ekranda,*Database file path* alanında veri tabanının konumu, *Log folder path* alanı ile log dosyalarının konumu belirlenir. *Mount this database* seçilirseveri tabanı oluşturulduğu anda sistemimize bağlanacaktır. Seçilmez ise veri tabanı oluşturulacak ama sisteme bağlanana (mount) kadar kullanılmayacaktır.

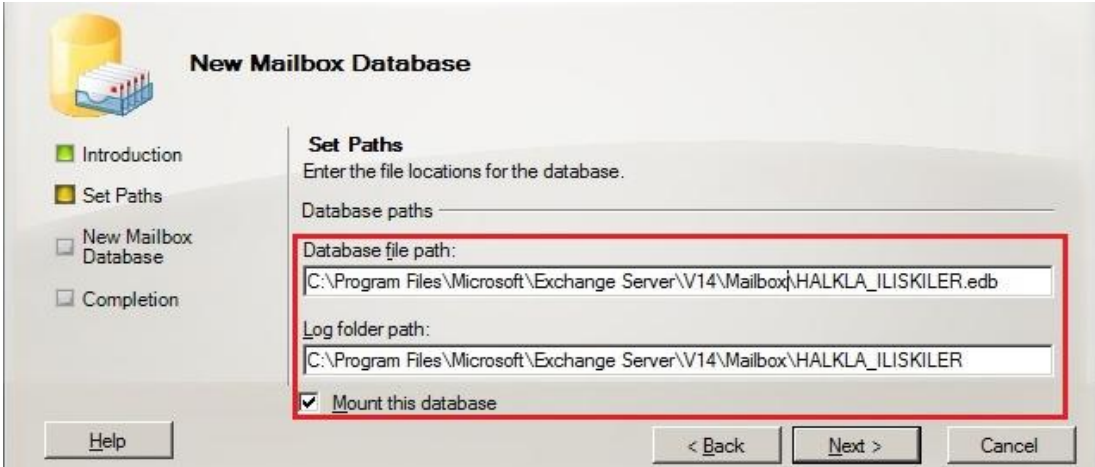

**Resim 2.3:Posta kutusu veri tabanı için konum belirleme**

Özet ekranında yapılacak işlemler listelenecektir. New komutu verildiğinde veri tabanımız oluşturulacaktır.

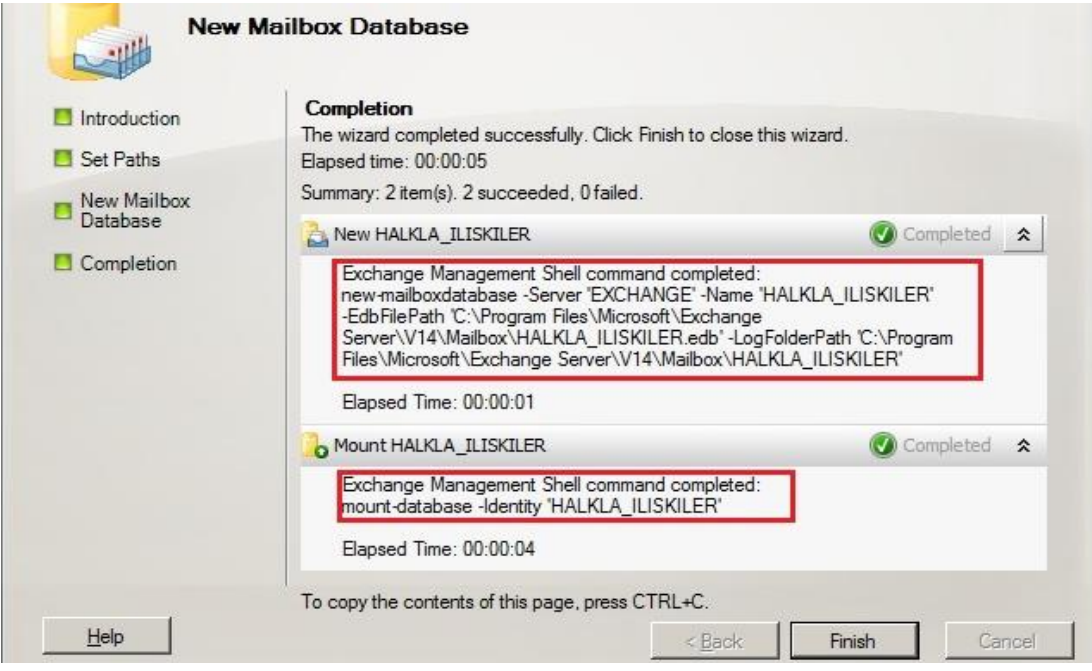

**Resim 2.4: Posta kutusu veri tabanı oluşturma sonuç ekranı**

Sonuç ekranında veri tabanı oluşturmak ve veri tabanını sisteme bağlamak için arka planda çalıştırılan kodlar görüntülenir. Kısaca bu görsel ortamda yaptığımız her işleminsonuç ekranında, aynı işlemin Exchange Management Shell ile yapılmasını sağlayacak olan kodlar görüntülenir.

Aşağıdaki kodlar kullanılarak Exchange Managament Shell üzerinden posta kutusu veri tabanı oluşturulabilir:

 $\triangleright$  Komut

New-MailboxDatabase

### **Parametreler**

- *–Server (sunucunun adı)*: Veri tabanını, ismi belirtilen sunucu üzerinde oluşturur.
- *–Name( isim)*: Veri tabanına bir isim verir.
- *–EdbFilePath (konum)*: Veri tabanını belirtilen konumda oluşturur.
- *–LogFolderPath (konum)*: Veri tabanı log dosyalarını belirtilen konumda oluşturur.

**Örnek:** Kayseri isimli sunucuda BilisimDep isimli bir posta kutusu veri tabanı oluşturalım.*New-MailboxDatabase -Server "Kayseri" -Name "BilisimDep" -EdbFilePath "C:\BilisimDep\BilisimDep.edb" -LogFolderPath "C:\BilisimDep"*

Aşağıdaki kodlar kullanılarak Exchange Managament Shell üzerinden, varolan posta kutusu veri tabanı sisteme bağlanabilir:

### **Komut**

Mount-Database

### **Parametreler**

*–Identity 'İsim'*: İsmi girilen parametreyi sisteme bağlar (Çalıştırır.).

**Örnek:** BilisimDep isimli veri tabanımızı çalışır hale getirelim. *Mount-Database –Identity "BilisimDep"*

## <span id="page-28-0"></span>**2.2. Posta Kutusu Veri Tabanı Ayarları**

Herhangi bir posta kutusu veri tabanı üzerinde sağ tıklanıp*Dismount database* komutu vererek veri tabanını sistemden ayırabilirsiniz. Böylece veri tabanı sisteme tekrar bağlanana kadar kullanılmayacaktır. Sistemden ayrılmış bir veri tabanı üzerinde sağ tıklanırsa bu sefer *Mount database* komutu görünecektir, bu komut ise veri tabanını sisteme tekrar bağlar. Veri tabanı üzerinde sağ tıklayıp *Move Database Path* komutu verilirse gelen pencereden veri tabanı farklı bir klasöre taşınabilir (Kes-yapıştır işlemi yapar.).

- *Dismount-Database –Identity "BilisimDep"* komutu BilisimDep isimli veri tabanını sistemden ayırır.
- *Move-DatabasePath –Identity 'BilisimDep' –EdbFilePath 'D:\bildep\BilisimDep.edb' –LogFolderPath 'D:\bildep'* komutu BilisimDep isimli veri tabanını D:\bildep\ konumuna taşır.
- *Remove-MailboxDatabase –Identity "BilisimDep"* komutu BilisimDep isimli veri tabanını siler.

Veri tabanı üzerinde sağ tıklanıp*Properties* komutu tıklanırsa gelen pencerede 4 sekme görüntülenir.

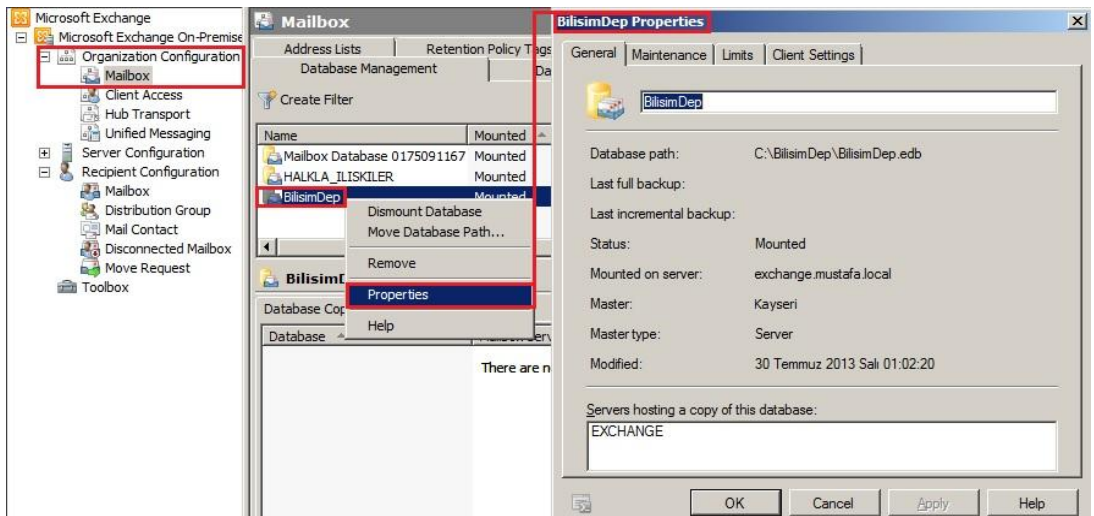

**Resim 2.5: Posta kutusu veri tabanı ayarları**

- **General Sekmesi:** Veri tabanı ile ilgili genel bilgilerin bulunduğu sekmedir.
	- **Database path:** Veri tabanının konumunu belirtir.
	- **Last full backup:** Tam yedeklemenin en son yapıldığı tarih
	- **Last incremental backup:** Artan yedeklemenin en son yapıldığı tarih
- **Status:** Veri tabanının bağlı olup olmadığını gösterir.
- **Mounted on server:** Bağlı olduğu sunucu alan adıdır.
- **Master:** Veri tabanının fiziksel olarak bulunduğu sunucudur.
- **Master type:** Fiziksel olarak bulunduğu sunucunun türünü belirtir.
- **Modified:** En son değişiklik yapılan zamanı görüntüler.
- **Server hosting a copy of this database:** Veri tabanının bir kopyasını barındıran sunucuları listeler.
- **Maintenance:** Veri tabanına periyodik bakımların yapılmasını sağlayan sekmedir.
	- **Journal Recipient:** Bu veritabana kaydedilen gelen giden bütün epostaları belirtilen e-posta adresine gönderir.
	- **Maintenance schedule:** Yapılacak bakımın periyodu bu alanda seçilir. Listede varolan periyotlar seçilebilir veya *Customize* komutuna tıklanarak gelen pencereden istenilen gün ve saat aralığında bakım yapılması sağlanabilir.
	- **Enable background database maintenance (24x7 ESE scanning):** Bu alan işaretlendiğinde 7 gün 24 saat arka planda çalışan uygulama veri tabanına defragment adı verilen işlemi yapar. Defragment disk üzerine dağılan dosya parçalarını, birbirlerine yakın konumlara taşımaktır. Dosya parçalarının birbirlerine yakın olması sistem performansını arttırır.
	- **Don't mount this database at starup:** Bu alan is a retlenmisse Exchange Server başlatılırken veri tabanları otomatik olarak çalıştırılmayacaktır.
	- **•** This database can be overwritten by a restore: Bu alan secili is erestore (yedeği geri yükleme) işlemi yapılırken bu veri tabanı üzerine yazılmasına izin verilir.
	- **Enable Circular logging:**Log dosyalarının işi bittiği zaman, yeni log dosyasının eskisinin üzerine yazılmasını sağlar. Disk alanın daha az kullanılmasını sağlar. Ancak veri tabanında oluşacak olası bir hatada, bozulan verinin kurtarma ihtimalini azaltır, bu yüzden kullanılmaması önerilir.
- **Limits:** Veri tabanı boyutunun sınırlarının belirlendiği sekmedir.
	- **Issue warning at (MB):** Kullanıcının posta kutusunun boyutu, bu alana yazılan değere ulaştığında, kullanıcıya kotasının dolduğu uyarısı iletilir.
	- **Prohibit send at (MB):** Kullanıcının posta kutusunun boyutu, bu alana yazılan değere ulaştığında, kullanıcının posta göndermesi engellenerek kotasının dolduğu uyarısı verilir.
	- **Prohibit send and recieve at (MB):** Kullanıcının posta kutusunun boyutu, bu alana yazılan değere ulaştığında, kullanıcının posta alması ve göndermesi engellenerek kotasının dolduğu uyarısı verilir.
	- **Warning message interval:** Veri tabanı boyutu bu alanda belirtilen periyotlarda okunup sınır değerlere ulaşılıp ulaşılmadığı belirlenir. Eğer sınırlara ulaşılmışsa uyarı mesajları bu periyotta kullanıcılara gönderilir. Listeden önceden oluşturulmuş bir periyot seçilebilir veya *Customize* komutu tıklanarak istenilen gün ve saat aralıkları seçilebilir.
	- **Keep deleted items for (days):** Kullanıcıların yanlışlıkla sildikleri ögeleri kaç gün içinde kurtarabileceğinin belirlendiği alandır. Kısaca bir e-posta kullanıcı tarafından tamamen silinse bile Exchange Server bu epostayı veri tabanında belirtilen gün kadar daha saklayacaktır. Buraya girilen sayı ne kadar artarsa veri tabanı o kadar büyüyecektir. Fakat kullanıcıların yanlışlıkla sildikleri önemli e-postaları kurtarılabilme süresi artacaktır.
	- **Don't permanently delete items until database has been backed up:** Bu alan seçilirse yukarıda hangi ayarlama yapılırsa yapılsın veri tabanı yedeklenene kadar silinmiş ögeler kalıcı olarak silinmeyecektir. Silinen ögelerin, kalıcı olarak silinmesi yedekleme yapıldıktan sonra yukardaki maddede belirtilen kıstaslara göre yapılacaktır. Bu alanın seçilmesi durumunda veri tabanı yedeklenene kadar veri tabanışişecektir fakat kullanıcıların yanlışlıkla sildikleri önemli e-postaları kurtarma ihtimali artacaktır.
- **Client Setting:** Ortak klasörler veri tabanının ve çevrim dışı adres defterinin tanımlandığı sekmedir. *Default public folder database* alanında *Browse* komutu verilerek istenilen seçim yapılabilir. *Offline address book* alanından *Browse* komutu verilerek istenilen seçim yapılabilir.

### <span id="page-31-0"></span>**2.3. Active Directory'de Yeni Kullanıcı Oluşturma**

Active Directory üzerinde kullanıcı oluşturmak için *Başlat (Start) Çalıştır (Run)*  penceresine *dsa.msc* yazılıp Active Directory Users and Computers ekranı çalıştırılır. Farklı bir yolda *Başlat (Start) Denetim Masası (Control Panel) Yönetimsel Araçlar (Admistrative Tools) Active Directory Users and Computers* yolu izlenerek çalıştırılabilir.

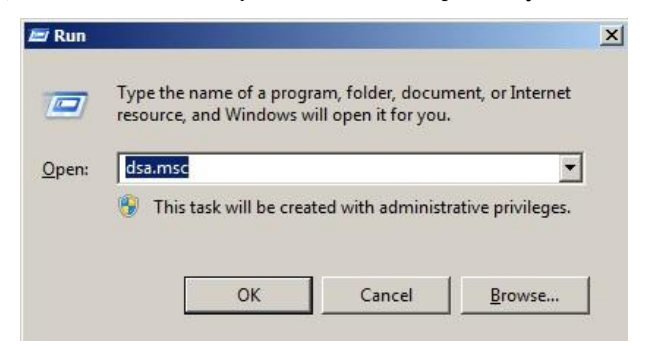

**Resim 2.6: Active Directory Users and Computers ekranını çalıştırma**

Konsol ağacından kullanıcı oluşturmak istediğimiz sunucu düğümü genişletilir. Sunucu altında *Users* kökü üzerinde sağ takılanıp *New User* komutu verilir.

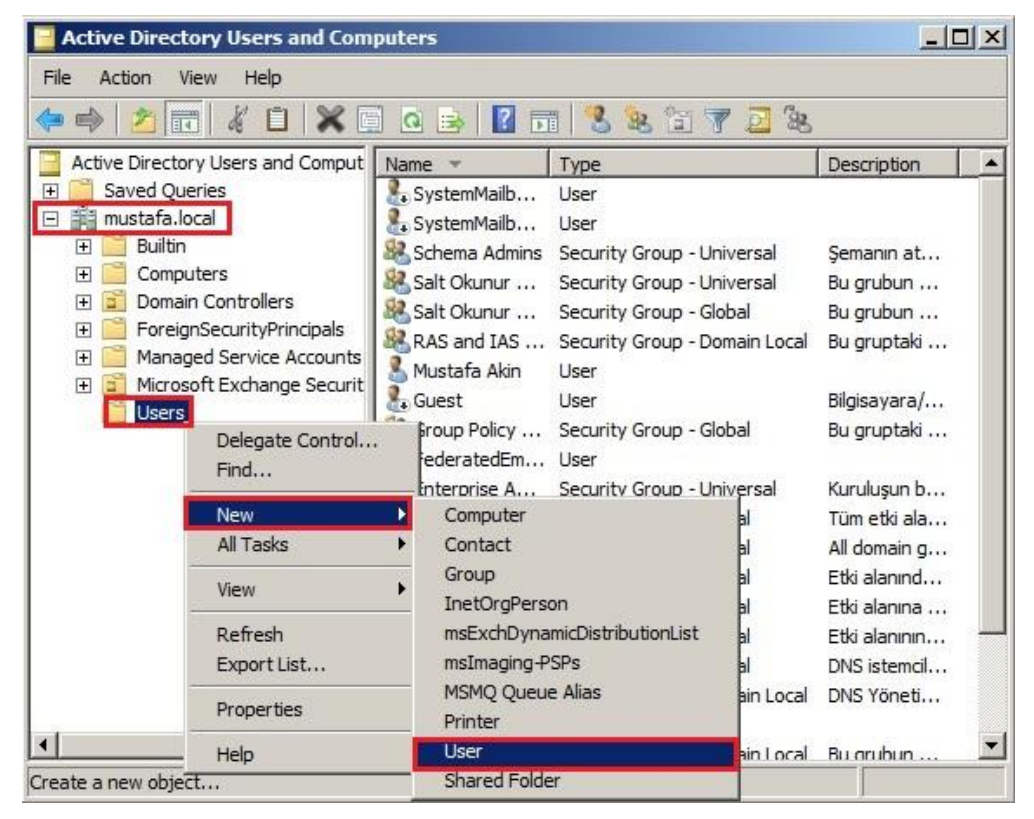

**Resim 2.7: Active Directory üzerinde kullanıcı oluşturma**

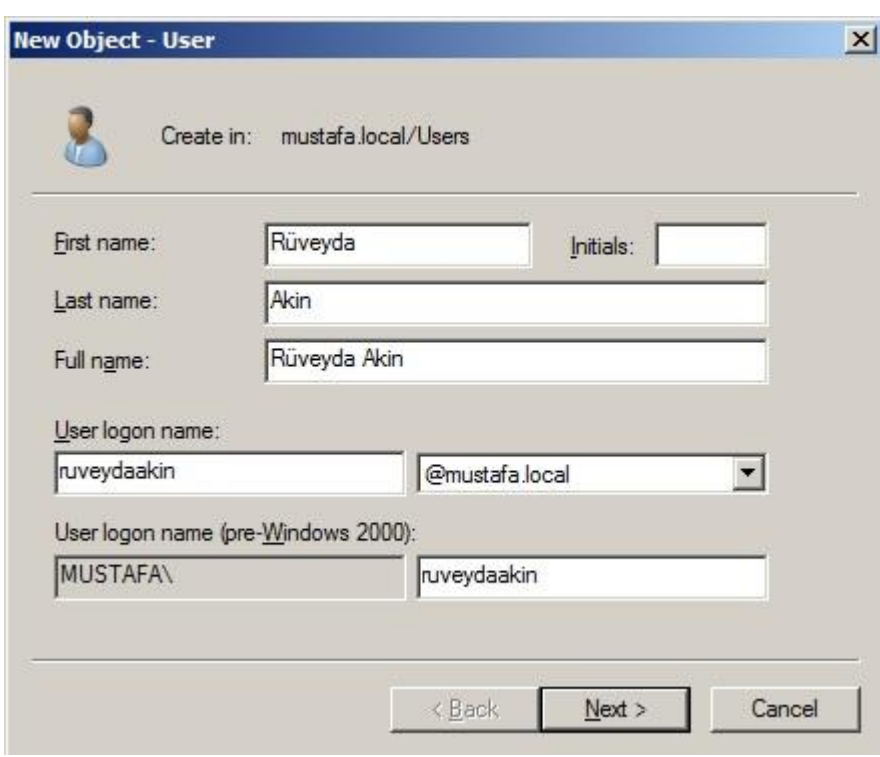

Gelen pencereye kullanıcı bilgileri girilir. *User* logon *name*, oturum açmak için kullanılacak isimdir. *Next* komutu tıklanarak bir sonraki ekrana geçilir.

**Resim 2.8:Kullanıcı oluşturma ekranında kullanıcı bilgileri girme**

Bu ekranda kullanıcı şifresi belirlenir. *Password* alanına şifre girilir. *Confirmpassword* alanına doğrulama amaçlı şifre tekrar girilir. Ayrıca şifrenin, işletim sisteminin şifre politikalarına uyup uymadığına dikkat etmemiz gerekir, yoksa kullanıcı oluşturulamaz. Varsayılan politikada, şifrenin en az 7 haneli olması gerekir.Ayrıca şifrenin harf, karakter ve rakam içermesi gerekir.

- **User must change password at next logon:** Bu alan işaretlenirse kullanıcıdan ilk oturumunu açar açmaz şifresini değiştirmesi istenir.
- **User cannot change password:** Bu alan işaretlenirse kullanıcı kendi şifresini değiştiremez.
- **Password never expires:** Kullanıcı için tanımladığımız şifrenin ömrü hiç tükenmez. Normalde kullanıcı şifrelerinin bir ömrü vardır ve bu ömür şifre politikaları içinde belirlenir. Kullanıcıların belirli periyotlarda şifrelerini değiştirmesi önerilir. Bu yüzden bu seçeneğin işaretlenmesi önerilmez.
- **Account is disabled:** Bu alan işaretlenirse kullanıcı oluşturulur fakat hesap kullanıma kapalıdır.

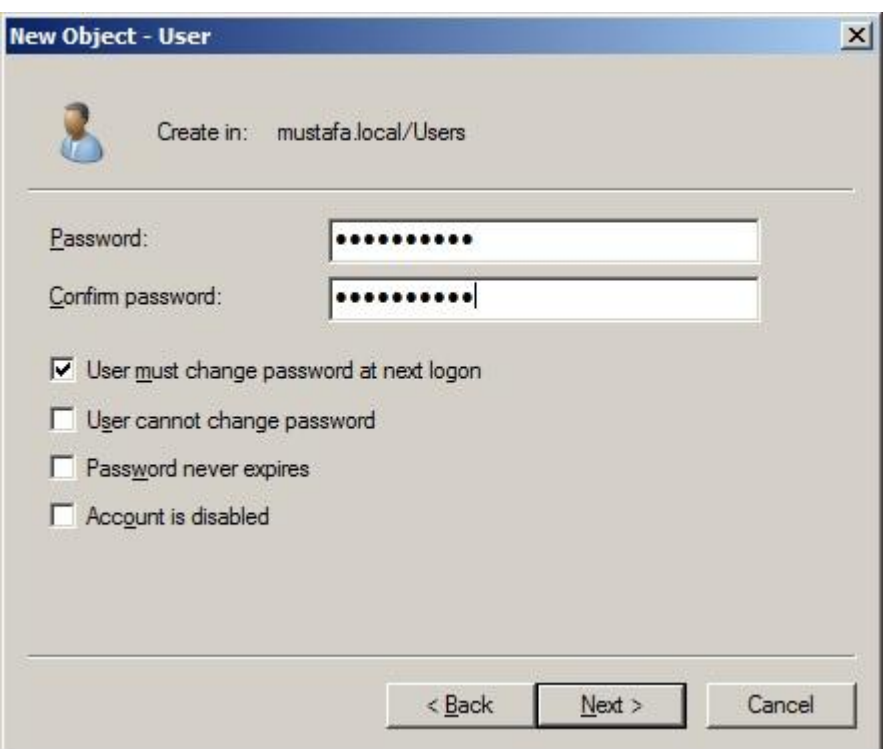

**Resim 2.9:Kullanıcı oluşturma ekranında kullanıcı şifresi belirleme**

### <span id="page-33-0"></span>**2.4. E-posta Sunucu Yönetim Konsolu ile Yeni Kullanıcı Oluşturma**

Exchange sunucu ile posta kutusu oluşturmadan kullanıcı oluşturulmak istenebilir. Örneğin, organizasyonumuz içinde bulmayan ama sürekli iletişim halinde olunan bir müşteriye ait bir kullanıcı oluşturulabilir. Böylece o müşterinin e-posta adresini kişi listelerinde görebiliriz. Ayrıca bu şekilde kullanıcı oluşturmak, gereksiz yere e-posta kutusu oluşturmayı engeller.

Kullanıcı oluşturmak için konsol ağacından *Recipient Configuration Mail Contact* düğümü seçilir. Eylem bölmesinde 3 farklı kullanıcı oluşturma komutu görülür.

**Mail Contact:** Active Diretory'de kullanıcı oluşturmaz. Sadece organizasyon dışı bir kullanıcının (mesela bir müşterinin) e-posta bilgisi kaydedilir. Bu e-posta adresi kişi listelerinde görüntülenir.

Mail Contact oluşturmak için konsol ağacından *Recipient Configuration Mail Contact* düğümü seçilir. Eylem bölmesinde *New Mail Contact* komutu seçilir. Gelen pencereden *New Contact* alanı işaretlenip bir sonraki adıma geçilir.

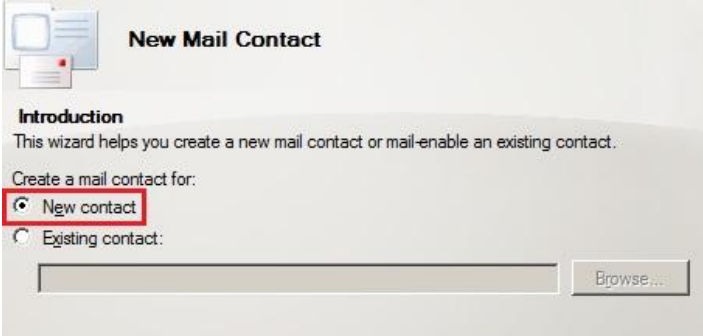

**Resim 2.10: Mail Contact oluşturma**

Bu adımda kullanıcı bilgileri girilir. Ayrıca *External E-mail Address* alanındaki *Edit*  komutu tıklanarak kişinin organizasyon dışı e-posta adresi girilir.

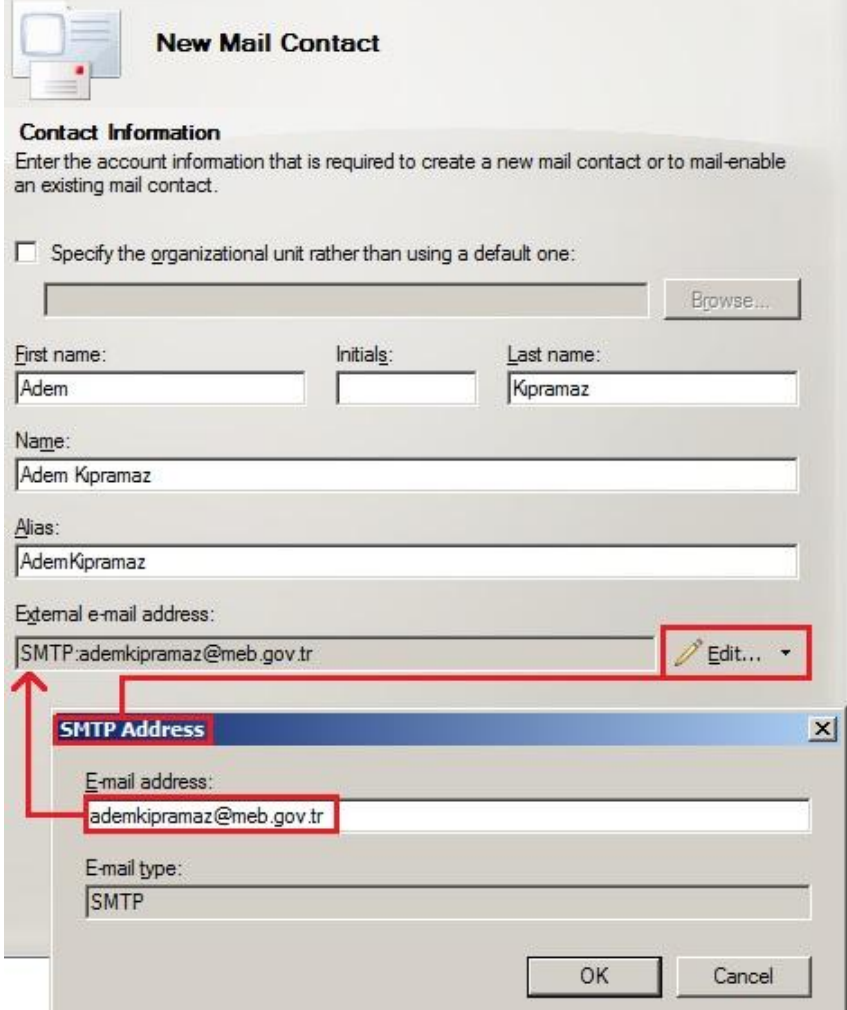

**Resim 2.11: Mail Contact oluşturma ekranında kullanıcı bilgileri girişi**

**Mail User:** Active Directory'de kullanıcı oluşturur fakat posta kutusu oluşturmaz. Kişinin organizasyon dışındaki kullandığı özel e-posta adresi de girilir.

Mail User oluşturmak için konsol ağacından *Recipient Configuration Mail Contact* düğümü seçilir. Eylem bölmesinde *New Mail User* komutu seçilir. Gelen pencereden *New User* alanı işaretlenip bir sonraki adıma geçilir.

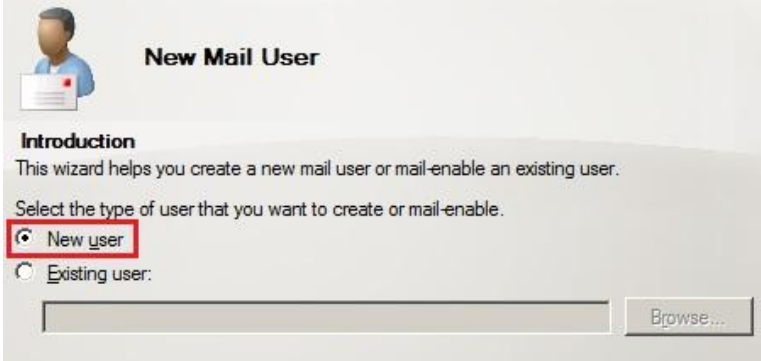

**Resim 2.12: Mail User oluşturma**

Bu adımda kullanıcı bilgileri girilir. Ayrıca Active Directory'de oluşturulacak kullanıcı için oturuma açma bilgileri de, yani kullanıcı adı ve şifresi de girilir.

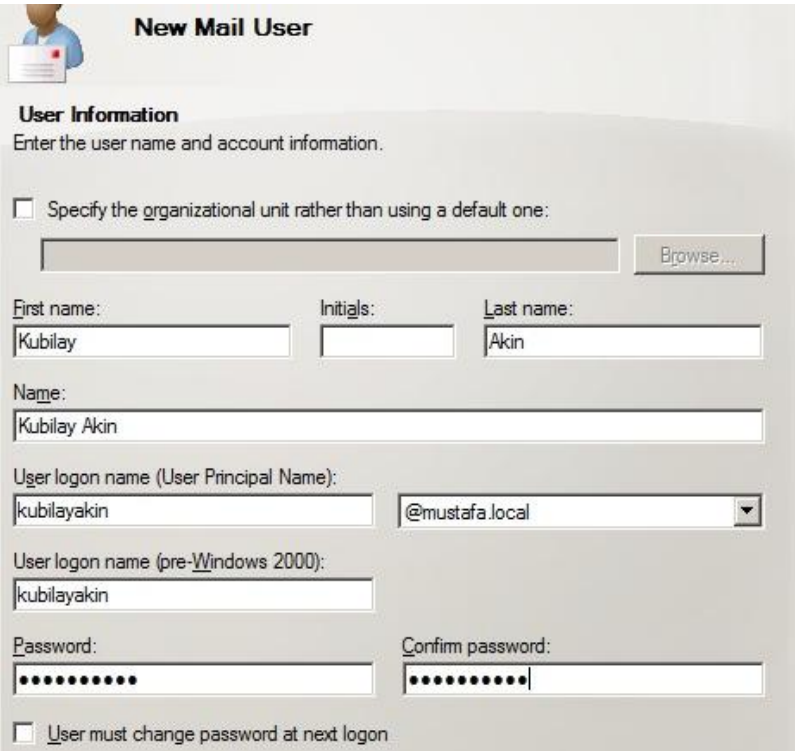

**Resim 2.13: Mail User oluşturma ekranında kullanıcı bilgilerinin girilmesi ve parolanın belirlenmesi**
Son olarak kullanıcı için bir takma isim, birde organizasyon dışı e-posta adresi girilir.

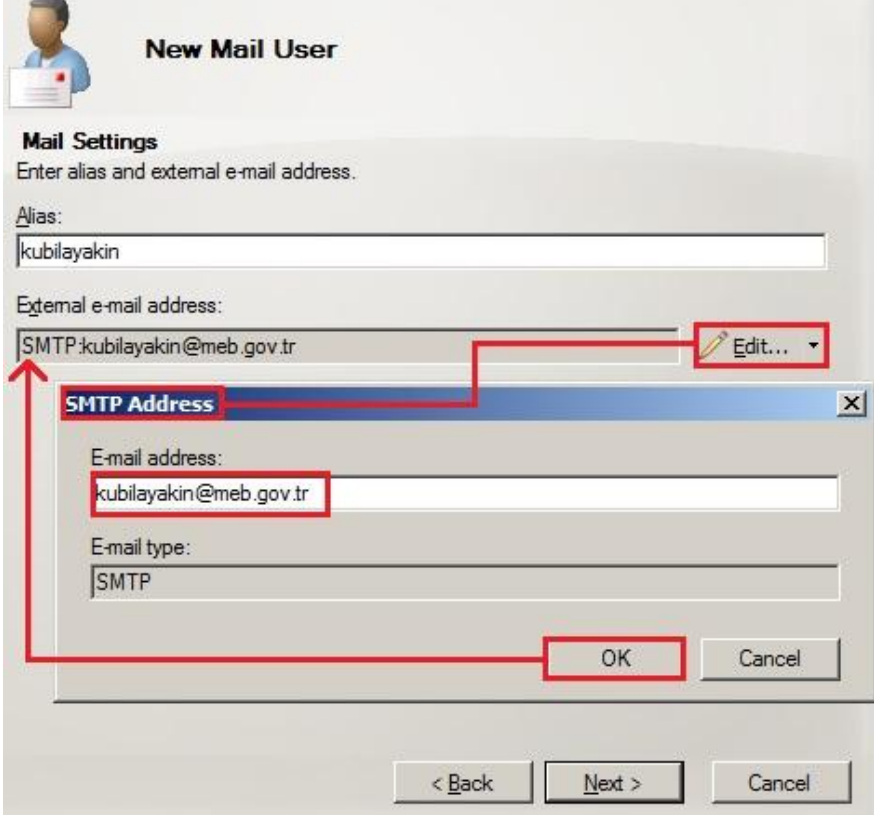

**Resim 2.14: Mail User oluşturma ekranında dış e-posta adresinin girilmesi**

**Remote Mailbox:** Active Directory'de kullanıcı oluşturur fakat posta kutusu oluşturmaz. Bulut tabanlı bir posta kutusu kullanıcı için tanımlanabilir. Kısaca kullanıcı posta kutusu sunucumuz üzerinde oluşturulmaz.

## **2.5. Posta Kutusu Oluşturma**

E-posta sunucumuzda dört farklı posta kutusu türü oluşturabiliriz.

- $\triangleright$  Kullanıcı posta kutusu (User Mailbox)
- Oda posta kutusu (Room Mailbox)
- Ekipman posta kutusu (Equipment Mailbox)
- Bağlantılı posta kutusu (Linked Mailbox)

#### **2.5.1. Kullanıcı Posta Kutusu (User Mailbox) Oluşturma**

Kullanıcı posta kutusu (User Mailbox), adı üzerinde kullanıcılara ait posta kutusudur. Kullanıcılar, bu posta kutusu aracılığıyla e-posta alıp gönderirler.

Active Directory üzerinde oluşturulmuş kullanıcılara posta kutusu oluşturmak için öncelikle *Replicent Configuration Mailbox* düğümü seçilir. Sonuç bölmesinin boş bir yerinde sağ tıklanarak veya eylem bölmesinden *New Mailbox* komutu seçilir.

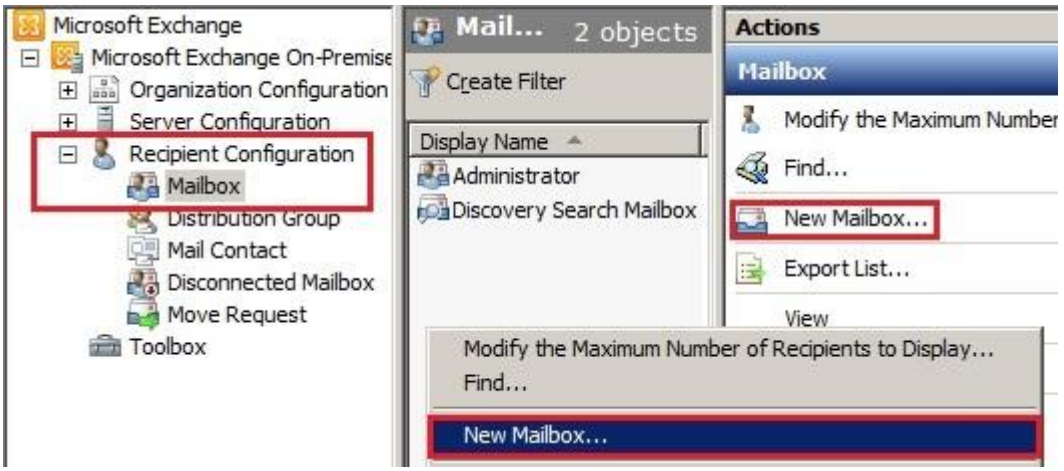

**Resim 2.15: EMC üzerinde posta kutusu oluşturma adımları**

Gelen pencereden posta kutusu türü seçilir. Kullanıcı posta kutusu oluşturmak için *User Mailbox* seçilir.

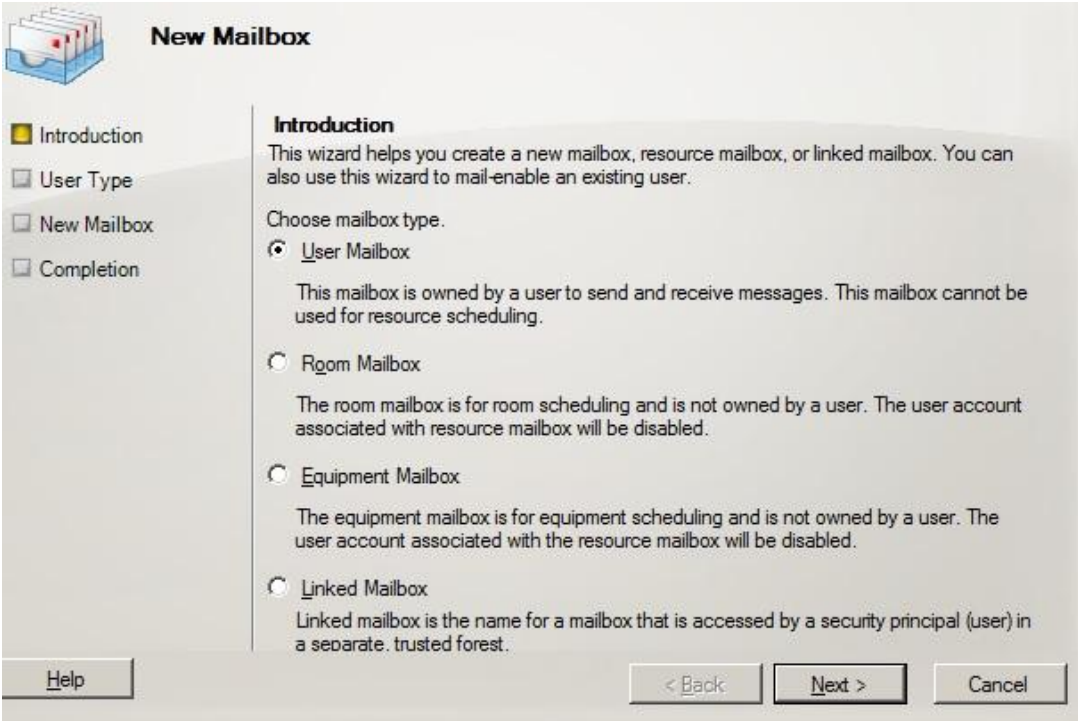

**Resim 2.16: Posta kutusu oluşturma**

Gelen pencereden zaten var olan bir kullanıcı oluşturmak için*Existing User* alanı seçilir ve ardından *Add* komutu tıklanır. Gelen pencerede daha önce oluşturulmuş fakat posta kutusu bulunmayan kullanıcılar listelenir, buradan istenilen kullanıcı seçilir.

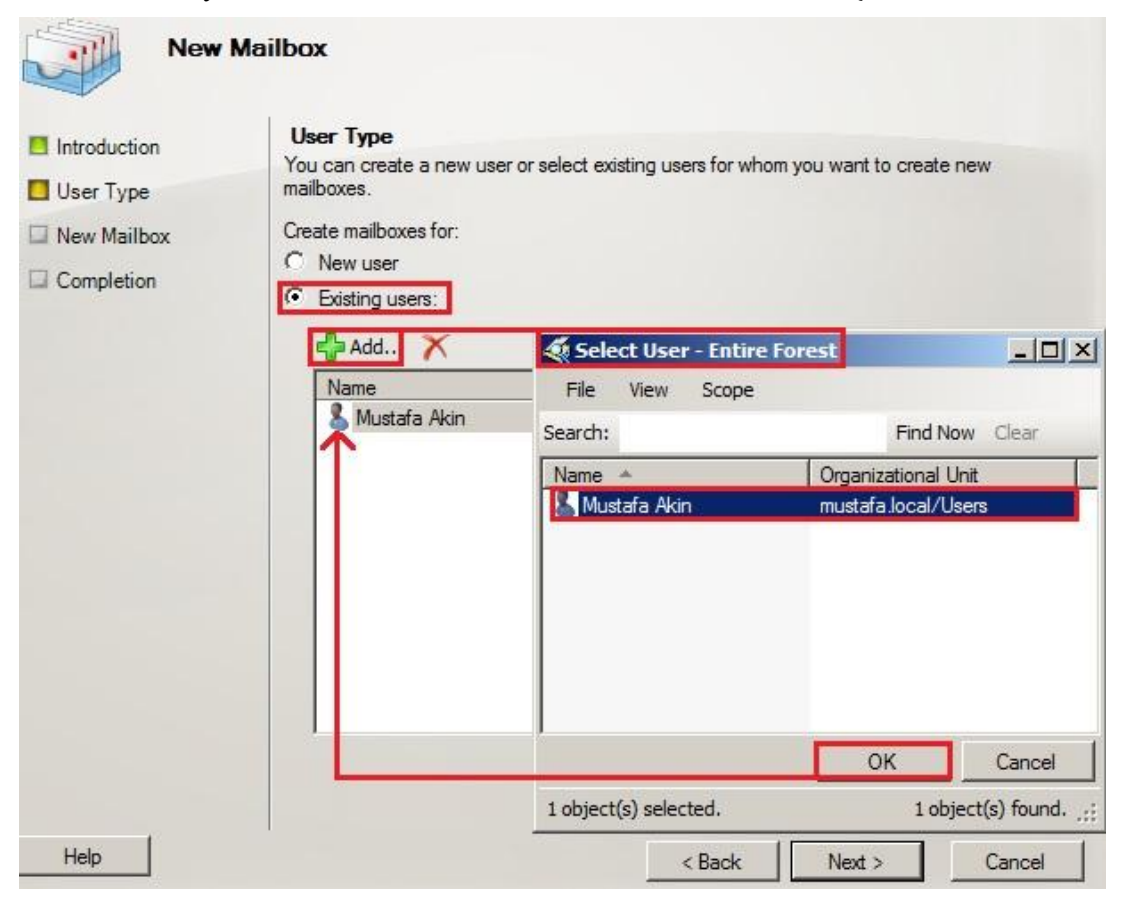

**Resim 2.17: Posta kutusu oluşturma kullanıcı seçme**

Bir sonraki pencerede *Alias* alanı, posta kutusuna takma isim verilen alandır. *Specify the mailbox database* alanındaki *Browse* komutu ile posta kutusunun saklanacağı veri tabanı seçilebilir. *Retention policy* ve *Exchange Active Sync mailbox policy* alanlarında ise oluşturulacak posta kutusuna uygulamak istediğimiz politikaları uygulayabiliriz.

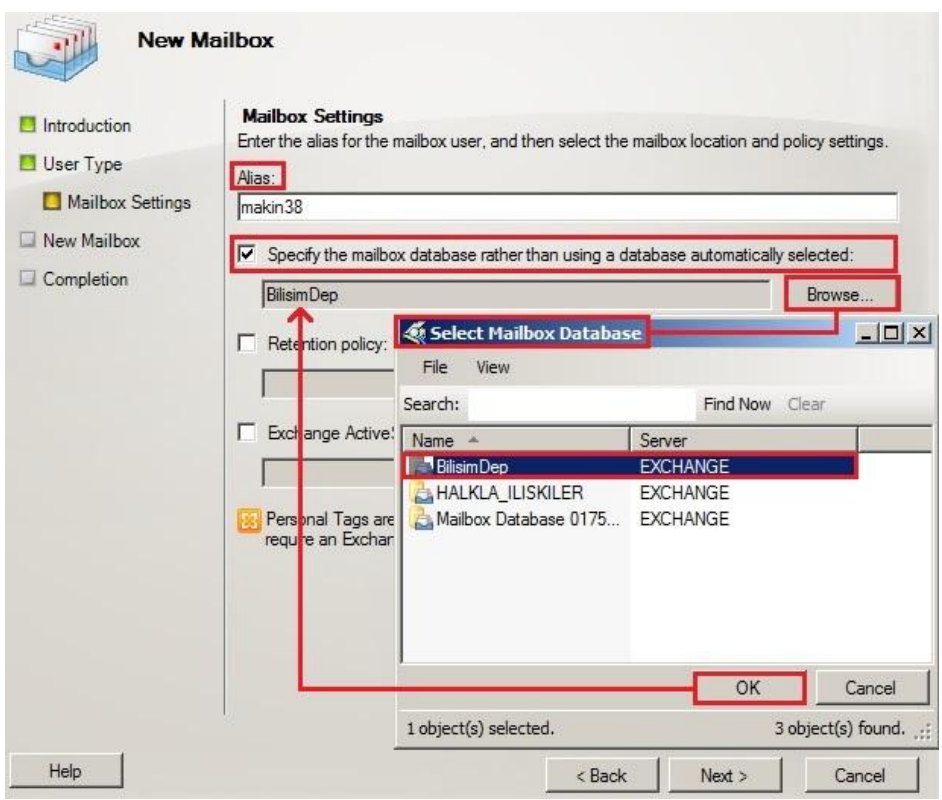

**Resim 2.18: Posta kutusu oluşturma, takma isim ve posta veri tabanının seçilmesi**

Bir sonraki pencere olan özet ekranında*New* komutu tıklanarak posta kutusu oluşturulur.

 *Enable-Mailbox -Identity 'mustafa.local/Users/Mustafa Akin' -Alias 'makin38' -Database 'BilisimDep'* komutu, var olan kullanıcıya posta kutusu oluşturur.

E-posta sunucunun eski sürümlerinde kullanıcılar Active Directory üzerinden, posta kutuları ise e-posta sunucu üzerinde oluşturulurdu. Bunun nasıl yapıldığını az önce gördük.E-posta sunucunun üst sürümlerde kullanıcı oluşturmak dâhil birçok işlem artık Exchange Managamet Console üzerinden yapılabilmektedir. Kısacası, istenilirse kullanıcı ve posta kutusu Active Directory kullanılmadan, Exchange Managamet Console üzerinde tek seferde oluşturulabilir.

Exchange Managament Console üzerinden, posta kutusu ve kullanıcısını birlikte oluşturmak için öncelikle *Replicent Configuration Mailbox* düğümü seçilir. Sonuç bölmesinin boş bir yerinde sağ tıklanarak veya eylem bölmesinden *New Mailbox* komutu seçilir. Kullanıcı posta kutusu oluşturmak için *User Mailbox* seçilir ve ileri tıklanır. Gelen pencereden *New User* alanı seçilir. *Next* ile bir sonraki adıma geçilir. Bir sonraki adımda Active Directory'deki kullanıcı bilgileri ekranında olduğu gibi kullanıcı bilgileri girilir.

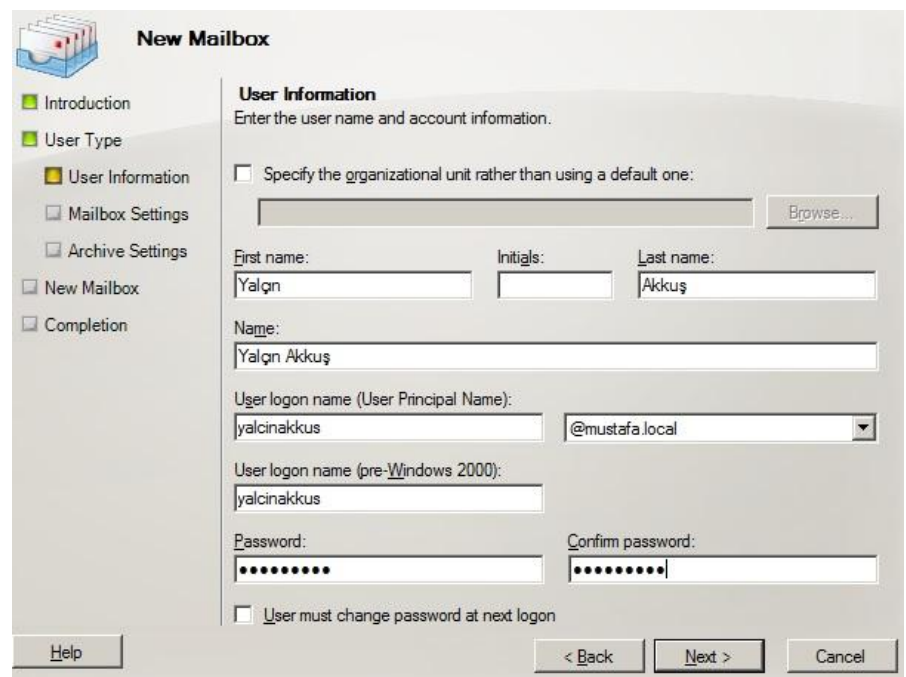

**Resim 2.19: Exchange Server üzerinde kullanıcı oluşturma ekranı, kullanıcı bilgilerinin girilmesi ve parola belirlenmesi**

Bir sonraki pencerede *Alias* alanı ile posta kutusuna ait takma isim verilir. *Specify the mailbox database* alanındaki *Browse* komutu ile posta kutusunun saklanacağı veri tabanıdeğiştirilebilir. *Retention policy* ve *ExchangeActive Sync mailbox policy* alanlarında ise oluşturulacak posta kutusuna uygulamak istediğimiz politikaları uygulayabiliriz (Resim 2.9). Bir sonraki adımda kullanıcı için ayrıca arşiv kutusu oluşturulup oluşturulmayacağı sorulur. *Don't create an archive* seçilirse arşiv kutusu oluşturulmaz*, Create a local archive* seçilirse sunucu üzerinde arşiv kutusu oluşturulur. *Create a remote hosted archive* seçeneği ile uzak bir sunucuda bulunan arşiv kutusu seçilebilir. Arşiv kutusu kullanıcıların okudukları ama saklamak istedikleri e-postaların gelen kutusunu işgal etmemesi için kullanabileceği arşivlik bir posta kutusudur. Bir sonraki adımda özet ekranı ve sonuç ekranı görüntülenir.

| Introduction<br>User Type<br>FI User Information<br>Mailbox Settings<br><b>El Archive Settings</b><br>New Mailbox<br>Completion | New Mailbox<br>Click New to create the following mailboxes.<br>Configuration Summary:<br>Yalgın Akkuş<br>Malbox type: User Malbox<br>User doesn't need to change password at next logon<br>First name: Yalon<br>Last name: Akkus<br>User name: Yalon Akkus<br>User logon name (User Principal Name); valcinakkus@mustafa.local<br>User logon name (pre-Windows 2000); valcinakkus<br>Alias: valcinakkus | $\hat{\mathbf{x}}$ | $\Box$ Introduction<br>User Type<br><b>Elser Information</b><br>Mailbox Settings<br>Archive Settings<br>New Mailbox<br>Completion | Completion<br>The wizard completed successfully. Click Finish to close this wizard.<br>Elapsed time: 00:00:00<br>Summary: 1 item(s). 1 succeeded, 0 falled.<br>Yalçın Akkuş<br>Exchange Management Shell command completed:<br>New-Mailbox -Name 'Yalçın Akkuş' -Alas yalcınakkus' -UserPrincipalName<br>yalcinakkus@mustafa Jocal' -SamAccountName 'yalcinakkus' -FirstName 'Yalcn'<br>-Initials " -Last Name 'Akkuş' -Password 'System. Security. Secure String'<br>-ResetPasswordOnNextLogon Sfalse<br>Elapsed Time: 00:00:00 | Completed * |
|----------------------------------------------------------------------------------------------------|----------------------------------------------------------------------------------------------------|--------------------|----------------------------------------------------------------------------------------------------|----------------------------------------------------------------------------------------------------|-------------|
|                                                                                                    | To copy the contents of this page, press CTRL+C.                                                                                                    |                    |                                                                                                    | To copy the contents of this page, press CTRL+C.                                                                                                    |             |

**Resim 2.20: Exchange Server üzerinde kullanıcı oluşturma, özet ve sonuç ekranları**

#### **2.5.2. Oda Posta Kutusu (Room Mailbox) Oluşturma**

Oda posta kutusu (Room Mailbox) işletmemizde bulunan, işletme çalışanlarına açık ortak kullanım alanlarını temsil eden posta kutularıdır. Örneğin "oda posta kutusu"bir toplantı odasını temsil edebilir. Amaç o odanın veya alanın kullanımının planlanabilmesi ve olası bir çakışmanın önlenmesidir. Kullanıcılar birbirlerine e-posta aracılığıyla toplantı isteği gönderirlerken toplantının hangi odada olacağını seçerler. Böylece toplantı odalarının kullanımı planlanmış ve olası çakışmalar önlenmiş olur.

Room Mailbox türünde posta kutusuda User Mailbox gibi oluşturulur. Hatta bu türdeki posta kutuları için kullanıcı bile oluşturulur fakat aktif durumda değildir. İşletim sistemi üzerinde bu kullanıcılarla oturum açılamaz. Exchange Managament Console ile oda posta kutusu oluşturmak için öncelikle *Replicent Configuration Mailbox* düğümü seçilir. Sonuç bölmesinin boş bir yerinde sağ tıklanarak veya eylem bölmesinden *New Mailbox* komutu seçilir. Oda posta kutusu oluşturmak için *Room Mailbox* seçilir ve *Next* tıklanır. Gelen pencereden *New User* alanı seçilir *Next* ile bir sonraki adıma geçilir. Bir sonraki adımda oda bilgileri Resim 2.21'deki gibi girilebilir.

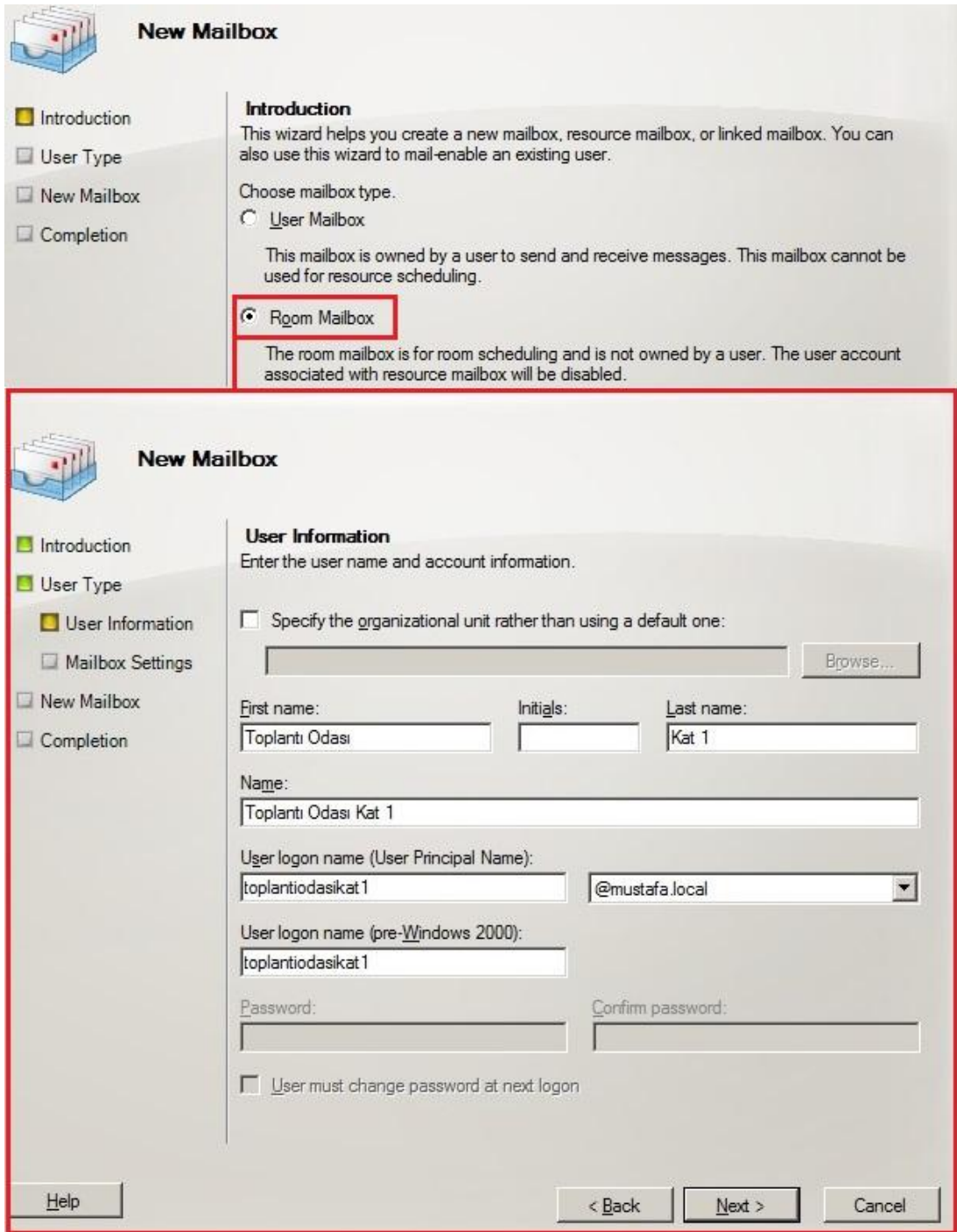

**Resim 2.21:Oda posta kutusu oluşturma**

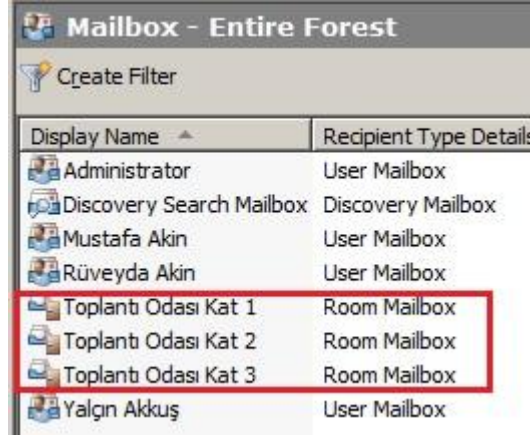

#### **Resim 2.22: Posta kutuları içinde listelenen oda posta kutuları**

OWA veya Outlook üzerinden kullanıcılar birbirlerine toplantı isteği yollayabilirler. Toplantı isteği oluşturma esnasında, toplantının yapacağı oda seçilir. İşte seçilen bu odalar aslında Room Mailbox olarak tanımladığımız posta kutularıdır.

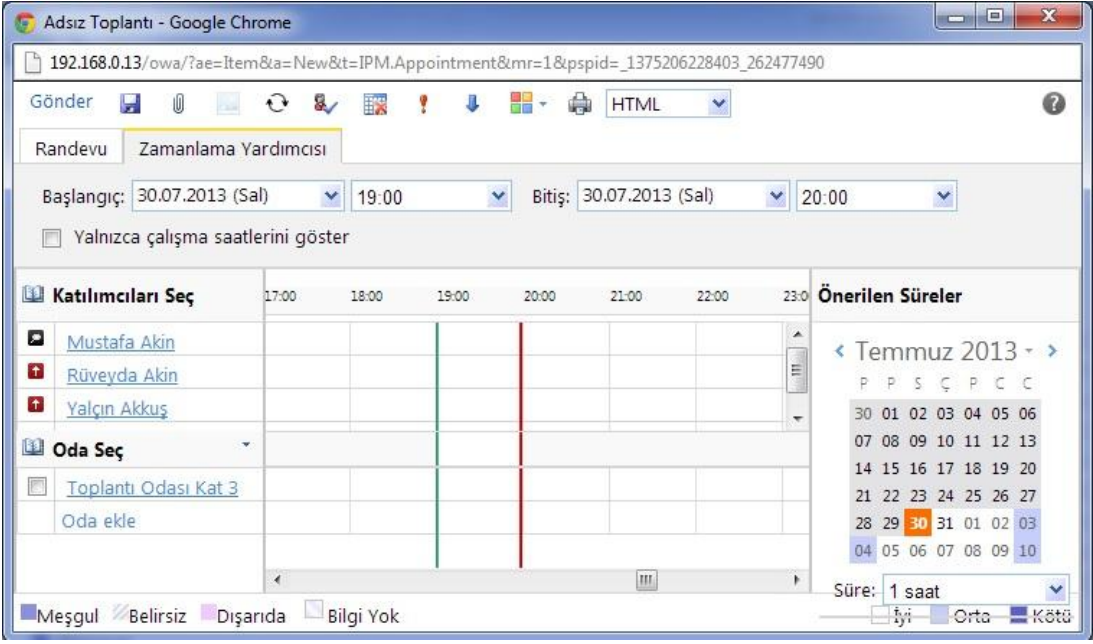

#### **Resim 2.23: OWA üzerinden toplantı isteği**

Resimde görüldüğü gibi Toplantı Odası Kat 3 isimli oda seçilen tarih ve saatte ayırtılmış olacak. Böylece Toplantı Odası Kat 3 isimli oda başka bir toplantı isteklerine bu tarih ve saatte meşgul olarak görüntülenecek ve olası çakışmaların önüne geçilmiş olacaktır.

#### **2.5.3. Ekipman Posta Kutusu (Equipment Mailbox) Oluşturma**

İşletmemizde bulunan, işletme çalışanları tarafından ortak kullanılan ekipmanları temsil eden posta kutularıdır. Örneğin ekipman posta kutusu, bir video kamerayı, televizyonu, tepegözü veya projeksiyonu temsil edebilir. Amaç ekipmanların kullanımının planlanabilmesi ve herhangi bir çakışmanın önlenmesidir. Kullanım olarak Room Mailbox'a benzer fakat temsil ettiği şey bir alan değil ekipmandır.

Ekipman posta kutuları dakullanıcı posta kutuları gibi oluşturulur. Hatta bu türdeki posta kutuları için kullanıcı bile oluşturulur fakat aktif durumda değildir. Exchange Managament Console ileekipman posta kutusu oluşturmak için öncelikle *Replicent Configuration Mailbox* düğümü seçilir, Sonuç bölmesinin boş bir yerinde sağ tıklanarak veya eylem bölmesinden *New Mailbox* komutu seçilir. Ekipman posta kutusu oluşturmak için *Equipment Mailbox* seçilip bir sonraki adıma geçilir. Gelen pencereden *New User* alanı seçilir ve*Next* ile bir sonraki adıma geçilir. Bir sonraki adımda ekipman bilgileri Resim 2.24'teki gibi girilebilir.

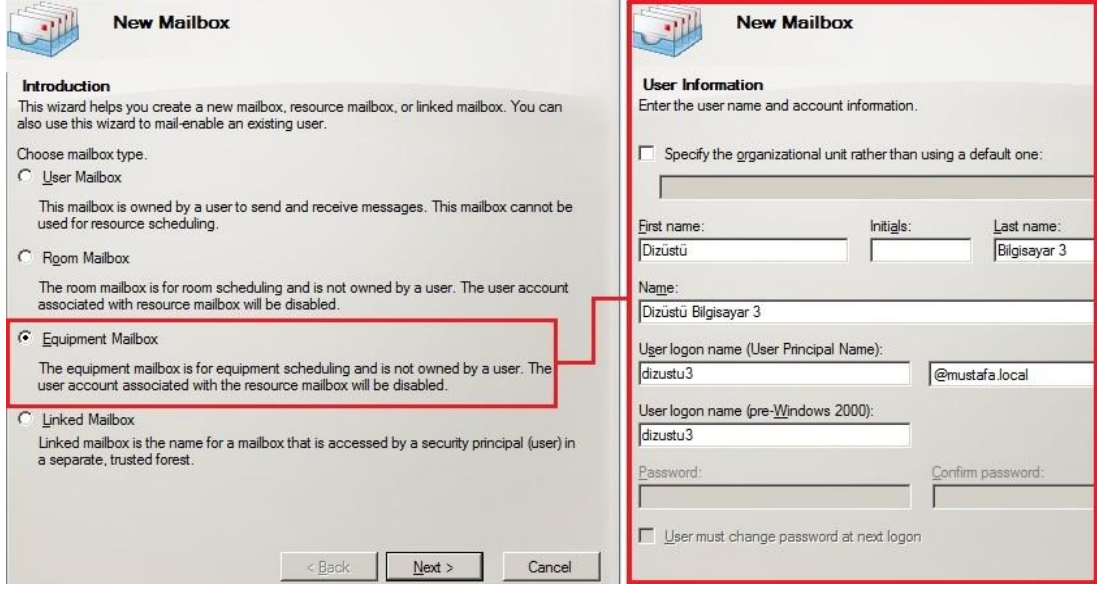

**Resim 2.24: Ekipman posta kutusu oluşturma**

|                      |                      | Display Name                                                                                                    |       | Recipient                                     |                          |       |   |
|----------------------|----------------------|----------------------------------------------------------------------------------------------------|-------|-----------------------------------------------|--------------------------|-------|---|
|                      |                      | rChDiscovery Search Mailbox Discovery Mailbox<br>Dizüstü Bilgisayar 1<br>Dizüstü Bilgisayar 2                                               |       |                                               |                          |       |   |
|                      |                      |                                                                                                    |       |                                               | <b>Equipment Mailbox</b> |       |   |
|                      |                      |                                                                                                    |       |                                               | Equipment Mailbox        |       |   |
|                      |                      | Dizüstü Bilgisayar 3<br>Tepegöz No. 1<br>Toplant Odası Kat 1<br>Toplant Odası Kat 2<br>Toplant Odası Kat 3<br>Administrator<br>Mustafa Akin |       | Equipment Mailbox<br><b>Equipment Mailbox</b> |                          |       |   |
|                      |                      |                                                                                                    |       | Room Mailbox                                  |                          |       |   |
|                      |                      |                                                                                                    |       | Room Mailbox                                  |                          |       |   |
|                      |                      |                                                                                                    |       | Room Mailbox                                  |                          |       |   |
|                      |                      |                                                                                                    |       | <b>User Mailbox</b><br>User Mailbox           |                          |       |   |
|                      | Rüveyda Akin         |                                                                                                    |       | User Mailbox                                  |                          |       |   |
|                      |                      | Yalçın Akkuş                                                                                                    |       | User Mailbox                                  |                          |       |   |
| Katılımcıları Seç    |                      | 100                                                                                                    | 13:00 | 14:00                                         | 15:00                    | 16:00 | O |
| ø                    | Mustafa Akin         |                                                                                                    |       |                                               |                          |       |   |
| $\ddot{\phantom{1}}$ | Rüveyda Akin         |                                                                                                    |       |                                               |                          |       |   |
| $\mathbf{f}$         | Yalçın Akkuş         |                                                                                                    |       |                                               |                          |       |   |
| $\uparrow$           | Tepegöz No.1         |                                                                                                    |       |                                               |                          |       |   |
| $\bullet$            | Dizüstü Bilgisayar 1 |                                                                                                    |       |                                               |                          |       |   |
|                      |                      |                                                                                                    |       |                                               |                          |       |   |
|                      |                      |                                                                                                    |       |                                               |                          |       |   |

**Resim 2.25: Posta kutuları içinde listelenen ekipman posta kutuları ve toplantı isteği gönderirken kullanımı**

Toplantı isteği yollanırken toplantıda kullanılacak ekipmanlarda eklenir. Böylece ekipmanların kullanımı için planlama yapılmış olup olası çakışmaların önüne geçilir.

#### **2.5.4. Bağlantılı Posta Kutusu (Linked Mailbox) Oluşturma**

Organizasyonumuz içinde farklı domainlerde bulunan kullanıcılar için posta kutularının oluşturulmasını sağlar. Öncelikle diğer domain ile bulunduğumuz domain arasında Güven (Trust) kurulmuş olması gerekir.

Exchange Server'da bağlantılı posta kutusu oluşturmak için öncelikle *Replicent Configuration Mailbox* düğümü seçilir, Sonuç bölmesinin boş bir yerinde sağ tıklanarak veya eylem bölmesinden*New Mailbox* komutu seçilir. Bağlantılı posta kutusu oluşturmak için *Linked Mailbox* seçilir ve ileri tıklanır. Gelen pencereden *New User* alanı seçilip bir sonraki adıma geçilir. Kullanıcı bilgileri doldurulup bir sonraki adıma geçilir. Gelen pencerede *Trusted forest or domain* alanında diğer domaine bağlantı kurulabilir.

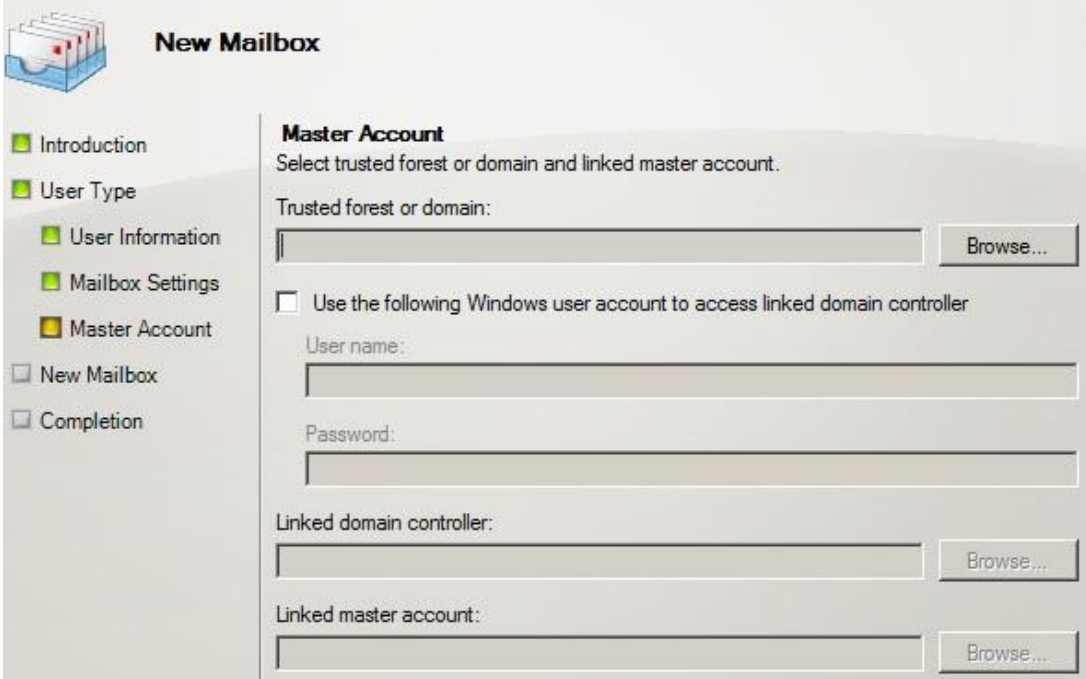

**Resim 2.26: Bağlantılı posta kutusu oluşturma**

## **2.6. Posta Kutusu Özellikleri ve İzinleri**

Posta kutusu oluşturulduktan sonra özelliklerine ulaşmak için *Organization Configuration*  $\rightarrow$  *Mailbox* kökü seçilir. İstenilenposta kutusu üzerinde sağ tıklanıp *Properties*komutu verilerek veya üzerine çift tıklanarak özellikler penceresine ulaşılır.

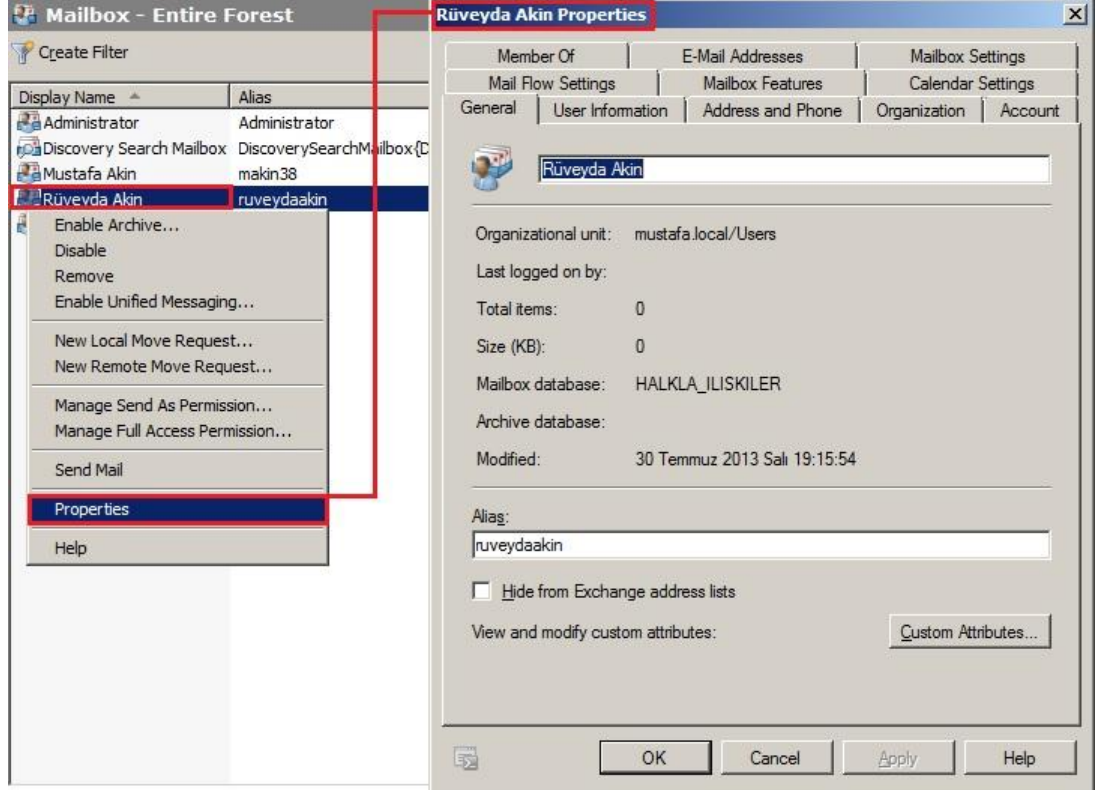

**Resim 2.27:Kullanıcı posta kutusuözellikleri**

- **Generel Sekmesi:** Posta kutusu ile ilgili genel bilgiler yer almaktadır.
	- **Organization Unit:** Posta kutusu sahibinin tanımlı domain
	- **Last logged on by:** Posta kutusuna erişen son kullanıcı
	- **Total items:** Posta kutusunda bulunan öge (e-posta vb.) sayısı
	- **Size:** Posta kutusunun kilobayt olarak boyutu
	- **Mailbox Database:** Posta kutusunun saklandığı veri tabanı
	- **Archive Database:** Arşiv kutusunun saklandığı veri tabanı
	- **Modified:** Posta kutusu üzerinde yapılan son değişiklik tarihi
- **Custom Attributes:** Kullanıcının dinamik dağıtım gruplarına ve adres listelerine otomatik olarak dâhil olmasını sağlayacak 15 adet değer girilebilir. Dinamik dağıtım grubu ve adres listeleri oluşturmada bu değerler çok kullanışlıdır. Dinamik dağıtım grupları ve adres listeleri anlatılırken tekrar değinilecektir.
- **User Information:** İsim, soy isim, takma isim, web sitesi gibi kullanıcı bilgileri girilebilir.
- **Adress and Phone:**Adres ve telefon gibi kullanıcının iletişim bilgileri girilebilir.
- **Organization:** Kullanıcının firmadaki pozisyonu, ofis bilgileri girilebilir. Hatta *Manager* alanı işaretlenip ve *Browse* komutu ile kullanıcı için bir yönetici seçilebilir.
- **Account:** Kullanıcının oturum açmada kullanacağı kullanıcı adı bulunmaktadır. Varsayılan olarak kullanıcının e-posta adresi ile aynıdır, istenilirse değiştirilebilir.
- **Mail Flow Settings:**
	- **Delivery Option:** Kullanıcıya gelen e-postaların otomatik cevaplanması veya başka kişilere yönlendirilmesi sağlanabilir.
	- **Maximum Size Restrictions:** Kullanıcının gelen ve giden mesajlarının boyutu KB sınırlandırılabilir.
	- **Message Delivery Restrictions:** *Accept message from*listesine eklenen kişilerden kullanıcının mesaj almasına izin verilir.Ayrıca *Reject messages from* listesine eklenen kişilerden kullanıcının mesaj alması engellenir.
- **Mailbox Features:** Kullanıcılara aşağıda belirtilen e-posta hizmetlerini kullanma izni verebilir veya kullanmasını engelleyebilirsiniz.
	- **Outlook Web App:** Kullanıcıların, internet tarayıcılar üzerinden epostalarına ulaşmasını sağlayan bir web sitesidir.
	- **Exchage ActiveSync:** Kullanıcıların, mobil cihazlar üzerinden (cep telefonu, tablet vb.) e-posta sunucusuna bağlanıp e-postalarına ulaşmasını sağlayan bir hizmettir.
	- **Unified Messaging:** Telefonla arama yaparak ve belgegeçer gibi cihazlarla e-postalara ulaşmamızı sağlayan bir hizmettir. Bu hizmetin kullanılabilmesi için Unified Messaging sunucu rolünün yüklenmiş olması gerekir.
- **MAPI:** Kullanıcıların, Outlook üzerinden e-postalarına ulaşmasını sağlayan bir hizmettir.
- **POP3:** Kullanıcıların, POP3 destekleyen herhangi bir e-posta istemci (Outlook vb.) ile e-postalarına ulaşmasını sağlayan bir bağlantı protokolüdür.
- **IMAP4:** Kullanıcıların, IMAP4 destekleyen herhangi bir e-posta istemci ile e-postalarına ulaşmasını sağlayan bir bağlantı protokolüdür.
- **Archive:** Posta kutusuna ait bir arşiv kutusu bulunup bulunmadığını gösterir.
- **Calendar Settings:** Toplantı isteği ile ilgili takvime yansıyan istekler hakkında sınırlamalar yapılabilir. Örneğin geçmiş bir toplantı isteğinin çöp kutusuna otomatik taşınması gibi (*Remove old meeting and responses*) ya da toplantı isteklerinin vurgulanması gibi (*Mark new meeting request as tantative*)
- **Member of:** Kullanıcının üyesi olduğu grupların listelendiği sekmedir.
- **E-mail Adresses:** Bu sekmede kullanıcıya ait e-posta adresi bulunmaktadır. İstenilirse e-posta adresi değiştirilebilir. Hatta *Add* komutuna tıklanarak yeni bir adres eklenebilir. Kullanıcı, aynı posta kutusu için birden fazla e-posta adresine sahip olabilir.

#### **Mailbox Settings**

- **Messaging Records Managamet:** Bekletme politikalarının (Retention Policy) posta kutusuna uygulanmasını sağlar. Bekletme politikaları eski mesajların sunucuda bekletilme süresi ve ne zaman silineceğinin belirlendiği politikalardır.
- **Sharing:**Paylaşım politikalarının (Sharing Policy) posta kutusuna uygulanmasını sağlar. Paylaşım politikaları kullanıcının konum, durum ve takvim bilgilerinin diğer kullanıcılarla paylaşımını belirleyen veya sınırlandıran politikalardır.
- **Storage Quotas:** Veri tabanı için belirlediğimiz sınırları, her posta kutusu için ayrı ayrı belirlenebildiği alandır. *Use mailbox database default* seçilirse posta kutusunun veri tabanına ait değerler bu posta kutusu için geçerli olacaktır. Eğer işaret kaldırılırsa megabayt cinsinde değerler girilerek kullanıcıların posta kutusu boyutu sınırlandırılabilir. Ayrıca silinmiş ögelerin olası bir kurtarma işlemi için bekletilme süreside posta kutuları için ayrı ayrı belirlenebilir. Çok sayıda kullanıcımızın olduğu durumlarda tek tek posta kutularına sınır koymak yorucu ve uzun bir işlem olabilir. Bu yüzden veri tabanında bir sınır belirlemek, posta kutusu başına sınır belirlemekten mantıklıdır. Fakat yüzlerce kullanıcı arasından belirli kullanıcılara daha fazla alan vermek istenebilir. Bu durumda bu alanın kullanılması önerilir.
- **Archive Quota:** Posta kutusuna ait bir arşiv kutusu var ise arşiv kutusunun azami boyu buradan (megabayt olarak) ayarlanabilir.
- **Role Assigment Policy:**Posta kutusuna yetki belirleme politikası (Role Assigment Policy) uygulanabilir.

| <b>Mailbox - Entire Forest</b>                                                                   |                                                                                  | <b>Toplantı Odası Kat 3 Properties</b>                                             |                                                             |                   |                                                 | $\times$           |  |  |
|--------------------------------------------------------------------------------------------------|----------------------------------------------------------------------------------|------------------------------------------------------------------------------------|-------------------------------------------------------------|-------------------|-------------------------------------------------|--------------------|--|--|
| Create Filter                                                                                    |                                                                                  | Member Of                                                                          | E-Mail Addresses                                            | Mailbox Settings  |                                                 | Mail Flow Settings |  |  |
| Display Name                                                                                     | Recipient                                                                        | Mailbox Features                                                                   | Resource General<br>Resource Information<br>Resource Policy |                   |                                                 |                    |  |  |
| Discovery Search Mailbox<br>Dizüstü Bilgisayar 1<br>Dizüstü Bilgisayar 2<br>Dizüstü Bilgisayar 3 | Discovery Mailbox<br>Equipment Mailtox<br>Equipment Mail ox<br>Equipment Mailtox | Resource In-Policy Requests<br>General<br>User Information<br>Toplantı Odası Kat 3 |                                                             | Address and Phone | Resource Out-of-Policy Requests<br>Organization | Account            |  |  |
| Tepegöz No. 1                                                                                    | Equipment Mailbox                                                                |                                                                                    |                                                             |                   |                                                 |                    |  |  |
| Toplant Odası Kat 1<br>Toplant Odası Kat 2                                                       | Room Mailbox<br>Room Mailbox                                                     | Organizational unit:                                                               | mustafa local/Users                                         |                   |                                                 |                    |  |  |
| Toplant Odası Kat 3                                                                              | Room Mailbox                                                                     | Last logged on by:                                                                 |                                                             |                   |                                                 |                    |  |  |
| Enable Archive<br>Disable                                                                        |                                                                                  | Total items:                                                                       |                                                             |                   |                                                 |                    |  |  |
| Remove<br>Enable Unified Messaging                                                               |                                                                                  | Size (KB):<br>Mailbox database:                                                    | HALKLA ILISKILER                                            |                   |                                                 |                    |  |  |
| New Local Move Request<br>New Remote Move Request                                                |                                                                                  | Archive database:                                                                  |                                                             |                   |                                                 |                    |  |  |
| Manage Send As Permission<br>Manage Full Access Permission                                       |                                                                                  | Modified:                                                                          | 30 Temmuz 2013 Sali 20:44:51                                |                   |                                                 |                    |  |  |
| <b>Properties</b>                                                                                |                                                                                  | Alias:<br>toplantiodasikat3                                                        |                                                             |                   |                                                 |                    |  |  |

**Resim 2.28:Oda posta kutusuözellikleri**

| <b>Create Filter</b><br>₩                                                                  |                                                        | E-Mail Addresses<br>Member Of |                                                                    | Mailbox Settings<br>Mail Flow Settings |                                                                            |                              |  |              |         |
|--------------------------------------------------------------------------------------------|--------------------------------------------------------|-------------------------------|--------------------------------------------------------------------|----------------------------------------|----------------------------------------------------------------------------|------------------------------|--|--------------|---------|
| Display Name<br>Recipient                                                                  |                                                        |                               | Mailbox Features   Resource General<br>Resource In-Policy Requests |                                        | Resource Policy<br>Resource Information<br>Resource Out-of-Policy Requests |                              |  |              |         |
| Discovery Search Mailbox Discovery Mailtox<br>Dizüstü Bilgisayar 1<br>Dizüstü Bilgisayar 2 | Equipment Mailbox<br>Equipment Mailpox                 | General                       |                                                                    | User Information                       |                                                                            | Address and Phone            |  | Organization | Account |
| Dizüstü Bilgisayar 3<br>Enable Archive<br>Disable<br>Remove<br>Enable Unified Messaging    | <b>Equipment Mail box</b><br>Mailbox<br>юx<br>юx<br>юx |                               | Organizational unit:<br>Last logged on by:                         | Dizüstü Bilgisayar 3                   | mustafa.local/Users                                                        |                              |  |              |         |
| New Local Move Request<br>New Remote Move Request                                          |                                                        | Total items:<br>Size (KB):    |                                                                    |                                        |                                                                            |                              |  |              |         |
| Manage Send As Permission<br>$\mathbf x$<br>Manage Full Access Permission                  |                                                        |                               | Mailbox database:<br><b>HALKLA ILISKILER</b><br>Archive database:  |                                        |                                                                            |                              |  |              |         |
| Properties                                                                                 |                                                        | Modified:                     |                                                                    |                                        |                                                                            | 30 Temmuz 2013 Sali 22:51:21 |  |              |         |

**Resim 2.29: Ekipman posta kutusu özellikleri**

Oda ve ekipman posta kutularının farklı olarak aşağıda belirtilen özellikleri bulunmaktadır.

- **Resource General:**Oda kapasitesi veya oda içindeki ekipmanlar tanımlanabilir.
	- **Resource Capacity:** Odanın kapasitesi belirlenir.
	- **Resource custom properties:** Oda içinde bulunan ekipmanların belirlendiği alandır. Örneğin masa adedi, sandalye adedi belirlenebilir. Fakat burada sadece Exchange Managamet Shell üzerinden tanımlanmış kaynaklar eklenebilir.

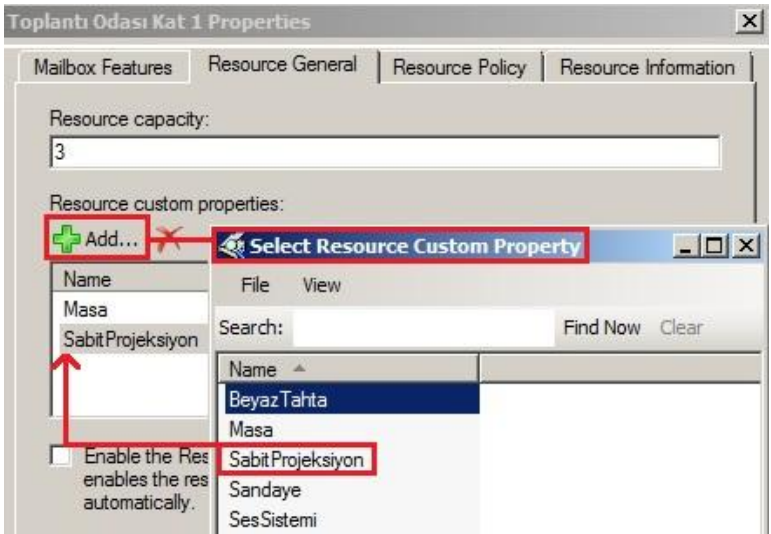

**Resim 2.30: Oda ve ekipman posta kutusu özellikleri penceresi, Resource General sekmesi**

- **Resource Policy:**Oda veya ekipman kullanımı ile ilgili politikalar oluşturulabilir.
	- **Allow conflicting meeting request:** Çakışan toplantı isteklerine de izin verir. Yanlışlıkla aynı odada aynı zamanda iki toplantı olmasına neden olabilir, işaretlenmesi önerilmez.
	- **Allow repeating meetings:** İşaretli olduğunda periyodik olarak tekrarlanan toplantılar oluşturulmasına izin verir. Örneğin her pazartesi saat 12.00 de periyodik bir toplantı isteği oluşturulabilir.
	- **Allow sheduling only during working hours:** Toplantı isteklerinin şirketin çalışma saatleri içinde yapılmasını sağlar. Seçili olursa toplantı isteklerinde belirtilen zaman, çalışma saatleri içerisinde olmalıdır.
	- **Reject repeating meetings that have an end date beyond the booking Windows:** Peryodik toplantılara bir sınır konulmasını sağlar. Alan işaretlenip *Booking Window (days)* alanında belirttiğiniz süreden uzun sürecek periyodik toplantı isteği oluşturulamaz.
	- Maximum Duration (Minutes): Bir toplantıda toplantı odasının kullanılabileceği azami süredir.
	- **Minimum conflict instances:** Toplantıların çakışmasına izin verilmişse azami kaç isteğin çakışabileceği ayarlanır. "0" değeri girilirse çakışma olmasına izin verilmez.
	- **Conflict percentage allowed:** Toplantıların çakışmasına izin verilmişse azami kaç isteğin çakışabileceği oran olarak ayarlanır. "0" değeri girilirse çakışma olmasına izin verilmez.
	- **Specify delegates of this mailbox:** Odayı yönetmek adına bir veya daha fazla kişiye yetki verilmesi sağlanır.
	- **Forward meeting request to delegates:** Seçilirse odada yapılmak istenen toplantı istekleri odanın yetkili kişilerine de gönderilir.
- **Resource Information:**Bu odada gerçekleştirilecek toplantı isteğinden ek, yorum ve başlık gibi bilgilerin kaldırılması sağlanabilir. *Add additional text* ile toplantı isteklerinde oda ile ilgili ek bilgiler verilebilir.

**Not:** Politikalar, "E-posta Sunucu Yönetimi" isimli modüldeayrıntılı olarak anlatılmaktadır.

## **2.7. Posta Kutusuna, E-posta İstemci ile Bağlanma**

E-posta kutularına bağlanmak için istemci olarak Outlook 2010 programını kullanacağız. Öncelikle sunucumuzla aynı ağda, istemci bir bilgisayar üzerinde Outlook 2010 başlatılır. Outlook ilk defa başlatılıyorsa zaten otomatik hesap kurulumu sihirbazı açılacaktır. Eğer Outlook 2010 üzerinde önceden bir hesap tanıtılmış ise Outlook'u açmadan önce *Başlat Denetim Masası Posta E-posta hesapları Yeni* komutu ile bu sihirbaz başlatılmalıdır*. Sunucu ayarları veya ek sunucu türlerini el ile yapılandır* alanı seçilerek bir sonraki adıma geçilir.

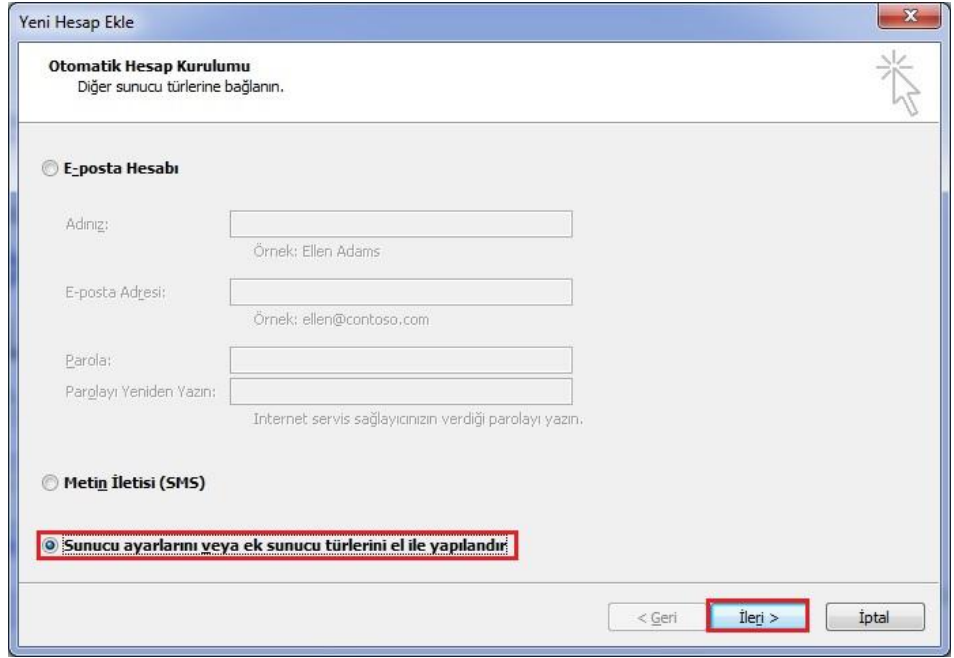

**Resim 2.31: Outlook 2010 otomatik hesap kurulumu, sunucu türü seçimi**

Gelen pencereden *Microsoft Exchange veya uyumlu bir hizmet* seçeneği seçilerek bir sonraki adıma geçilir.

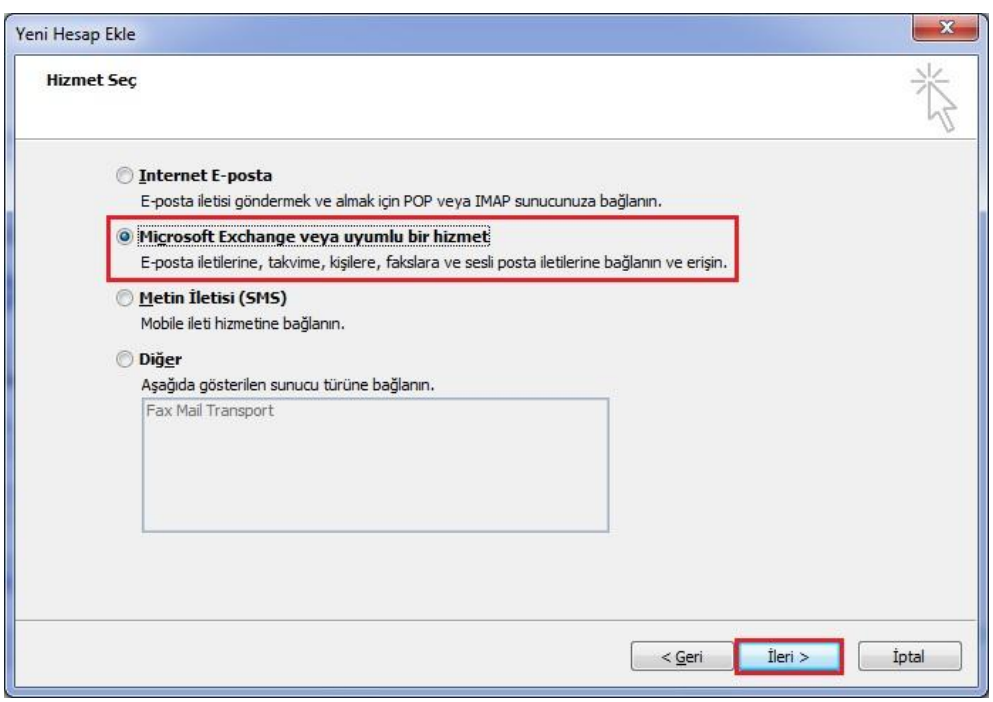

**Resim 2.32: Outlook 2010 otomatik hesap kurulumu, hizmet türü seçimi**

Bu adımda sunucu alanına, Exchange sunucumuzun alan adı veya IP adresi yazılabilir. Tanımlamış olduğumuz bir hesabın kullanıcı adı yazılır. Kullanıcı adı yazıldıktan sonra hesaba ait şifre, ayrı bir pencerede istenir.

**Not:** Eğer sunucu alanına alan adı yazdığınızda, sunucu ile iletişim kurulamıyor ise istemci bilgisayarımız, sunucumuzun IP adresini çözemiyor demektir. Bunun sebebi DNS kayıtlarını kendi sunucumuz üzerinde oluşturmamızdır. Bu durumda sunucu alanına IP adresi girilerek çözülebilir. Fakat domain adını kullanarak devam etmek istiyorsanız, istemci bilgisayarın DNS ayarlarında *Tercih edilen DNS sunucu* kısmına kendi sunucumuzun IP adresini yazarak (Resim 2.33) bu sorunu çözebiliriz.

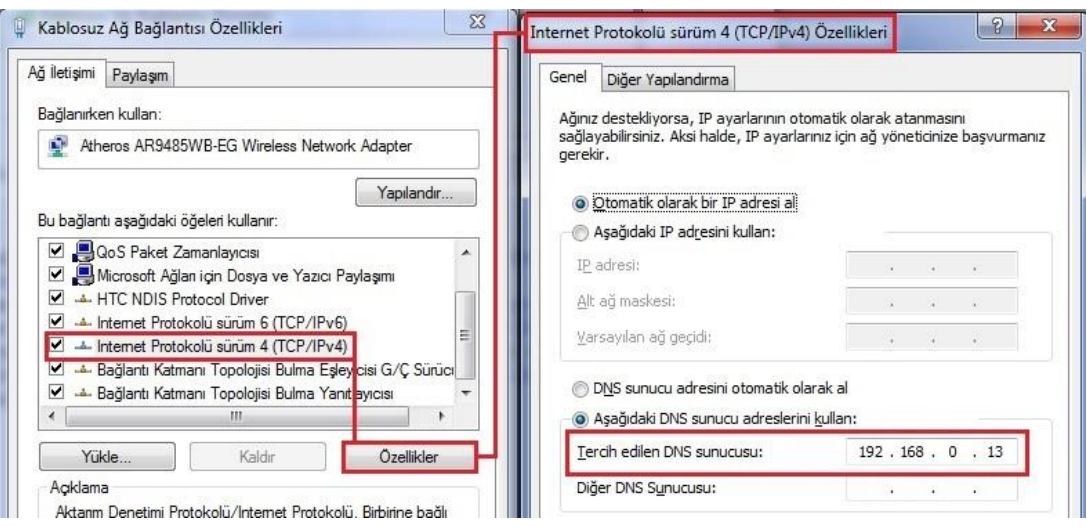

**Resim 2.33: İstemci bilgisayar DNS ayarları**

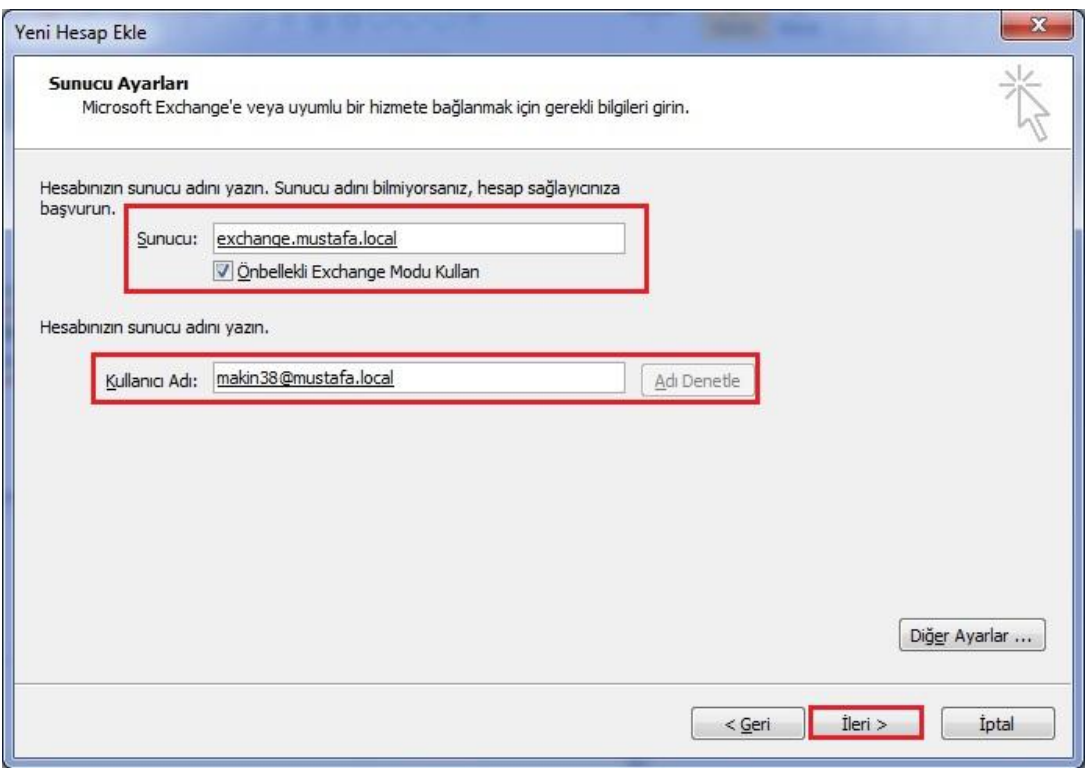

**Resim 2.34: Outlook 2010 otomatik hesap kurulumu, kullanıcı bilgileri girişi**

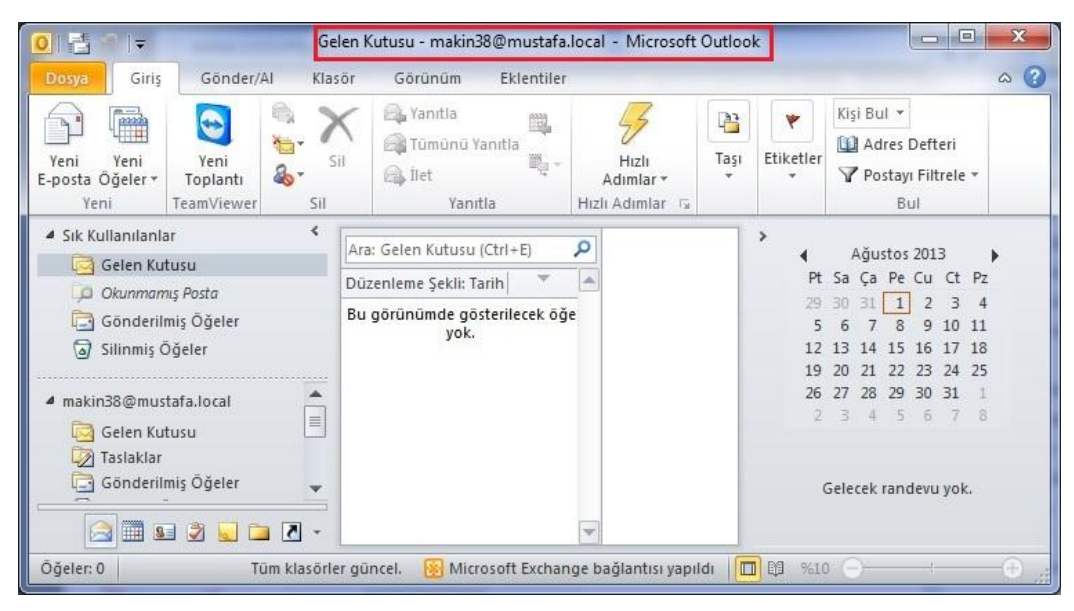

**Resim 2.35: Sunucumuzdaki hesabın eklendiği Outlook 2010 uygulaması**

E-posta kutumuza Resim 2.36'daki örnek mobil cihazla da bağlanalım. *Uygulamalar Ayarlar Hesap ekle* komutu verilir.

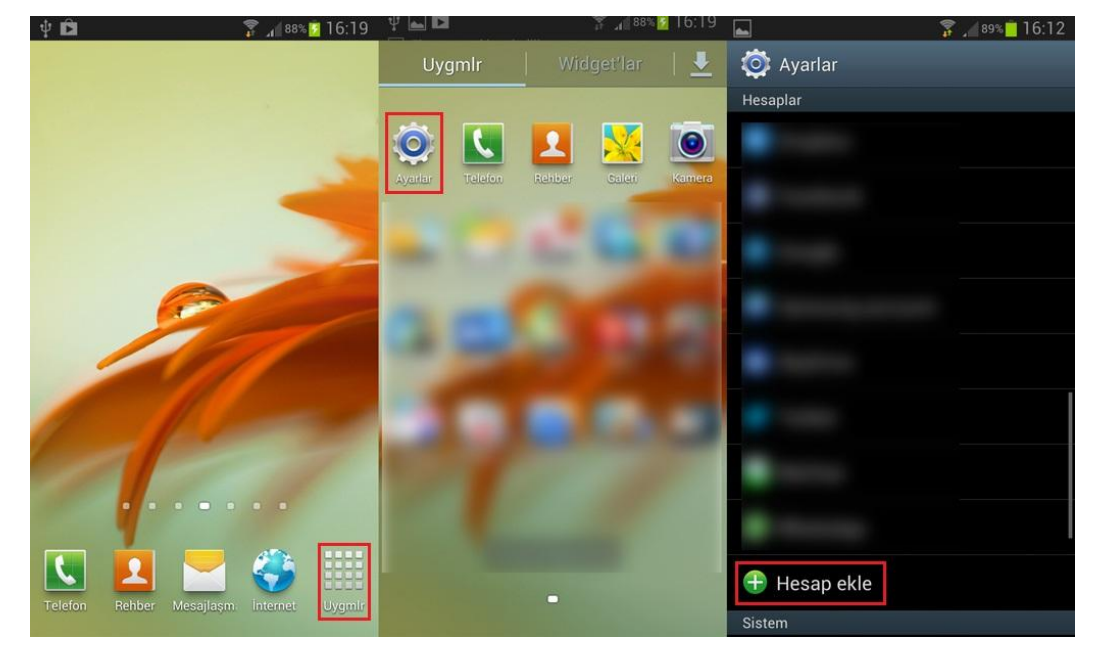

**Resim 2.36:Mobil cihaza Exchange hesabının eklenmesi**

*Microsoft ActiveSync* komutu seçilip gelen ekrana hesabımızın kullanıcı adı ve şifresi girilir. Exchange sunucusu bilgilerini girmek için *Manuel Kurulum* komutu seçilir. Gerekli bilgiler girilerek bir sonraki adıma geçilir (Resim 2.37).

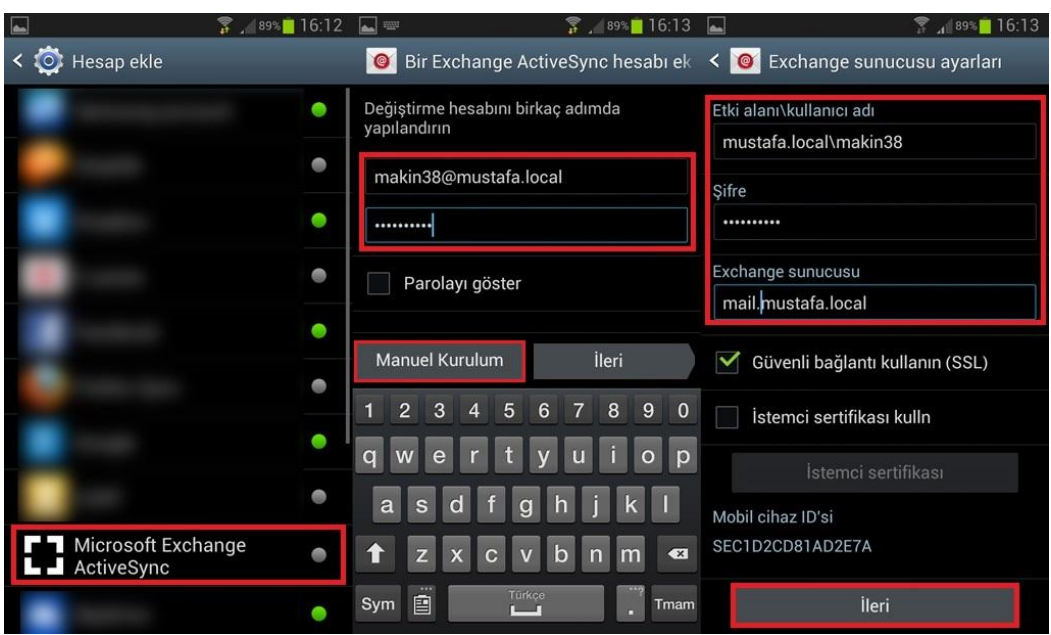

**Resim 2.37:Mobil cihaza e-posta hesabı bilgilerinin girilmesi**

Bu adımda e-posta sunucuyla olan eşitleme aralığı (yeni postaları denetleme takvimi denetleme periyodu) belirlenir, ayrıca e-posta sunucu ile mobil cihazın yönetimini sağlayacak izinler kullanıcıdan istenir. Son olarak hesaba bir isim verilmesi istenir (Resim 2.38).

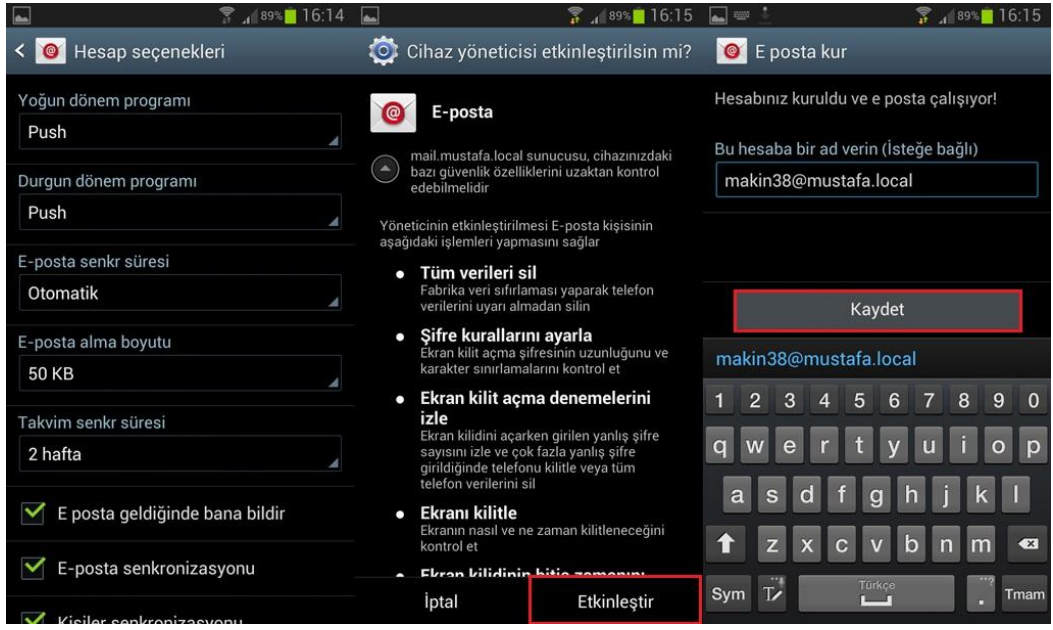

**Resim 2.38:Mobil cihaza eşitleme ayarlarının yapılması ve cihaz sahibinden gerekli izinlerin istenmesi**

Kurulum tamamlanınca mobil cihazımızla e-postalarımızı okuyup e-posta gönderebiliriz.

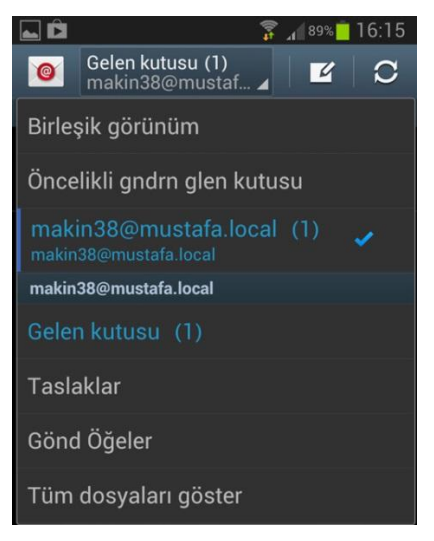

**Resim 2.39:E-posta hesabı eklenmiş mobil cihaz**

## **UYGULAMA FAALİYETİ**

Bu faaliyetle e-posta sunucu için veri tabanı, kullanıcı ve posta kutusu oluşturupbunların özelliklerini yapılandırabileceksiniz.

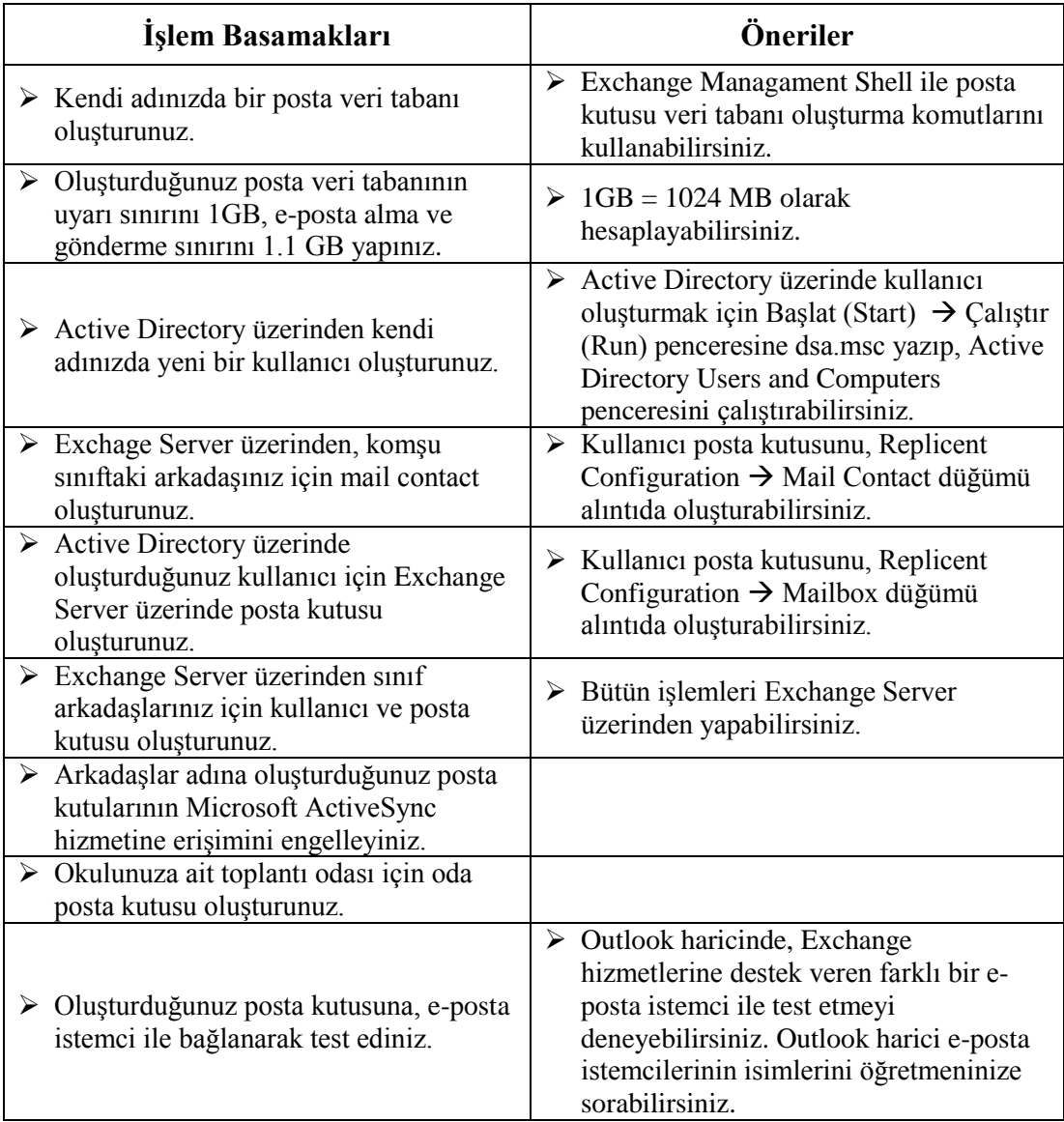

## **KONTROL LİSTESİ**

Bu faaliyet kapsamında aşağıda listelenen davranışlardan kazandığınız beceriler için **Evet**, kazanamadığınız beceriler için **Hayır** kutucuğuna (X) işareti koyarak kendinizi değerlendiriniz.

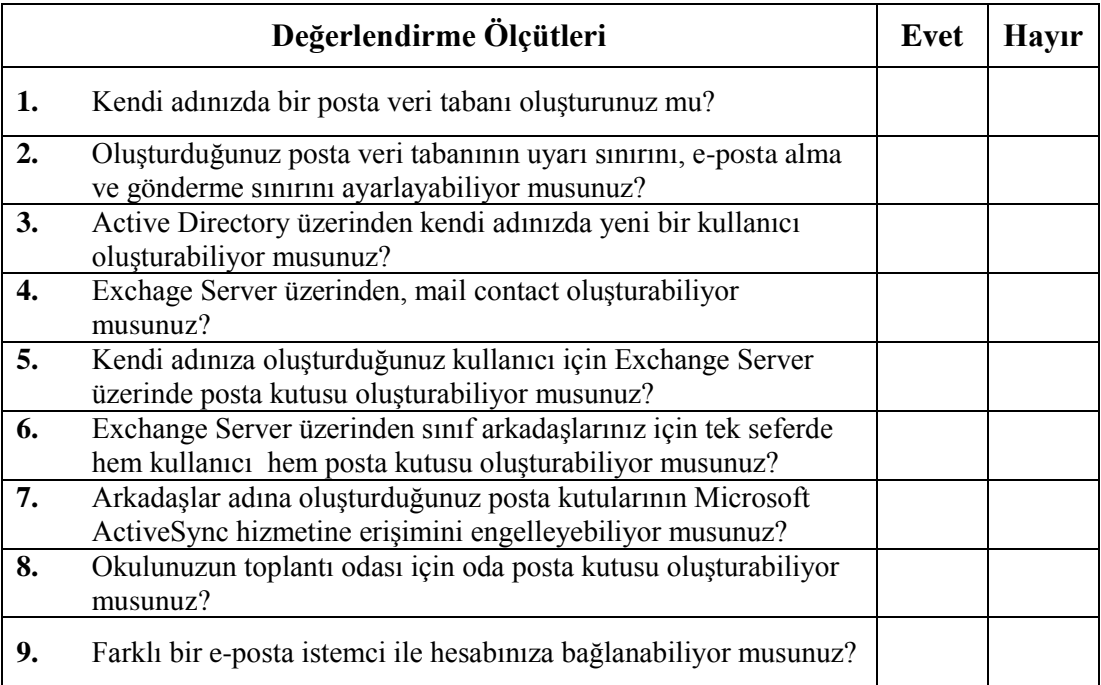

## **DEĞERLENDİRME**

Değerlendirme sonunda "**Hayır**" şeklindeki cevaplarınızı bir daha gözden geçiriniz. Kendinizi yeterli görmüyorsanız öğrenme faaliyetini tekrar ediniz. Bütün cevaplarınız "Evet" ise "Ölçme ve Değerlendirme" ye geçiniz.

## **ÖLÇME VE DEĞERLENDİRME**

#### **Aşağıdaki soruları dikkatlice okuyunuz ve doğru seçeneği işaretleyiniz.**

- **1.** Posta veri tabanı oluşturulurken aşağıdakilerden hangisi ayarlanamaz? A) Posta veri tabanının adı
	- B) Posta veri tabanının oluşturulacağı sunucu
	- C) Posta veri tabanının boyutunun sınırı
	- D) Posta veri tabanının konumu
	- E) Posta veri tabanının log dosyalarının konumu
- **2.** Posta veri tabanının e-posta sadece gönderme limiti hangisi ile ayarlanır? A)Prohibit send at (MB)
	- B) Issue warning at (MB)
	-
	- C) Prohibit send and recieve at (MB)
	- D)Warning message interval
	- E) Keep deleted items for (days)
- **3.** Active Directory üzerinde kullanıcı oluştururken hangi bilgi girilmez?
	- A) İsim
	- B) Telefon
	- C) Soy isim
	- D) Kullanıcı adı
	- E) Şifre
- **4.** Exchange Managment Server üzerinde hangi düğümde kullanıcı ve posta kutusu tek seferde oluşturulabilir?
	- A) Organization Configuration  $\rightarrow$  Hub Transport
	- B) Organization Configuration  $\rightarrow$  Mailbox
	- C) Server Configuration  $\rightarrow$  Mailbox
	- D) Recipient Configuraiton  $\rightarrow$  Mail Contact
	- E) Recipient Configuraiton  $\rightarrow$  Mailbox
- **5.** Bir kullanıcının POP3 ile e-posta sunucumuza bağlanmasını, posta kutusu özelliklerinden hangi sekme ile engelleyebiliriz?
	- A) Member of
	- B) Mail Flow Settings
	- C) Mailbox Settings
	- D) Mailbox Features
	- E) Account

#### **Aşağıdaki cümlelerin başında boş bırakılan parantezlere, cümlelerde verilen bilgiler doğru ise D, yanlış ise Y yazınız.**

- **6.** ( ) Oda posta kutusu oluşturulurken oda için pasif bir kullanıcı da oluşturulur.
- **7.** ( ) Bir posta kutusu için yalnız bir e-posta adresi tanımlanabilir.
- **8.** ( ) Toplantı isteği gönderilirken toplantımız için dolu olan bir oda kesinlikle seçilemez.
- **9.** ( ) Microsoft tabanlı olmayan mobil cihazlarla, Microsoft Exchange Sunucuda bulunan posta hesabı eşitlenebilir.
- **10.** ( ) Exchange Server üzerinden, posta kutusu olmayan kullanıcılar oluşturulabilir.

#### **DEĞERLENDİRME**

Cevaplarınızı cevap anahtarıyla karşılaştırınız. Yanlış cevap verdiğiniz ya da cevap verirken tereddüt ettiğiniz sorularla ilgili konuları faaliyete geri dönerek tekrarlayınız. Cevaplarınızın tümü doğru ise bir sonraki öğrenme faaliyetine geçiniz.

# **ÖĞRENME FAALİYETİ – 3**

**AMAÇ**

**ARAŞTIRMA**

Grupları ve adres listelerini yönetebileceksiniz.

Bu faaliyet öncesinde hazırlık amaçlı olarak grup ve adres listelerini, internette tarama yoluyla veya bilgisayar şirketlerindeki çalışanlarla görüşme yoluyla araştırabilirsiniz. Ayrıca aşağıdaki soruları sınıf ortamında tartışınız.

- $\triangleright$  Isverlerinde benzer isler yapan kisiler genellikle aynı odalarda çalışırlar. Bunun nedenini sınıf ortamında tartışınız.
- $\triangleright$  Cep telefonlarındaki adres defterlerinin hayatınıza kattığı kolaylıkları sınıf ortamında tartışınız.

## **3. GRUPLAR VE ADRES LİSTELERİ**

E-posta sunucuda kullanıcılar için posta kutuları oluşturulabileceği gibi gruplar için de posta kutuları oluşturulabilir. Örneğin araştırma geliştirme departmanındaki çalışanlarınıza iletmeniz gereken bir bilgiyi/postayı, varsayalım 100 kullanıcı için tek tek göndermek istiyorsunuz. Bunun yerine araştırma geliştirme departmanı için bir grup oluşturulabilir. Departmandaki tüm çalışanları gruba dâhil edip hepsine bir seferde ilgili bilgiyi/postayı iletebilirsiniz. E-posta sunucusu yapısı içerisinde bu tür gruplara Distribution Groups (dağıtım grupları) adı verilmektedir.

Windows Server teknolojileri içinde yoğunlukla kullanılan bir diğer grup yapısı ise güvenlik gruplarıdır. Bu tür gruplar dağıtım gruplarının görevlerine ilave olarak kullanıcı topluluklarına, veri kaynaklarına ve donanım birimlerine erişim izinleri/sınırlamaları tanımlanmasında da kullanılmaktadır. Ayrıca gruplar üç farklı şekilde tanımlanabilir.

- **Yerel Etki Alanı (Domain Local):**Windows Server mimarisinde kullanılan Orman (Forets) yapısının her yerinden üye kabul edebilir. Yetki veya sınırlama yapılırken yalnızca bulunduğu etki alanında (Domain) izin/hak verilebilir.
- **Genel (Global):**Windows mimarisi içinde yalnızca kendi etki alanından (Domain) üye kabul edebilir. Yetki veya sınırlama yaparken Orman(Forets) yapısının her yerinden izin/hak verilebilir.

 **Evrensel (Universal):**Windows mimarisinde Orman (Forest) yapısının her yerinden üye kabul edebilir. Yetki veya sınırlama yaparken Orman (Forest) yapısının her yerinden bu gruba izin/hak verilebilir.

### **3.1. Grup Hesabı Oluşturma**

Grup hesapları Active directory üzerinden veya Exchange Server üzerinden oluşturulabilir. Öncelikle Active directory üzerinden grup hesabı oluşturalım. Bu işlem için *Active Directory Users and Computers* yönetim aracı içinden *Eylem (Action)*  menüsü altından *Yeni(New)* sekmesi içinden *Grup(Group)* nesnesi ya da yönetim penceresi üzerinde bulunan *Grup* komutu seçilir.

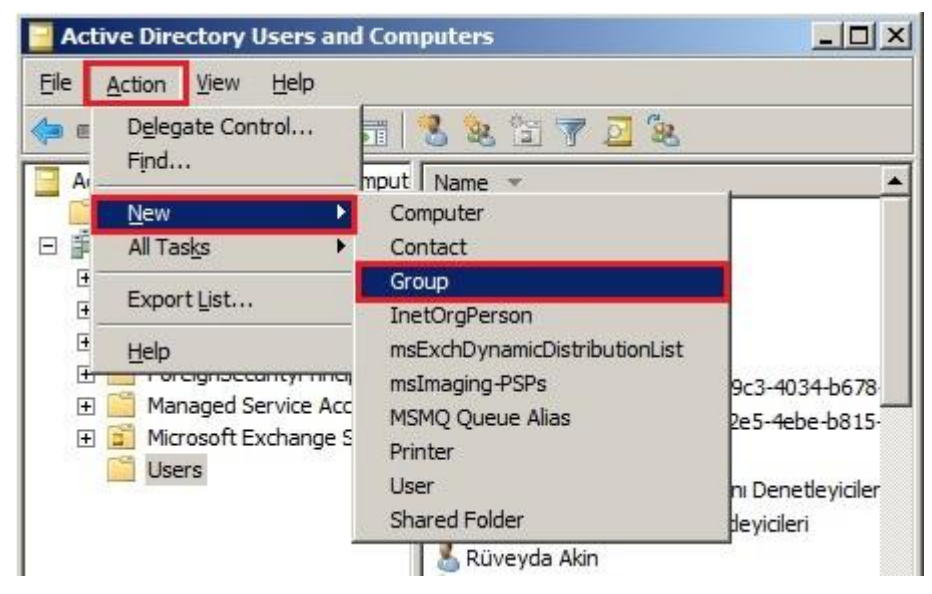

**Resim 3.1: Active Directory üzerinde grup oluşturma adımları**

Gelen pencerede*Group Name* alanına grup adı girilir. *Group Type* alanından *Distribution* değeri seçilir.

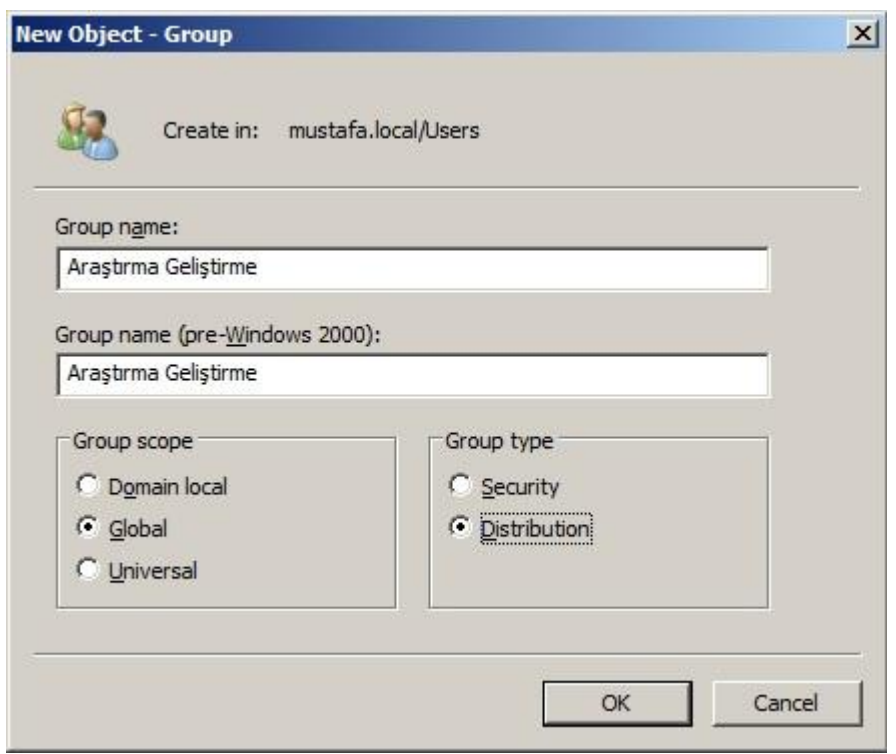

**Resim 3.2: Yeni grup ekleme penceresi, grup bilgileri girişi**

Grup oluşturulduktan sonra grubun üyeleri tek tek eklenmelidir. Bu işlemi yapmanın iki yolu vardır. Bunlardan biri, grubun üzerinde sağ tıklayıp *Özellikler(Properties)*seçeneğini seçmek, bu pencere içindeki *Üyeler(Members)* sekmesi altından *Ekle (Add)* butonu yardımıyla etki alanı içinden istenilen kullanıcıların seçilerek eklenmesidir.

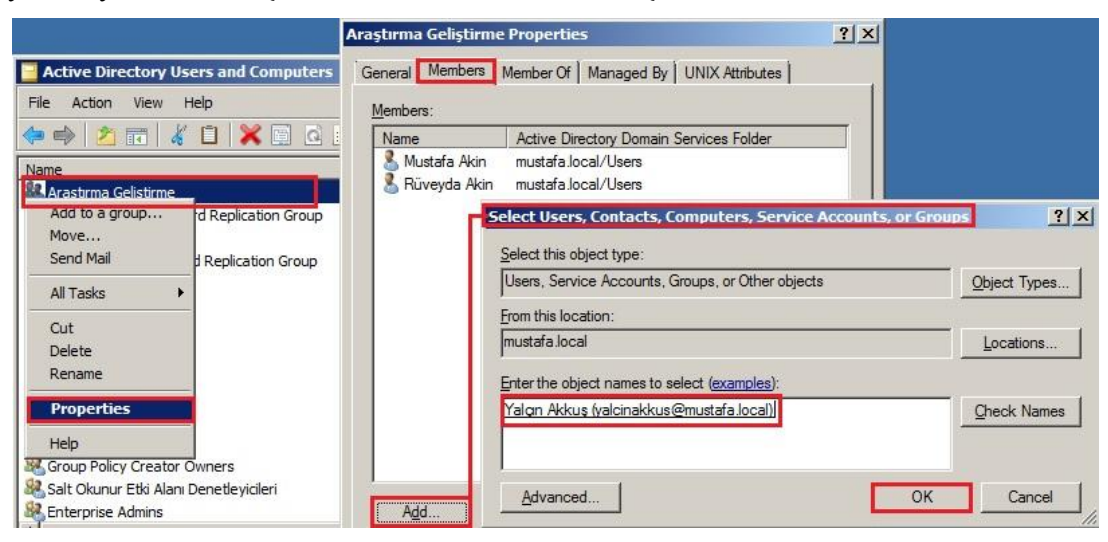

**Resim 3.3: Gruba kullanıcı ekleme**

Diğer bir yolda kullanıcı üzerinde sağ tıklayıp *Gruba Ekle (Add to group)* komutu verip gelen pencereye Grup adı yazılarak kullanıcının gruba eklenmesidir.

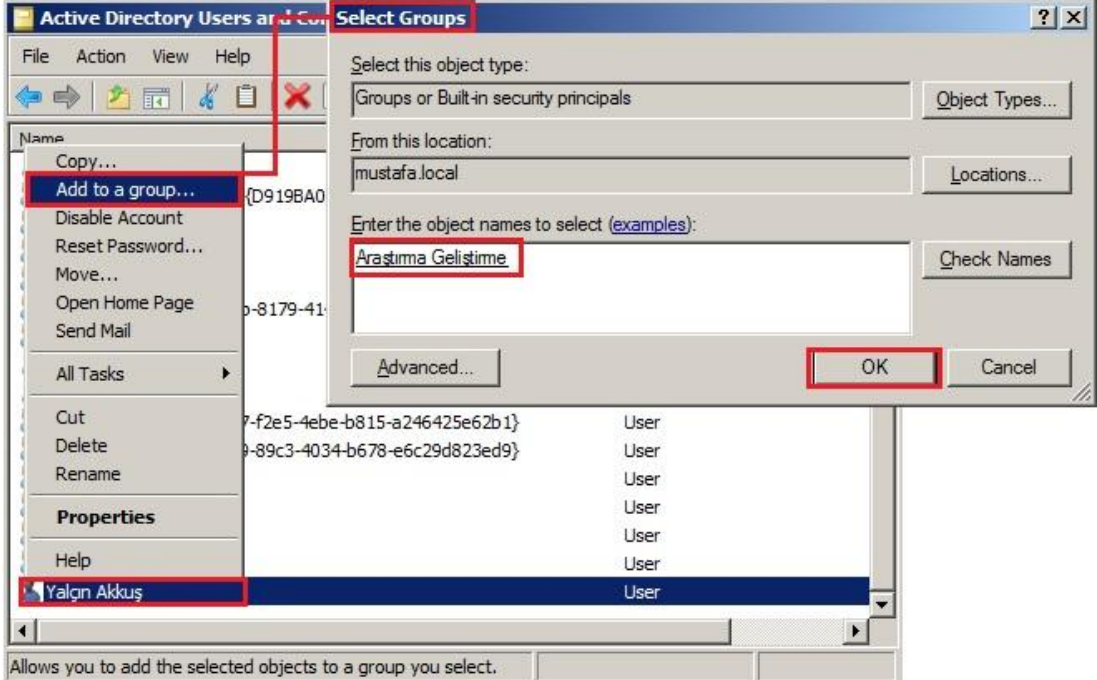

**Resim 3.4: Kullanıcıyı gruba ekleme**

## **3.2. Grup Hesabına Posta Kutusu Oluşturma**

Active Directory'de oluşturulan gruplara Exchange Server üzerinden posta kutusu tanımlanabilir. Bunun için Exchange Managament Console'da *Repicient ConfigurationDistribution Group* düğümü seçilir. Eylem bölmesinde *New Distribution Group* komutu tıklanır. Gelen pencereden *Exisiting group* alanı seçilir. *Browse* komutu tıklanır ve Active Directory'de oluşturularak posta kutusuna sahip olmayan gruplar listelenir. İstenilen grup seçilip bir sonraki adıma geçilir.

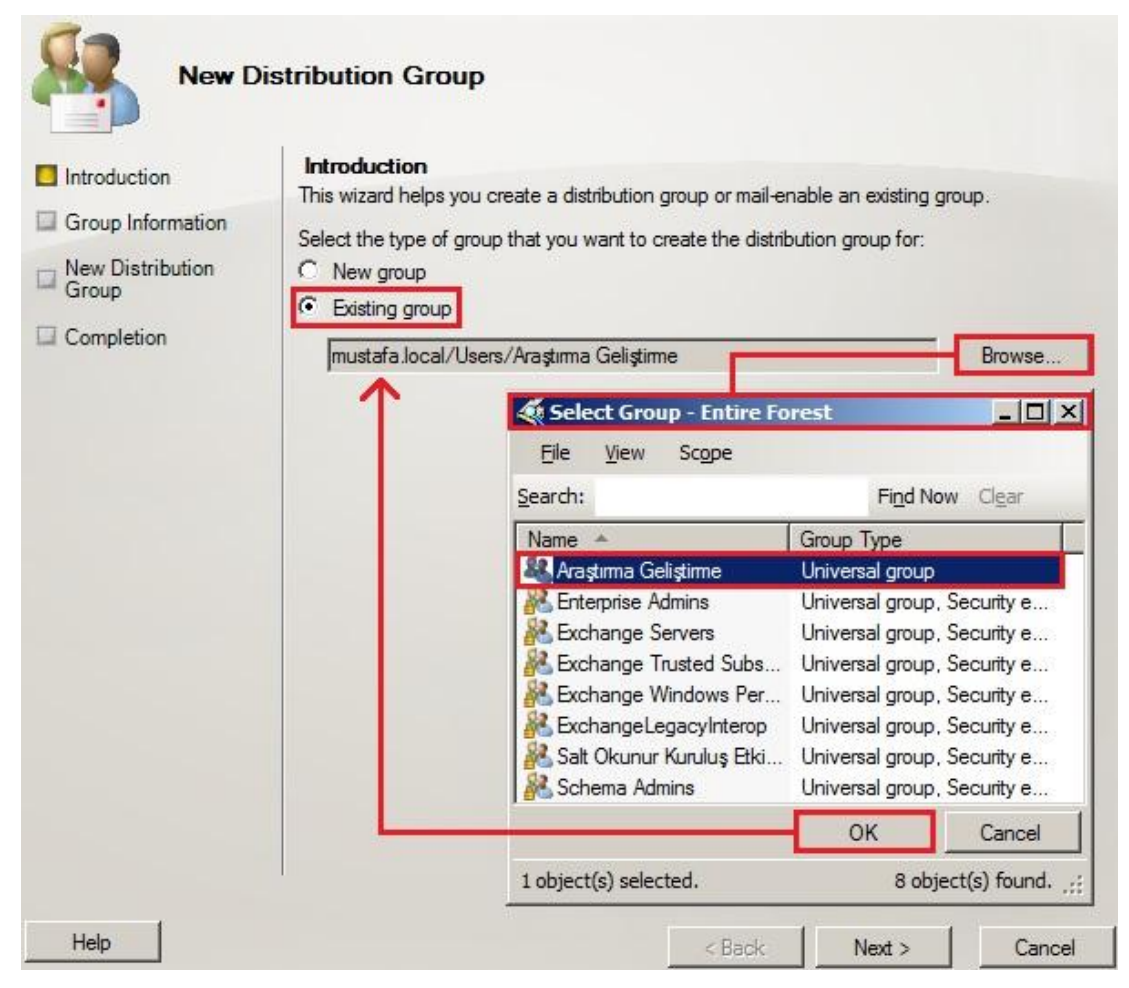

**Resim 3.5:Grup posta kutusu için var olan grubu seçme**

Bu adımda posta kutusu için bir takma isim (*alias*) girilir. Grup e-postası, verilen takma isimle şekillenir. Örneğin Araştırma Geliştirme grubuna ARGE takma ismi verilirse grubun e-posta adresi ARGE@mustafa.local olacaktır.

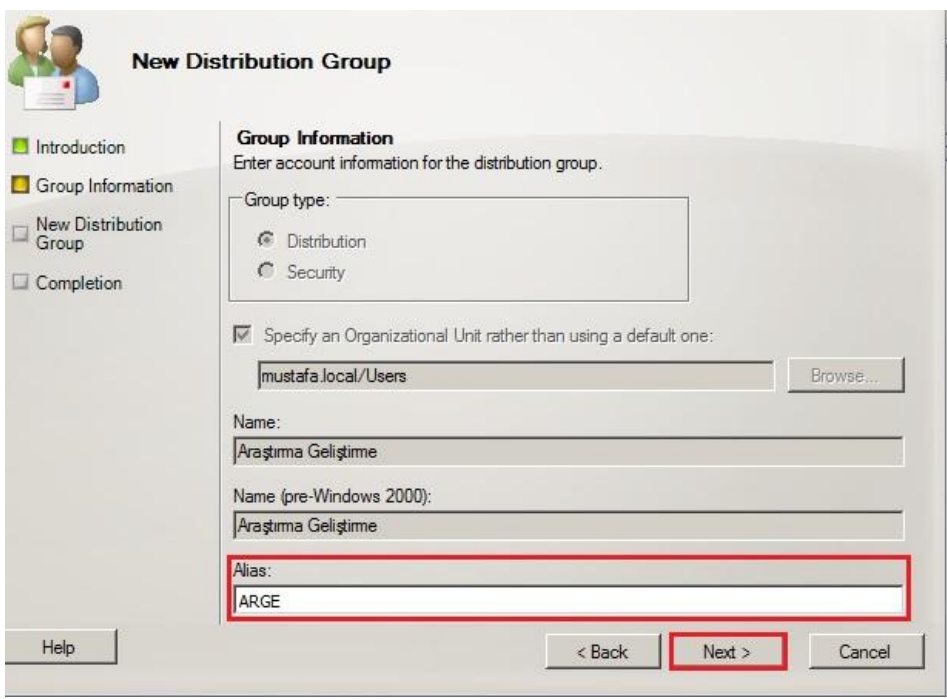

**Resim 3.6: Gruba posta kutusuna takma isim belirleme**

| Microsoft Exchange                                                                                    | <b>Distribution Group - Entire Forest</b><br><b>Create Filter</b> |                  |                                                      |  |  |  |  |
|----------------------------------------------------------------------------------------------------|-------------------------------------------------------------------|------------------|------------------------------------------------------|--|--|--|--|
| Microsoft Exchange On-Pri<br>Ξ<br>$\Box$ $\Box$ Organization Configura                                |                                                                   |                  |                                                      |  |  |  |  |
| Mailbox<br><b>Client Access</b>                                                                       | Display Name                                                      | Alias            | <b>Primary SMTP Address</b>                          |  |  |  |  |
| Hub Transport<br><b>Marined Messaging</b>                                                             | Araştırma Geliştirme ARGE<br>Halkla İlişkiler                     | halkla iliskiler | ARGE@mustafa.local<br>halkla iliskiler@mustafa.local |  |  |  |  |
| Server Configuration<br>日目<br>Mailbox<br><b>Client Access</b>                                         |                                                                   |                  |                                                      |  |  |  |  |
| Hub Transport<br>Unified Messaging<br>Recipient Configuration<br>EX.<br>Mailbox<br>Distribution Group |                                                                   |                  |                                                      |  |  |  |  |

**Resim 3.7: Gruba oluşturulan posta kutusu**

Exchange Server yeni sürümünde gruplar ve gruplar için posta kutuları Active Directory kullanmadan doğrudan Exchange Managament Console üzerinde tek seferde oluşturulabilir.

Bunun için *Recipient ConfigurationDistribution Group* düğümü seçilir. Eylem bölmesinde *New Distribution Group* komutu tıklanır. Gelen pencereden *New Group* alanı seçilip bir sonraki adıma geçilir. Bir sonraki adımda grup türü adı ve takma ismi girilip bir sonraki adıma geçilir. Bir sonraki adım özet ekranıdır, *New* komutu çalıştırılarak işlem gerçekleştirilir.

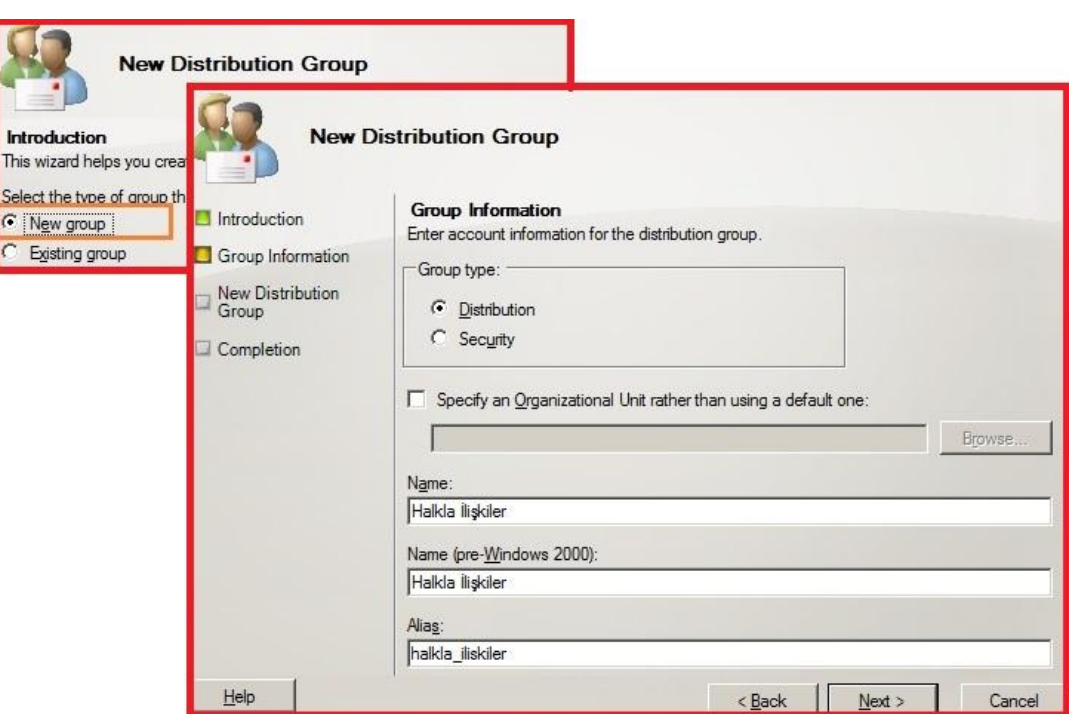

**Resim 3.8: EMC üzerinden grup ve posta kutusu tek seferde oluşturma**

## **3.3. Grup Ayarları**

Grupların ayarlarını görüntülemek için grup üstünde sağ tıklanarak *Properties* komutu tıklanır ya da grup üstünde çift tıklanır.

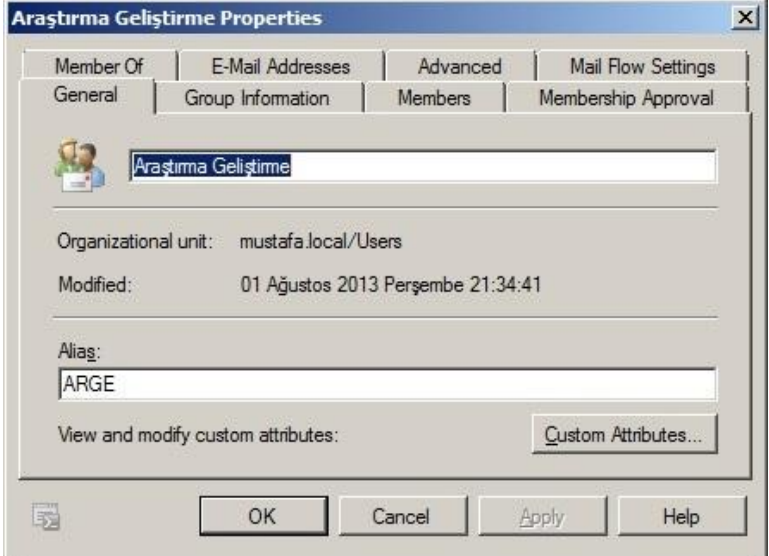

**Resim 3.9: Grup özellikleri penceresi**

- **General:** Grup ismi ve takma isim değiştirilebilir.
- **Group information:** Grup ismi ve grup sahibi değiştirilebilir.
	- **Managed By:** Grup sahiplerinin listesidir. *Add* komutu tıklanarak grup sahipliğine birden fazla kullanıcı eklenebilir. Böylece grup birden fazla kişi tarafından yönetilebilir.
- **Members:** Gruba dâhil üyelerin listesidir. *Add* komutu tıklanarak daha fazla kullanıcı gruba eklenebilir. Kırmızı X işareti ile listede seçilen grup üyesi gruptan çıkarılabilir.

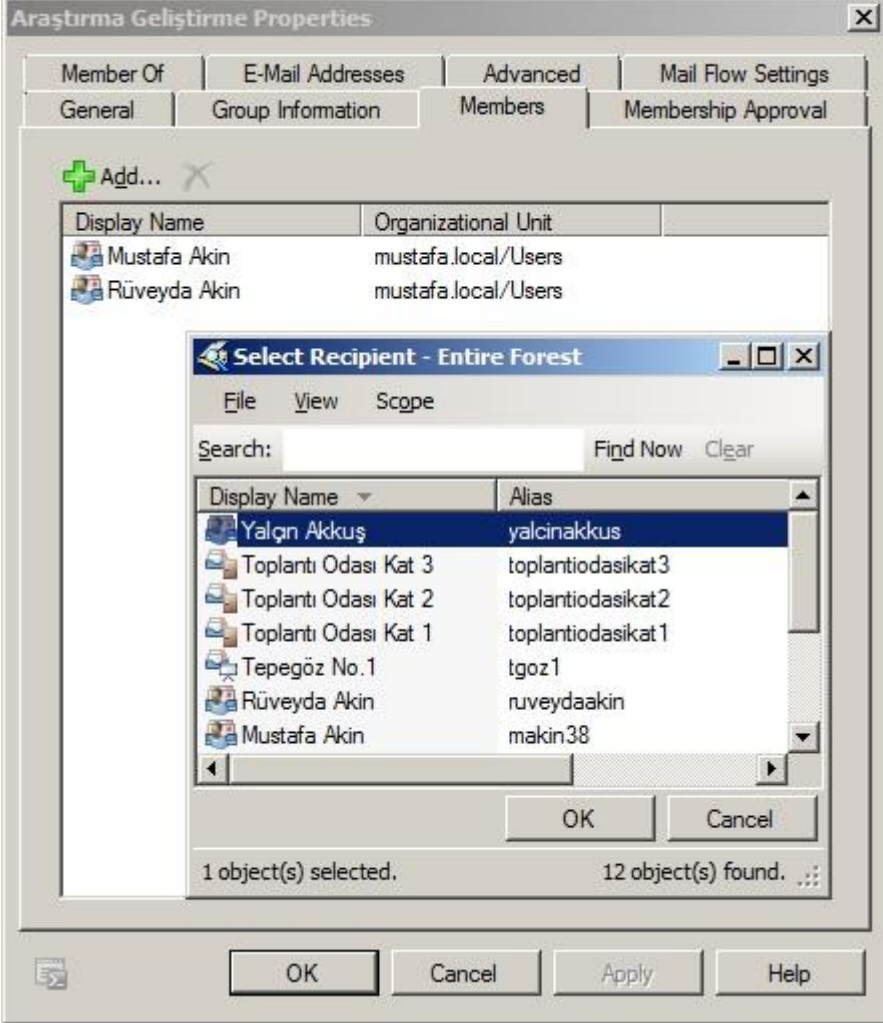

**Resim 3.10: Grup özellikleri penceresi, Members sekmesi**

- **Membership Approval:** Grubun üyeliğe kabul etme ve üye isteklerinin onaylanma şeklinin ayarlandığı sekmedir.
	- **Open. Anyone can join this group without being approved by the group owners:** Grubu herkese açar. İsteyen herkes gruba katılma isteğinde bulunabilir. Grup yöneticisi onayı gerekmeden herkes gruba katılabilir.
	- **Close. Members can be added only group owners. All request to join will be rejected automatically:** Gruba katılma isteklerini otomatik olarak reddeder. Üyeleri sadece yönetici elle ekleyebilir.
	- **Owner approval. Approval by group owners is requed:** Her kullanıcı gruba katılma isteği yollayabilir fakat gruba sadece grup sahiplerinin izin verdiği kullanıcılar katılabilir.
	- **Open. Anyone can leave this group without being approved by the group owners:** Grup sahiplerinin izni olmadan isteyen herkes gruptan ayrılabilir.
	- **Closed. Members can be removed only by the group owners. All request to leave will be rejectes automatically:** Grup üyeleri, sadece grup sahipleri tarafından gruptan çıkarılabilir. Hiçbir grup üyesi gruptan çıkma isteği gönderemez.

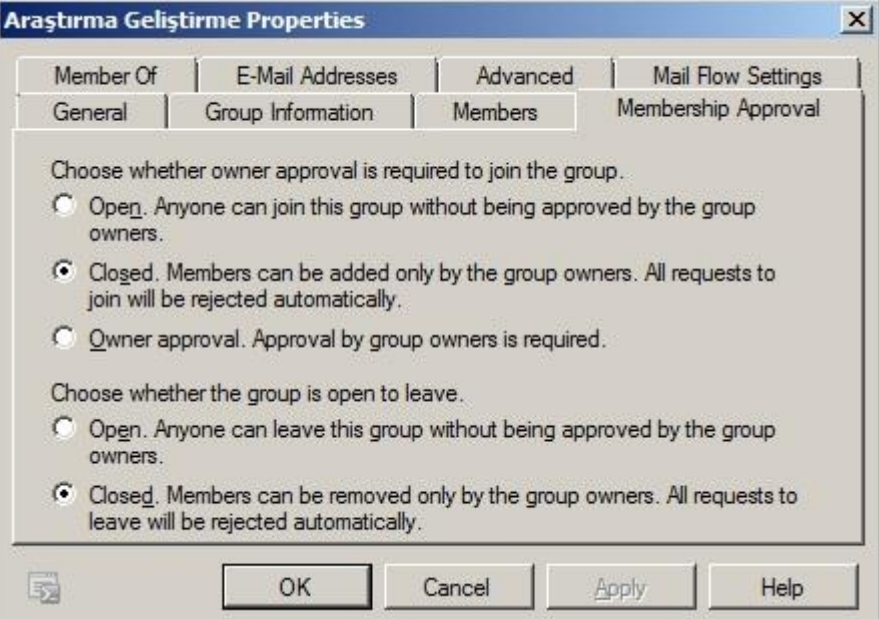

**Resim 3.11: Grup özellikleri penceresi, Membership Approval sekmesi**
- **Member of:** Gruplar da başka bir grubun üyesi olabilir. Bu sekmede grubun üyesi olduğu gruplar listelenir.
- **E-Mail Addresses:** Grup e-postasının olduğu sekmedir. E-posta seçilip*Editkomutu* tıklanarak değiştirilebilir veya *Add* komutu tıklanarak gruba birden fazla e-posta adresi tanımlanabilir.
	- **Automatically update e-mail addresses based on e-mail address policy:** Bu alan işaretlenirse düzenlenen veya eklenen e-posta adreslerine, e-posta adresi politikaları otomatik olarak uygulanır.

#### **Mail Flow Settings**

- **Message Size Restrictions:** Bu ögedeki *Maksimum message size* alanı işaretlenirse gruba gönderilecek maksimum e-posta boyutu kilobaytcinsinden girilerek kısıtlanabilir.
- **Message Delivery Restrictions:***Accept message from*listesine eklenen kişiler gruba e-posta atabilir.Ayrıca *Reject messages from* listesine eklenen kişilerin gruba e-posta atması engellenmiştir.
- **Message Moderation:** Bu ögede bulunan *Messagess sent to this group have to be approved by a* moderator alanı işaretlenirse gruba gönderilen mesajlar hemen yayınlanmaz. Öncelikle bir kullanıcı (grup sahiplerinin bu alanda yetkilendirdiği bir kişi) mesajı kontrol edip onaylar, onayın ardından mesaj yayınlanır. Bazı kullanıcıların mesajlarının kontrole gerek kalmadan yayınlanmasını isteyebilirsiniz.Bu durumda *Specify senders who don't require approval* listesine bu kullanıcılar eklenebilir.

#### **Advenced**

- **Hide group from Exchange address lists:** Bu alan seçilirse bu grubun eposta adresi, adres listeleri arasında gösterilmez, gizlenir.
- **Send delivery reports to group manager:** Bu alan seçilirse gruba gönderilen e-postaların ulaşım raporlarını grup yöneticisine gönderir.
- **Send delivery reports to message orginator:** Bu alan seçilirse gruba gönderilen e-postaların ulaşım raporlarını, mesajı gönderen kullanıcıya gönderir.
- **Do not send delivery reports:** Gruba gönderilen e-postalar için herhangi bir iletim raporu üretmez.

#### **3.4. Dinamik Dağıtım Grupları ve Ayarları**

Dağıtım gruplarının bir özelliği statik olmasıdır. Yani bir kullanıcının gruba katılma isteği veya gruptan ayrılma isteği göndermemesi durumunda veyahut grup yöneticisinin grup üyelerini değiştirmemesi halinde grup üyeleri hep sabittir, grup üyelerinde azalma veya artma olmaz.

Dinamik dağıtım grupları (Dynamic Distribution Groups) ise kullanıcıların bilgilerini sürekli takip ederek kullanıcıları otomatik olarak gruba üye yapar veya üye kullanıcıları üyelikten çıkarır. Daha iyi anlayabilmek için dinamik dağıtım grubu oluşturalım.

Dinamik dağıtım grubu oluşturmak için *Recipient ConfigurationDistribution Group*düğümü seçilir. Eylem bölmesinden *New Dynamic Distribution Group* komutu seçilir. Gelen pencerede *Name* alanına grup ismi, *Alias* alanına grup için takma isim girilip bir sonraki adıma geçilir.

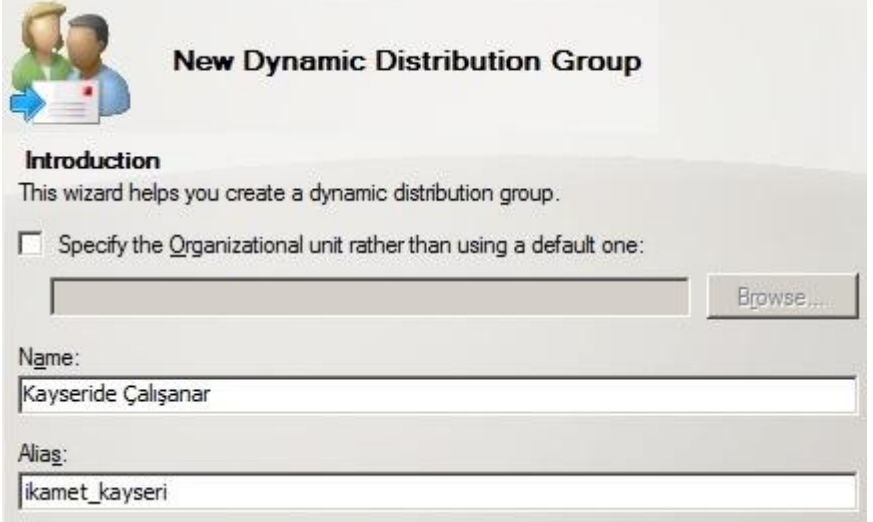

**Resim 3.12: Dinamik dağıtım grubu ekleme**

Bir sonraki adımda oluşturulacak gruba otomatik olarak dâhil edilecek kullanıcı kitlesi sınırlandırılabilir. Örneğin bazı posta kutusu türlerinin, oluşturacağımız gruba hiçbir şekilde dâhil olmasını istemiyor olabiliriz. Bu durumda, *The following specific types* alanı işaretlenip altında bulunan alanlardan gruba dâhil olması istenmeyen posta kutusu türlerinin işareti kaldırılıp bir sonraki adıma geçilir.

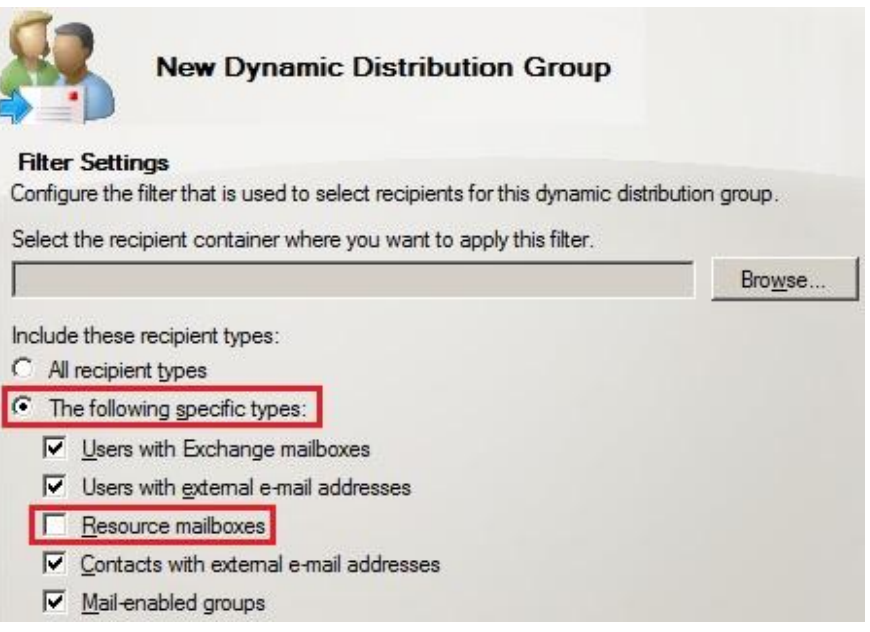

#### **Resim 3.13: Grup üyeliği için üye kaynaklarını sınırlandırma**

Bir sonraki ekran kullanıcıların gruba dâhil olmasını sağlayacak özelliklerin ve değerlerinin belirlendiği ekrandır. Örneğin *Conditions* alanından özellik olarak *Recipient is in an State or Province* 'ı seçelim. Değer için *Step 2* listesinde bulunan *in the specified State or Province(s)* metnindeki *specified* linkini tıklayalım.

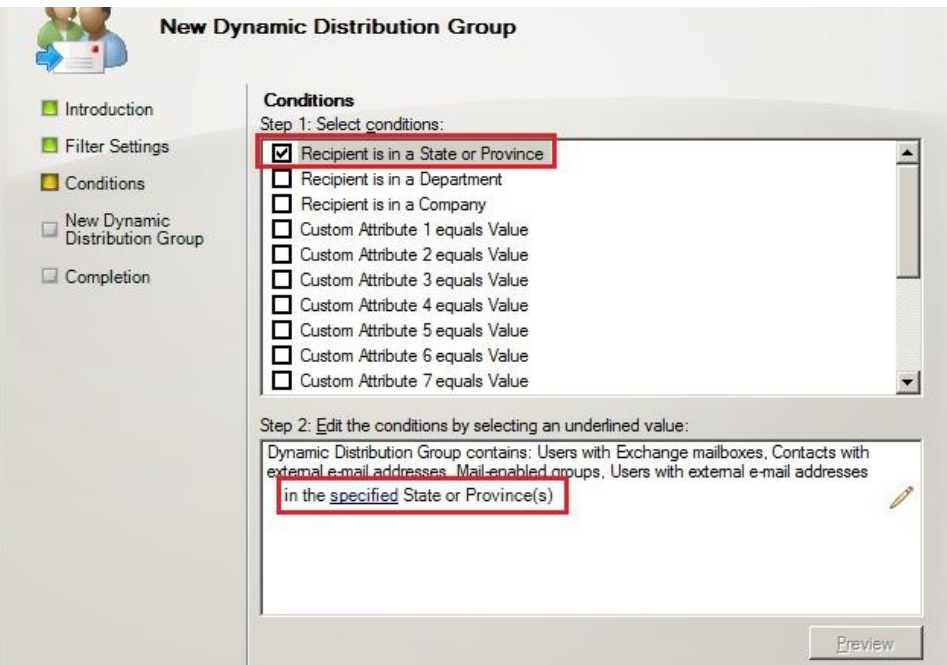

**Resim 3.14: Grup üyeleri için özellik seçimi ve değer belirleme**

Gelen penceredeki listeye *Kayseri* değerini ekleyelim. Böylece adreslerinde şehir olarak *Kayseri* değeri girmiş olan bütün kullanıcılar otomatik olarak gruba dâhil edilmiş olur.

**Not:**Posta kutusu özelliklerinde bulunan *Custom Attributes* alanına (Resim 2.27) girilen değerleri burada kullanabiliriz.

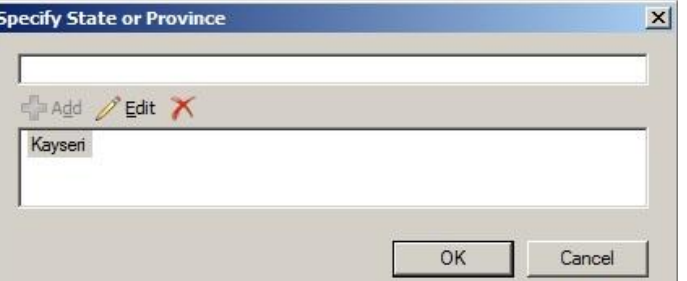

**Resim 3.15:Grup üyeleri için değer belirleme**

Preview diyerek Kayseri'de çalışanları ön izleyebiliriz.

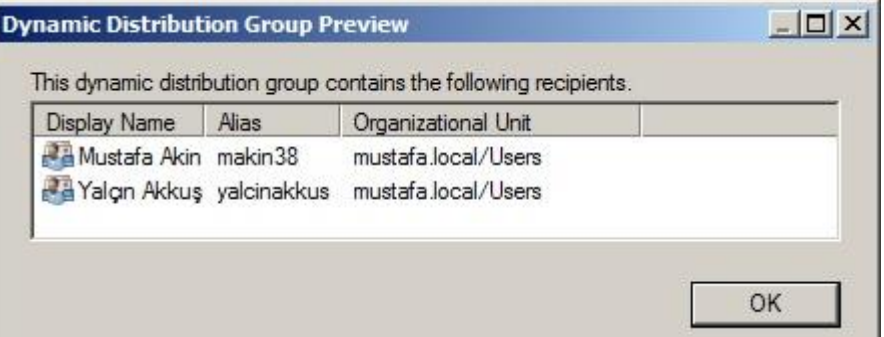

**Resim 3.16: Gruba otomatik olarak dâhil olacak kullanıcıların ön izlenmesi**

Grup oluşturulduktan sonra grup üyesi kullanıcılardan biri çalıştığı şehri değiştirirse ve bilgilerini güncellerse otomatik olarak Kayseri'de Çalışanlar grubundan çıkarılacaktır.

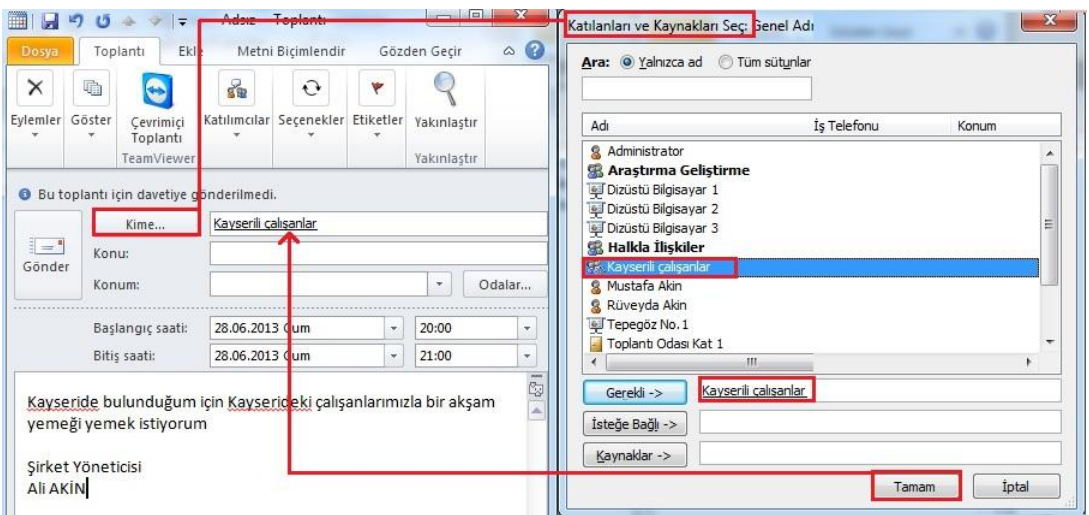

**Resim 3.17:Gruba toplu davetiye gönderme**

Resim 3.17'de olduğu gibi gruba davetiye gönderilebilir, e-posta atılabilir, toplantı isteği gönderilebilir. Dinamik dağıtım grupları oluştururken grubu oluşturacak kriterleri iyi belirlemek gerekir. İhtiyaca cevap vermeyecek şekilde belirlenmiş kriterler yüzünden grupta olmaması gereken kişiler gruba dâhil edilebilir. Ayrıca kullanıcı bilgilerinin eksiksiz girilmesi, dinamik dağıtım gruplarının tam ve doğru çalışmasına yardım eder.

### **3.5. Adres Listeleri**

Adres listeleri e-posta adreslerinin belirli kıstaslara göre gruplanmasını sağlayan yapılardır.

#### **3.5.1. Genel Adres Listesi**

Exchange kurulumu ile gelen varsayılan adres listeleridir.

- **All User:** Bütün kullanıcıların e-posta adreslerini içerir.
- **All Rooms:** Oda posta kutularına ait e-posta adreslerini içerir.
- **All Groups:** Gruplara ait e-posta adreslerini içerir.
- **All Contact:** Organizasyon dışı bütün e-posta adreslerini içerir.
- **Default Global Address List:**Organizasyon içi veya dışı bütün e-posta adreslerini içerir.

Bu listeleri *Organization Configuration Mailbox* düğümünden *Address List* sekmesini seçip görüntüleyebilirsiniz.

#### **3.5.2. Özel (Kullanıcı Tanımlı) Adres Listeleri**

Genel adres listelerinin dışında isterseniz özel adres listeleri oluşturup kullanıcıları belirli kriterlere göre gruplandırabilirsiniz. Örneğin şirketin farklı departmanlarında çalışan kişileri gruplayıp departman isminde bir adres listesi oluşturabiliriz.

Bunun için *Organization Configuration Mailbox* düğümü seçilir. *Address List* sekmesine geçilir. Eylem bölmesinden *New Address List*komutu tıklanır. Gelen pencereye *Name* ve *display name* alanına adres listesinin ismi girilip bir sonraki adıma geçilir.

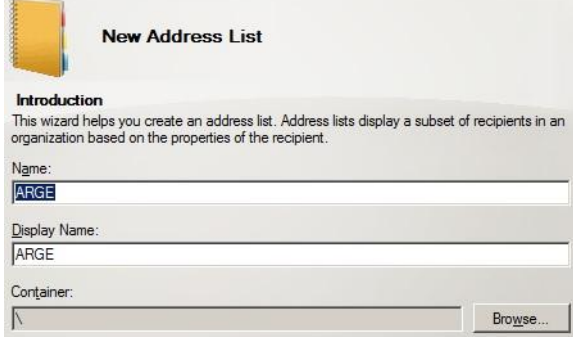

**Resim 3.18: Adres listesi oluşturma**

Bu adımda adres listemizin oluşmasına sağlayacak kaynak belirlenip sınırlandırılabilir. *Select the recipient container where you want to apply the filter* alanı seçilirse e-posta kaynağı olacak organizasyon seçilebilir. *All recipient types* seçilirse kaynaktan gelen bütün e-posta türleri filtrelemeye dâhil edilecektir. *The following specitif types* seçilirse altında bulunan alanlardan istenilen e-posta türleri seçilip filtrelemeye dâhil edilebilir. Seçilmeyen alanlar daha filtrelemeye girmeden liste kaynağımızdan çıkarılacaktır.

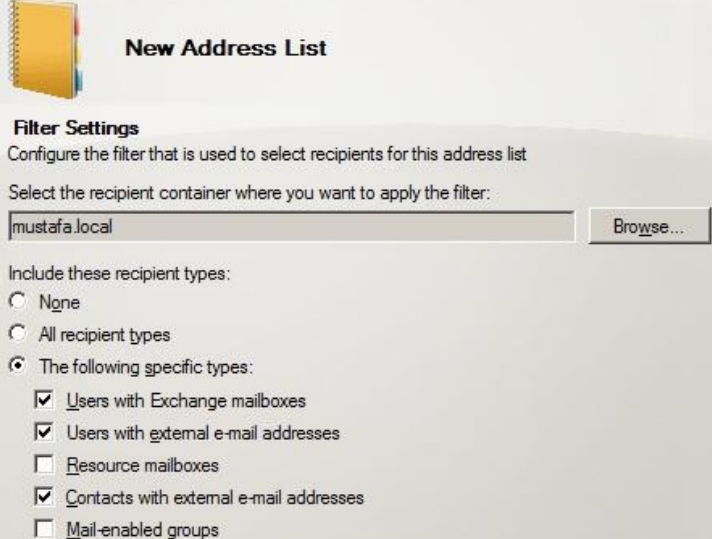

**Resim 3.19: Adres listesi için kaynağın sınırlandırılması**

Kaynak seçildikten sonra kaynağın filtrelenmesi için bir sonraki adıma geçilir. Dinamik dağıtım gruplarında olduğu gibi özellik ve değer belirtilerek filtreleme yapılır. Departmanı ARGE olanlar, bu adres listesine otomatik olarak dâhil edilecektir.

**Not:** Posta kutusu özelliklerinde bulunan Custom Attributes alanına (Resim 2.27) girilen değerleri burada kullanabiliriz.

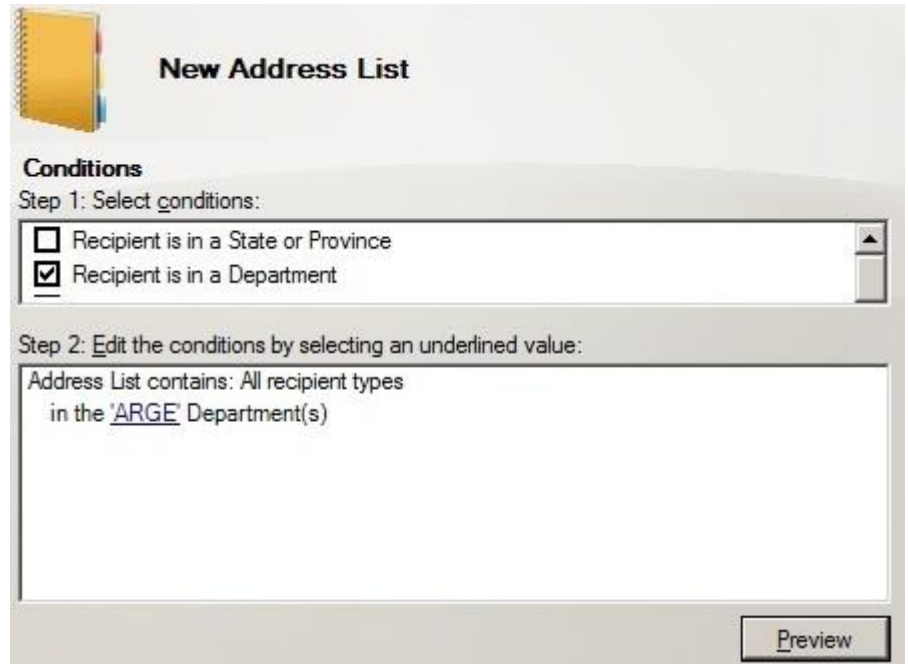

**Resim 3.20: Adres listesi oluşturma özellik seçme ve değer belirleme** 

Bir sonraki ekranda adres listesinin ne zaman oluşturulacağını belirliyoruz. *Don't Apply* dersek adres listesi oluşur fakat filtreleme sonucu adres listesine yansımaz, adres listesi boş kalır. *Immediately* seçilirse filtreleme hemen uygulanır ve adres listemiz oluşur. *At the following time* seçilirse adres listesi oluşturulur fakat filtreme işlemi alanın hemen altında belirtilen tarih ve saate ertelenir. Belirtilen vakte kadar adres listesinin içi boş kalır.

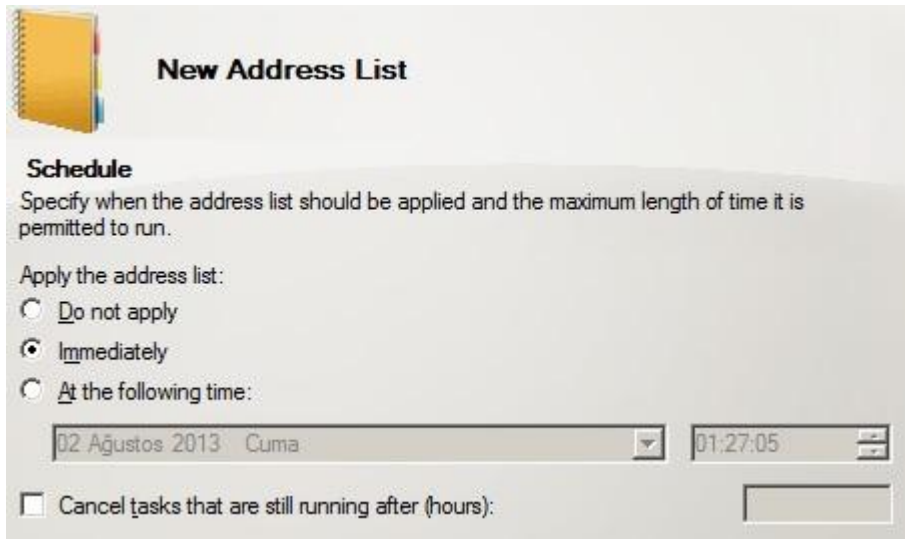

**Resim 3.21: Adres listesi oluşturmayı zamanlama**

Özet ve sonuç ekranlarını geçip işlemi tamamlıyoruz. Artık OWA veya Outlook gibi uygulamalarda adres listemize ulaşabiliriz.

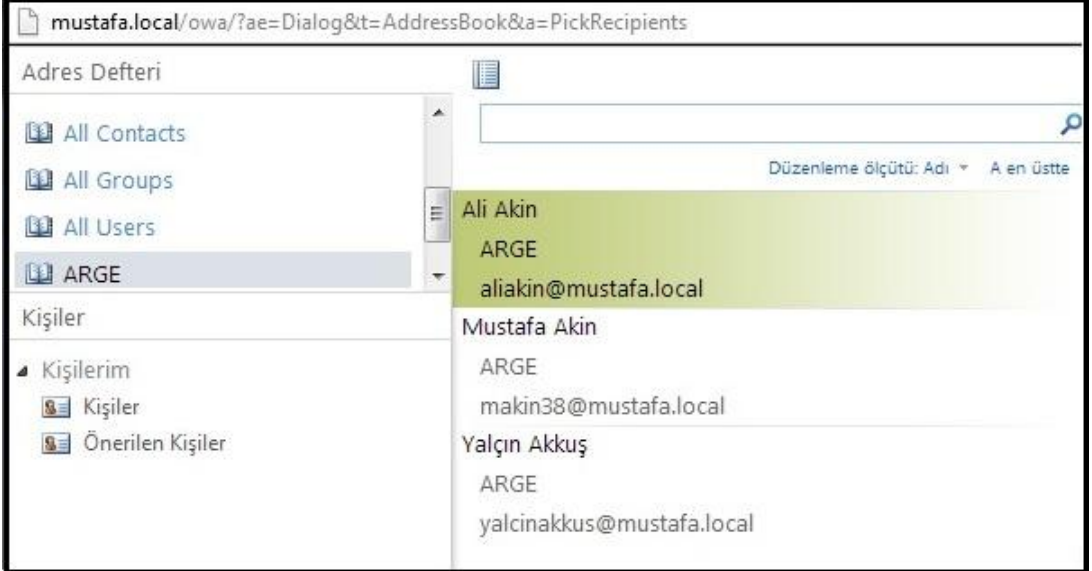

**Resim 3.22:OWA üzerinde adres defterleri**

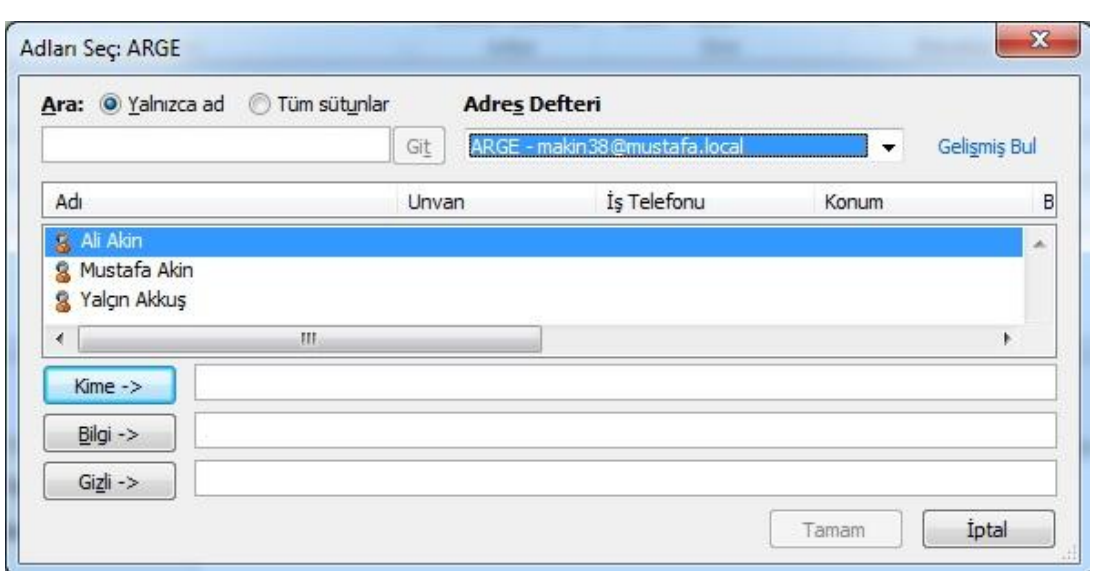

**Resim 3.23: Outlook üzerinde adres defterleri**

#### **3.5.3. Çevrimdışı (Offline) Adres Defteri**

Genel Adres Listelerine (GAL) ulaşılamadığında, Offline Addres Book (OAB) servisine ulaşılarak GAL'da bulunan adreslere erişim sağlanabilir.

*Organization Configuration Mailbox* düğümündeki *Offline Address Book* sekmesinde *Defaul Offline Address Book* nesnesi çift tıklanarak özelliklerine ulaşılabilir. Özellikler ekranında *Address list* sekmesinde OAB'nin sunacağı adres listeleri özelleştirilebilir. Distribution sekmesinde de OAB'ın destekleyeceği Outlook sürümleri seçilebilir, ayrıca web ara yüzü yapılandırılabilir.

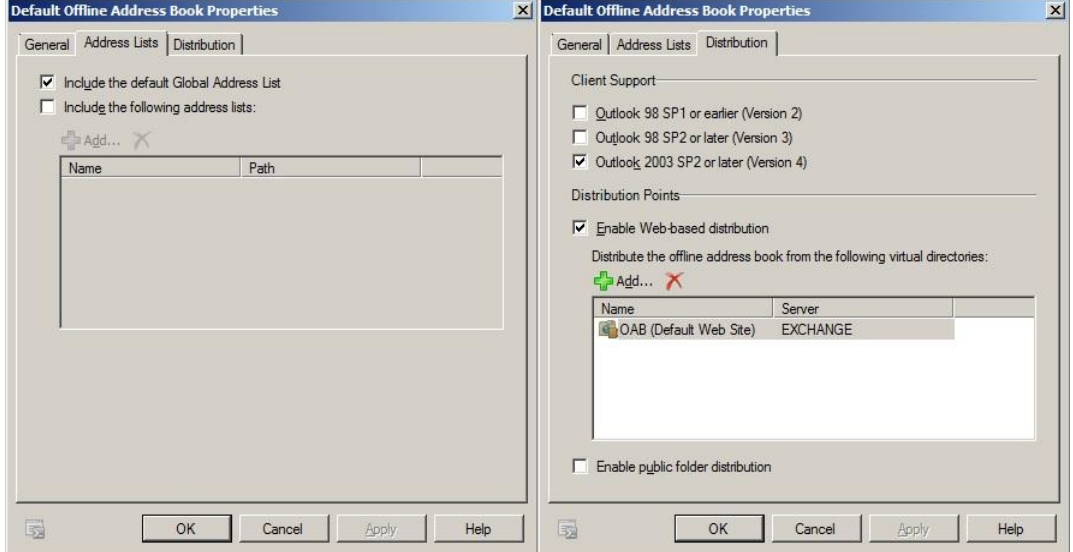

**Resim 3.24: OAB özellikleri**

## **UYGULAMA FAALİYETİ**

Bu faaliyetle e-posta sunucuiçin grup oluşturabilecek ve yönetebileceksiniz. Ayrıca oluşturduğunuz grup için posta kutusu oluşturup bu posta kutusunu yönetebileceksiniz.

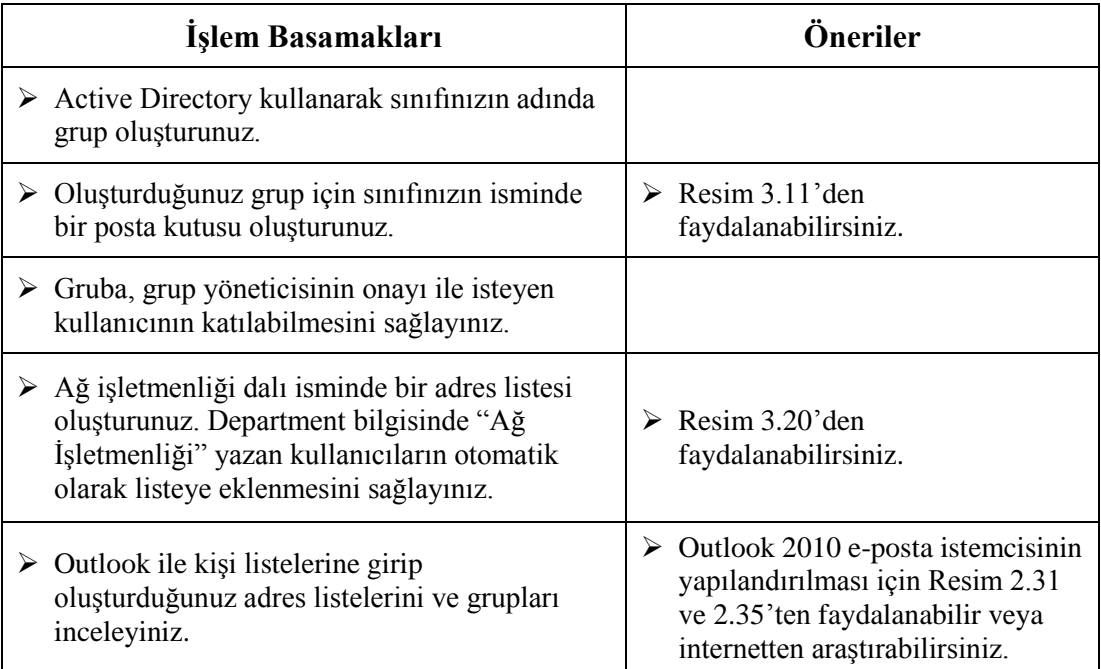

## **KONTROL LİSTESİ**

Bu faaliyet kapsamında aşağıda listelenen davranışlardan kazandığınız beceriler için **Evet**, kazanamadığınız beceriler için **Hayır** kutucuğuna (X) işareti koyarak kendinizi değerlendiriniz.

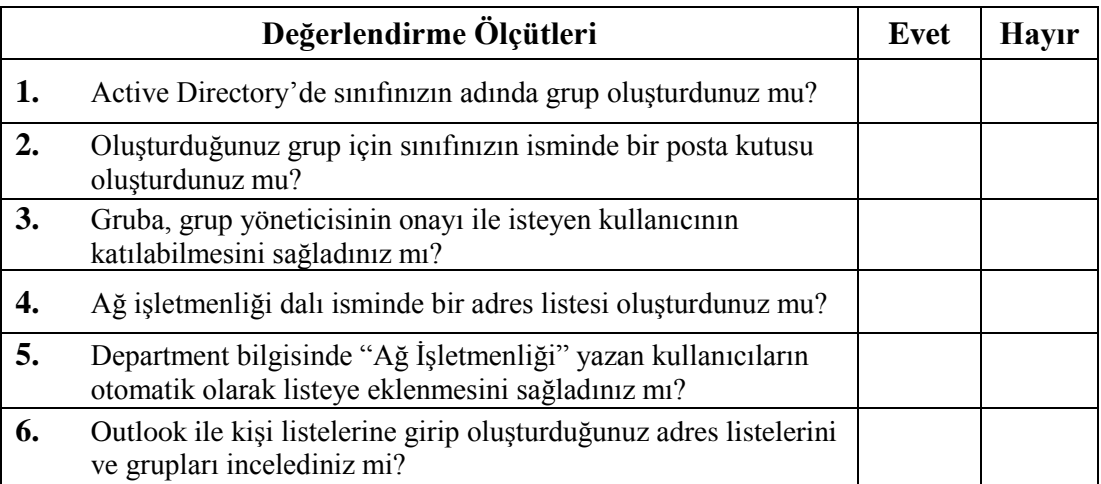

### **DEĞERLENDİRME**

Değerlendirme sonunda "**Hayır**" şeklindeki cevaplarınızı bir daha gözden geçiriniz. Kendinizi yeterli görmüyorsanız öğrenme faaliyetini tekrar ediniz. Bütün cevaplarınız "**Evet**" ise "Ölçme ve Değerlendirme" ye geçiniz.

## **ÖLÇME VE DEĞERLENDİRME**

**Aşağıdaki soruları dikkatlice okuyunuz ve doğru seçeneği işaretleyiniz.**

- **1.** Aşağıdakilerden hangisi bir grup türüdür?
	- A) Domain local
	- B) Global
	- C) Distribution
	- D) Member
	- E) Universal
- **2.** Grup özellikleri penceresinde bulunan sekmelerden hangisi, üyeliğe kabul ve davetlerin onaylanma şeklinin ayarlandığı sekmedir?
	- A) Members
	- B) Advanced
	- C) Group Information
	- D) General
	- E) Membership Approval
- **3.** Dinamik dağıtım gruplarının, dağıtım gruplarından farkı aşağıdakilerden hangisidir? A) Dinamik dağıtım gruplarına daha çok kullanıcı üye olabilir.
	- B) Dinamik dağıtım gruplarına yönetici haklarına sahip kullanıcılar üye olabilir.
	- C) Dinamik dağıtım gruplarına e-posta yollamak daha kolaydır.
	- D) Dinamik dağıtım gruplarında üyelik işlemleri otomatik olarak yapılabilir.
	- E) Dinamik dağıtım gruplarında birden fazla grup sahibi olabilir.
- **4.** Aşağıdakilerden hangisi 'Genel Adres Listeleri'nden biri değildir?
	- A) All Departmant
	- B) All User
	- C) All Rooms
	- D) All Groups
	- E) All Contact
- **5.** Çevirim dışı adres defterlerinin doğal kullanım sebebi aşağıdakilerden hangisidir? A) E-posta göndermek istediğimiz zaman
	- B) Genel adres listelerine ulaşılamadığı zaman
	- C) Toplantı isteği göndermek istediğimiz zaman
	- D) Not oluşturmak istediğimiz zaman
	- E) Davet oluşturmak istediğimiz zaman

#### **DEĞERLENDİRME**

Cevaplarınızı cevap anahtarıyla karşılaştırınız. Yanlış cevap verdiğiniz ya da cevap verirken tereddüt ettiğiniz sorularla ilgili konuları faaliyete geri dönerek tekrarlayınız. Cevaplarınızın tümü doğru ise bir sonraki öğrenme faaliyetine geçiniz.

# **ÖĞRENME FAALİYETİ – 4**

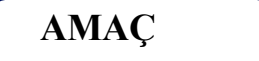

Ortak klasörleri yönetebileceksiniz.

# **ARAŞTIRMA**

Bu faaliyet öncesinde aşağıdaki işlemleri hazırlık amaçlı olarak internette tarama veya bilgisayar şirketlerindeki çalışanlarla görüşme yoluyla yapmalısınız.

Ortak klasörler nedir? Niçin kullanılır? Araştırınız.

## **4. ORTAK KLASÖRLER**

Ortak klasörler (Public folders) organizasyonumuz içinde kullanıcıların, kendi aralarında bilgi paylaşımını sağlayan bir alandır.

#### **4.1. Ortak Klasör Veri Tabanı**

Ortak klasörlerin saklandığı veri tabanlarıdır. Yeni bir veri tabanı oluşturmak için *Organization Configuration Mailbox* kökü seçilir. Sonuç bölmesinden *Database Managament* seçilir. Boş bir alanda sağ tıklanır, gelen menüden *New Public Folder Database* seçilir ya da eylem bölmesinden *New Public Folder Database* seçilir.Gelen pencerede *Mailbox database name* alanına oluşturulacak veri tabanı için bir isim girilir. Server name alanına, *Browse* tıklanarak veri tabanının oluşturulacağı sunucu seçilip bir sonraki ekrana geçilir.

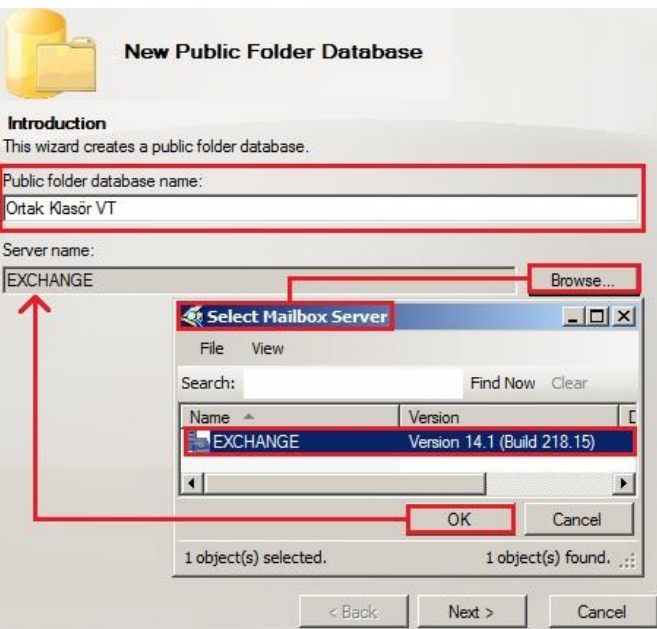

**Resim 4.1: Ortak klasör veri tabanı oluşturma**

Gelen ekranın *Database file path* alanında veri tabanının konumu, *Log folder path*  alanında ise log dosyalarının konumu belirlenir. *Mount this database* seçilirse veri tabanı oluşturulduğu anda sistemimize bağlanacaktır. Seçilmez ise veri tabanı oluşturulacak ama sisteme bağlanana (mount) kadar kullanılmayacaktır.

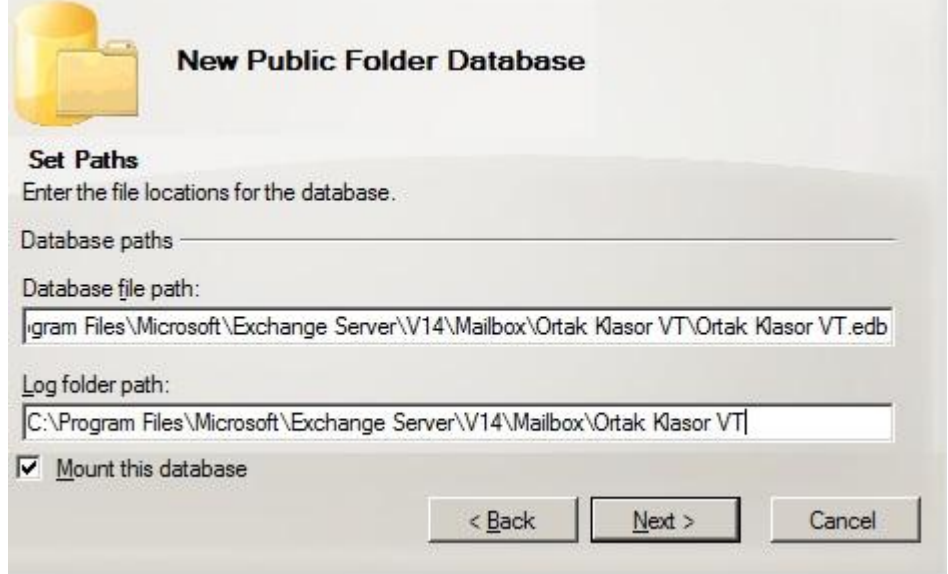

**Resim 4.2: Ortak klasör veri tabanı konumunu belirleme**

Özet ekranında yapılacak işlemler listelenecektir. New komutu verildiğinde veri tabanımız oluşturulacaktır.

- **General Sekmesi:** Veri tabanı ile ilgili genel bilgilerin bulunduğu sekmedir.
	- **Database path:** Veri tabanının konumunu belirtir.
	- **Last full backup:** Tam yedeklemenin en son yapıldığı tarih
	- **Last İncremental backup:** Artan yedeklemenin en son yapıldığı tarih
	- **Status:** Veri tabanının bağlı olup olmadığını gösterir.
	- **Mounted on server:** Bağlı olduğu sunucu alan adıdır.
	- **Modified:**Oluşturulma zamanını görüntüler.
	- **Maintenance schedule:** Yapılacak bakımın periyodu bu alanda seçilir. Listede varolan periyotlar seçilebilir veya *customize* komutuna tıklanarak gelen pencereden istenilen gün ve saat aralığında bakım yapılması sağlanabilir.
	- **Enable background database maintenance (24x7 ESE scanning):** Bu alan işaretlendiğinde 7 gün 24 saat arka planda çalışan uygulama veri tabanına defragment adı verilen işlemi yapar. Defragment disk üzerine dağılan dosya parçalarını, birbirlerine yakın konumlara taşımaktır. Dosya parçalarının birbirlerine yakın olması sistem performansını artırır.
	- Don't mount this database at startup: Exchange server başlatılırken bu alanı işaretlenmiş veri tabanları otomatik olarak sisteme bağlanmayacaktır.
	- **This database can be overwritten by a restore:** Bu alan seçili ise yedek geri yükleme işlemi yapılırken bu veri tabanı üzerine yazılmasına izin verilir.
	- **Enable Circular logging:** Bir log dosyasının işi bittiği zaman yeni log dosyasının eskisinin üzerine yazılmasını sağlar. Disk alanının daha az kullanılmasını sağlarken veri tabanında oluşacak olası bir hatada kurtarma işlemi ihtimalini azaltır.Bu yüzden kullanılması önerilmez.
- **Replication:**Bir ortak klasör veri tabanının birden fazla sunucu üzerinde oluşturulması durumunda, iki sunucu arasındaki eşitlemenin nasıl yapılacağı seçilir. Bir sunucu veri tabanını tutarken diğer sunucu veri tabanının kopyasını belli periyotlarla üzerine kopyalar. Replication veri güvenliğini sağlar.
	- **Replication Intervar:** Eşitlemenin periyodu seçilir. Always Run seçilirse sürekli bir eşitleme söz konusu olur. Sürekli olması tavsiye edilmez. Belirli aralıklarda olması performans açısından daha iyi bir tercihtir.
- **Limits:** Veri tabanı boyutunun sınırlarının belirlendiği sekmedir.
	- **Issue warning at (MB):** Ortak klasör boyutu, bu alana yazılan değere ulaştığında, kullanıcıya kotasının dolduğu uyarısı iletilir.
	- **Prohibit send at (MB):** Ortak klasör boyutu, bu alana yazılan değere ulaştığında, kullanıcının ortak klasöre dosya kaydetmesi engellenerek kullanıcıya kotasının dolduğu uyarısı verilir.
	- **Maximum item size (MB):** Ortak klasöre konulabilecek en büyük dosya boyutunu belirler.
	- **Warning message interval:** Veri tabanı boyutu bu alanda belirtilen periyotlarda okunup sınır değerlere ulaşılıp ulaşılmadığı belirlenir. Eğer sınırlara ulaşılmışsa uyarı mesajları bu periyotta kullanıcılara gönderilir. Listeden önceden oluşturulmuş bir periyot seçilebilir veya *Customize* komutu tıklanarak istenilen gün ve saat aralıkları seçilebilir.
	- **Keep deleted items for (days):** Kullanıcıların sildikleri ögeleri kaç gün içinde kurtarabileceklerinin belirlendiği alandır. Kısaca bir dosya kullanıcı tarafından tamamen silinse bile Exchange Server bu dosyayı veri tabanında belirtilen gün kadar daha saklayacaktır. Buraya girilen sayı ne kadar artarsa veri tabanı o kadar büyüyecektir, fakat kullanıcıların yanlışlıkla sildikleri önemli dosyaları kurtarılabilme süresi artacaktır.
	- **Don't permanently delete items until database has been backed up:** Bu alan seçilirse yukarıda hangi ayarlama yapılırsa yapılsın veri tabanı yedeklenene kadar silinmiş ögeler kalıcı olarak silinmeyecektir. Silinen ögelerin, kalıcı olarak silinmesi yedekleme yapıldıktan sonra yukarda verilen kıstaslara göre yapılacaktır. Bu alanın seçilmesi durumunda veri tabanı yedeklenene kadar boyutu büyüyecek fakat kullanıcıların yanlışlıkla sildikleri önemli dosyaları kurtarma ihtimali artacaktır.

#### **4**.**2. Ortak Klasör Oluşturma**

Ortak klasör oluşturmak, yönetmek için *Public Folder Managament Console*  kullanılır. *Public Folder Managament*, MMC3 uyumlu bir yönetim konsoludur. Bu konsolu açmak için konsol ağacından *Toolbox* düğümü seçilir. Sonuç bölmesinde *Public Folder Managament Console* çift tıklanarak açılır.

Yeni bir ortak klasör oluşturmak için konsol ağacından *Default Public Folders* seçilir. Eylem bölmesinden *New Public Folder* seçilir.

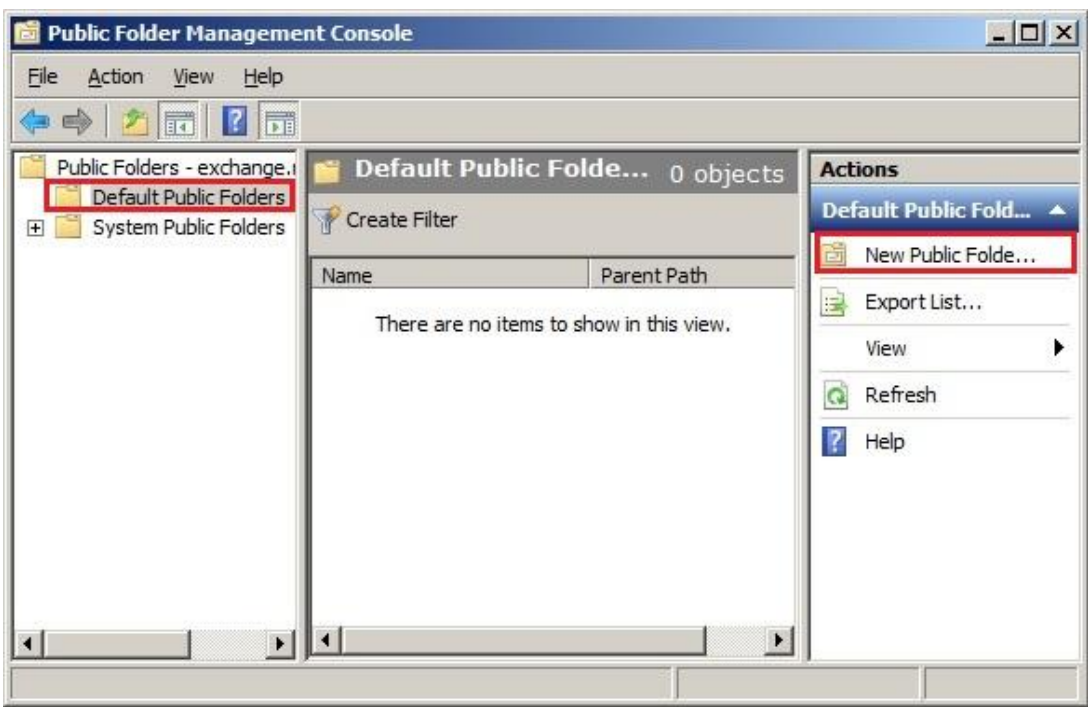

#### **Resim 4.3: Public Folder Managament Console üzerinde yeni ortak klasör oluşturma**

Gelen pencerede *Name* alanına ortak klasör için bir isim girilir. *New* komutu tıklanarak ortak klasör oluşturulur.

m.

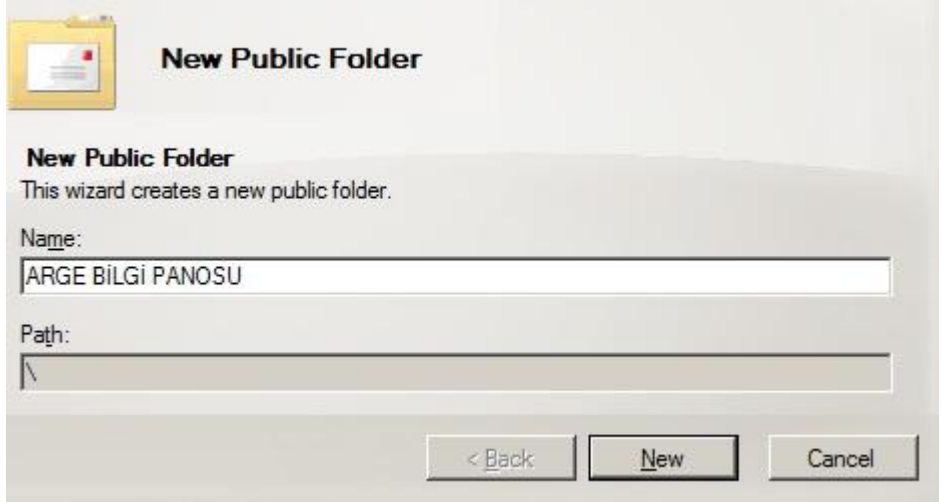

**Resim 4.4: Ortak klasör oluşturma**

## **4.3. Ortak Klasör Ayarları**

Ortak klasör üzerinde sağ tıklayıp*Update Content* komutu verilirse replikasyon sunucuda eşitleme işlemi başlatılır.

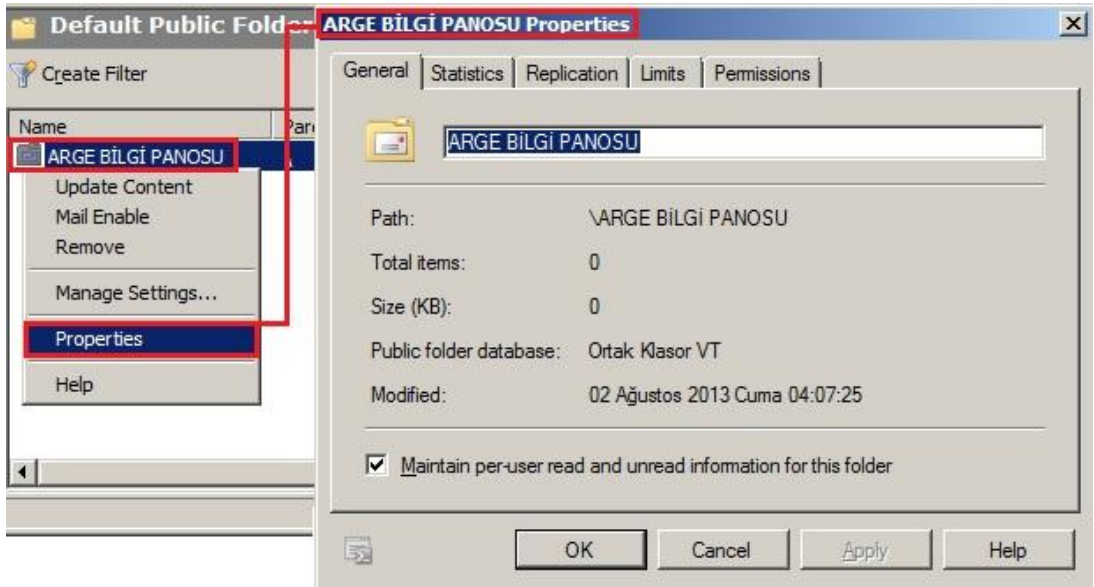

**Resim 4.5: Ortak klasör özellikleri**

Varsayılan olarak ortak klasörlerde özellikler penceresinde 5 sekme bulunmaktadır (Resim 4.5). Fakat ortak klasör üzerinde *Mail Enable* komutu tıklanırsa ortak klasöre e-posta kutusu oluşturmuş olacaktır. Böylece özellikler penceresine oluşturulan e-posta kutusunun ayarları da görüntülenecektir (Resim4.6).

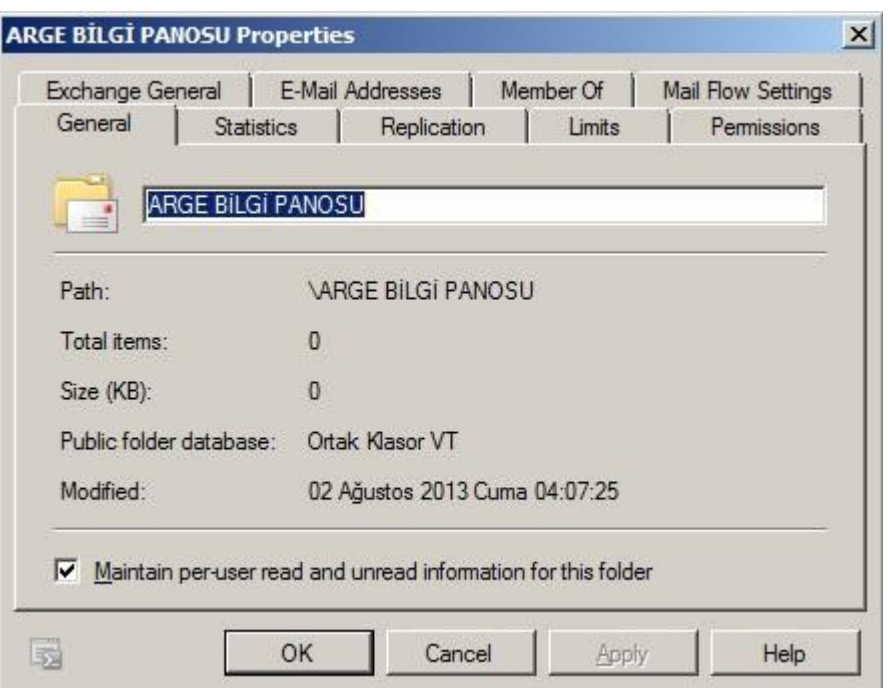

**Resim 4.6: Mail Enable komutundan sonra ortak klasör özellikleri**

- **General:** Veri tabanı hakkında genel bilgilerin bulunduğu sekmedir.
	- **Path:** Ortak klasörün konumu
	- **Total Items:** Klasör içindeki öge sayısı
	- **Size (KB):** Ortak klasörün kilobayt olarak boyutu
	- **Modified:** Oluşturulma tarih ve saati
- **Statistics:**Ortak klasörün kullanımı ve boyutu ile ilgili veriler bulunur.
- **Replication:**Ortak klasörler kendi veri tabanı dışında, bu sekmede seçilecek farklı bir veri tabanına belli periyotlarla kaydedilebilir. Replication ortak klasörün veri güvenliğini sağlar.
	- **Use public folder database replication schedule:** Bu alan işaretlenirse ortak klasör eşleştirme periyodu, kendi veri tabanının eşleştirilme periyoduyla aynı olur. Bu alandan işaret kaldırılırsa ortak klasör için ayrı bir periyot seçilebilir.
- **Limits:** Ortak klasör boyutunun sınırlarının belirlendiği sekmedir.
	- **Storage quotas:** Ortak klasör boyutunun sınırlarının belirlendiği alandır.
		- o **Use database quota defaults:** Bu alan işaretlenirse ortak klasörün veri tabanına ait değerler kullanılır. İşaret kaldırılırsa ortak klasör için farklı değerler seçilebilir.
	- **Delete item retention:** Silinen dosyaların kurtarılabilmesi için kaç gün daha saklanacağının belirlendiği alandır.
		- o **Use database retention defaults:**Bu alan işaretlenirse ortak klasörün veri tabanına ait değerler kullanılır. İşaret kaldırılırsa ortak klasör için farklı değerler seçilebilir.
	- **Age limits:** Ortak klasörde bir dosyanın en fazla kaç gün saklanacağının belirlendiği alandır. Yani ortak klasöre eklenmiş bir dosya burada belirtilen zaman sonunda silinir.
		- o **Use database age defaults:**Bu alan işaretlenirse ortak klasörün veri tabanına ait değerler kullanılır. İşaret kaldırılırsa ortak klasör için farklı değerler seçilebilir.
- **E-Mail Addresses:** Ortak klasöre ait e-posta adresinin listelendiği sekmedir. Listeden e-posta seçilerek *Edit* komutu ile değiştirilebilir. *Add* komutu tıklanarak ortak klasör için birden fazla e-posta adresi de tanımlanabilir (Resim4.7).

#### **Mail Flow Settings**

- **Delivery Option:** Ortak klasöre gelen e-postaların otomatik cevaplanması veya başka kişilere yönlendirilmesi sağlanabilir.
- **Maximum Size Restrictions:** Ortak klasöre gelen ve giden mesajlarının boyutu KB cinsinden sınırlandırılabilir.
- **Message Delivery Restrictions:** Ortak klasörün,*Accept message from*listesine eklenen kişilerden mesaj almasına izin verilir.Ayrıca *Reject messages from* listesine eklenen kişilerden mesaj almasına izin verilmez.
- **Member of:** Ortak klasörün üyesi olduğu gruplar listelenir.

## **4.4. Ortak Klasörlere Mail Gönderme ve Alma**

Ortak klasör özelliklerinde bulunan *E-mail Addresses* sekmesi altında bulunun e-posta adresleri, ortak klasörlere e-posta göndermek için kullanır.

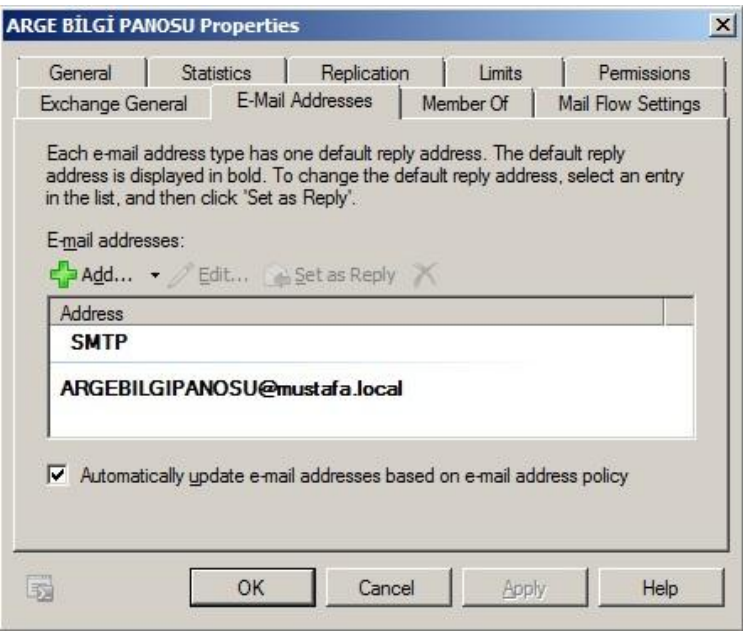

**Resim 4.7: Ortak klasörün özellikleri E-mail Addresses sekmesi**

Outlook üzerinden ortak klasöre bir e-posta gönderelim.

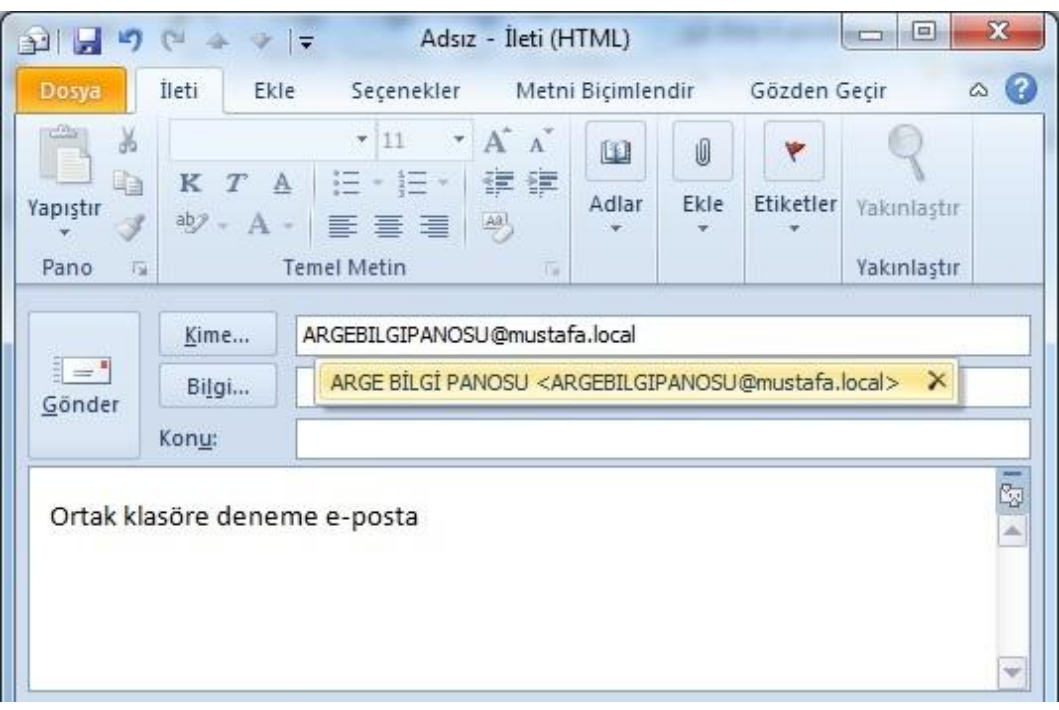

**Resim 4.8: Ortak klasöre e-posta gönderme**

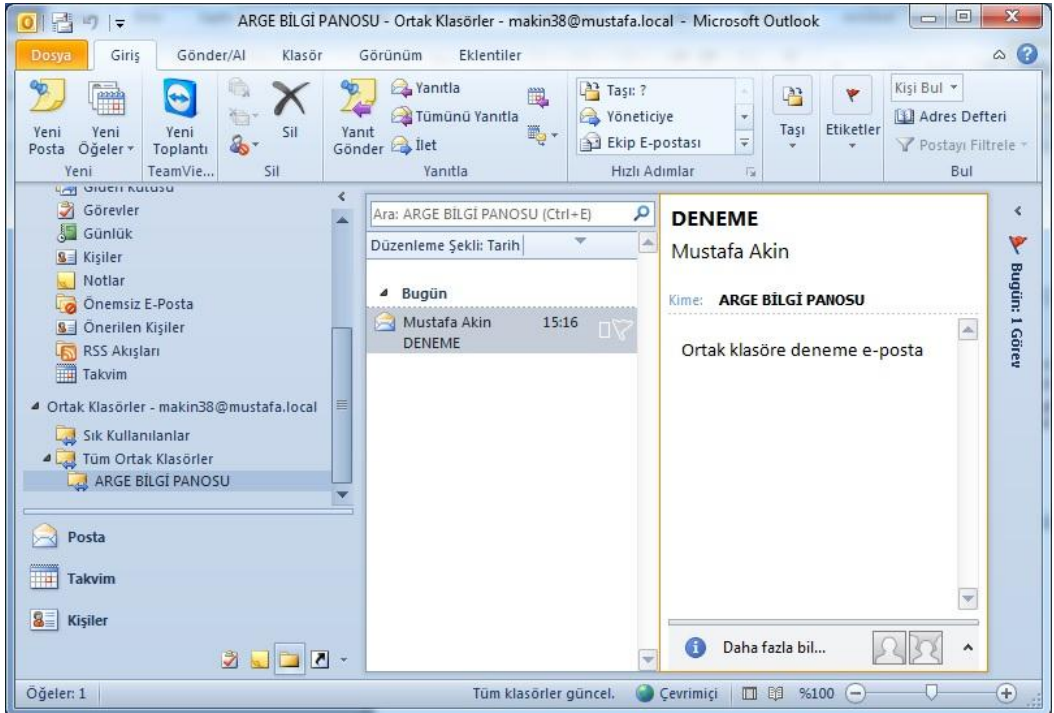

**Resim 4.9: Ortak klasörünOutlook üzerinden görüntülenmesi**

## **4.5. Ortak Klasör İzinleri**

Ortak klasör özelliklerinin *Permissions* sekmesinde, ortak klasöre ait izinler belirlenir. *Add* komutunu tıklayarak ortak klasör üzerindeki izinlerini değiştirmek istediğiniz kullanıcıyı listeye ekleyebilirsiniz. Listedeki herhangi bir kullanıcıya tıklayarak ona ait izinleri düzenleyebilirsiniz. *PermissionsLevel* alanında önceden belirlenmiş izin seviyeleri bulunmaktadır. İzinleri tek tek yapılandırmak yerine bu listeden varsayılan izin seviyelerinden biri seçilebilir.

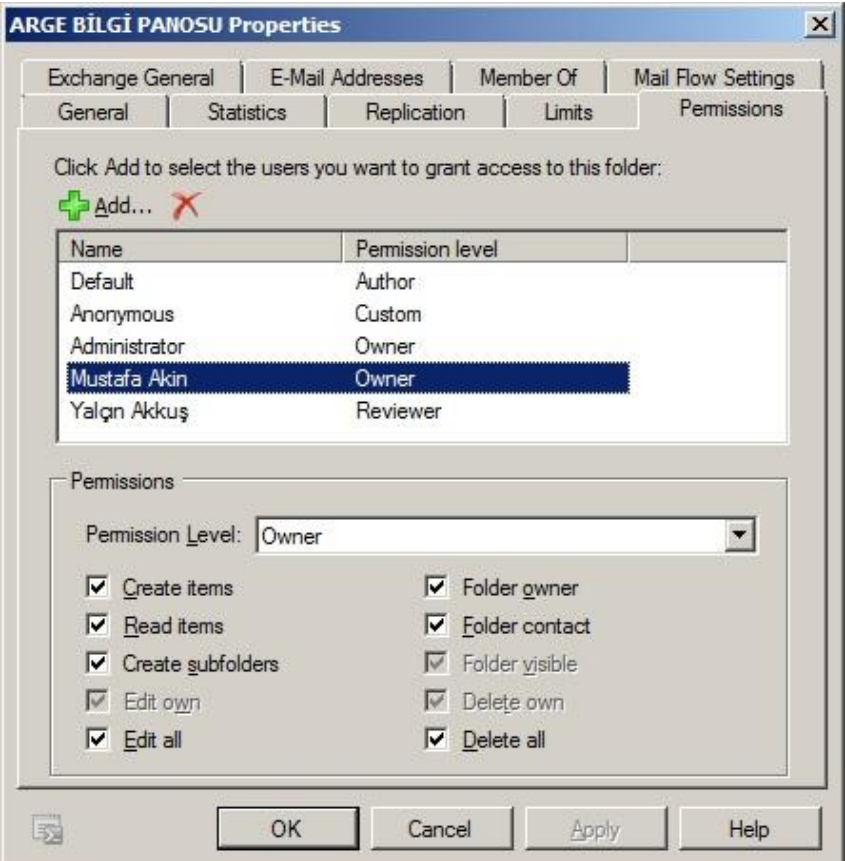

**Resim 4.10: Ortak klasör izinleri**

#### Varsayılan izin seviyeleri:

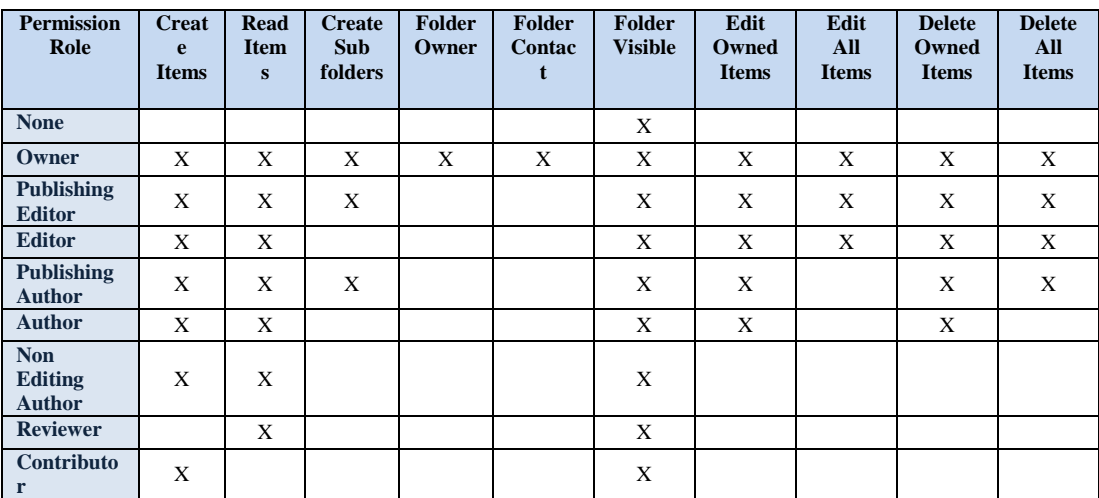

#### **Tablo 4.1: Ortak klasörler için varsayılan izin seviyeleri**

Ayrıca izinleri tek tek inceleyelim.

- **ReadItems:** Kullanıcı belirtilen ortak klasör içindeki ögeleri okuyabilir.
- **CreateItems**: Kullanıcı, belirtilen ortak klasörün içindeki öge oluşturabilir ve ortak klasörde e-posta etkinleştirilmişse ortak klasöre e-posta gönderebilir.
- **EditOwnedItems:** Kullanıcı, belirtilen ortak klasörde sahip olduğu ögeleri düzenleyebilir.
- **DeleteOwnedItems:** Kullanıcı, belirtilen ortak klasörde sahip olduğu ögeleri silebilir.
- **EditAllItems:** Kullanıcı, belirtilen ortak klasördeki tüm ögeleri düzenleyebilir.
- **DeleteAllItems:** Kullanıcı, belirtilen ortak klasördeki tüm ögeleri silebilir.
- **CreateSubfolders:** Kullanıcı, belirtilen ortak klasör içinde alt klasörler oluşturabilir.
- **FolderOwner:** Kullanıcı, belirtilen ortak klasörün sahibidir.Her işlemi yapabilir.
- **FolderContact:** Kullanıcı, belirtilen ortak klasör için başvuracak kişidir.
- **FolderVisible:** Kullanıcı, belirtilen ortak klasörü sadece görebilir ancak belirtilen ortak klasör içindeki ögeleri göremez ve düzenleyemez.

Ortak klasör sahipleri Outlook üzerinden de bu izinleri değiştirebilir. Outlook ile oturum açılıp ortak klasör üzerinde sağ tıklanır ve özellikler komutu verilir. Gelen pencereden "İzinler" sekmesi açılır. Bu sekmeden izinler yapılandırılabilir.

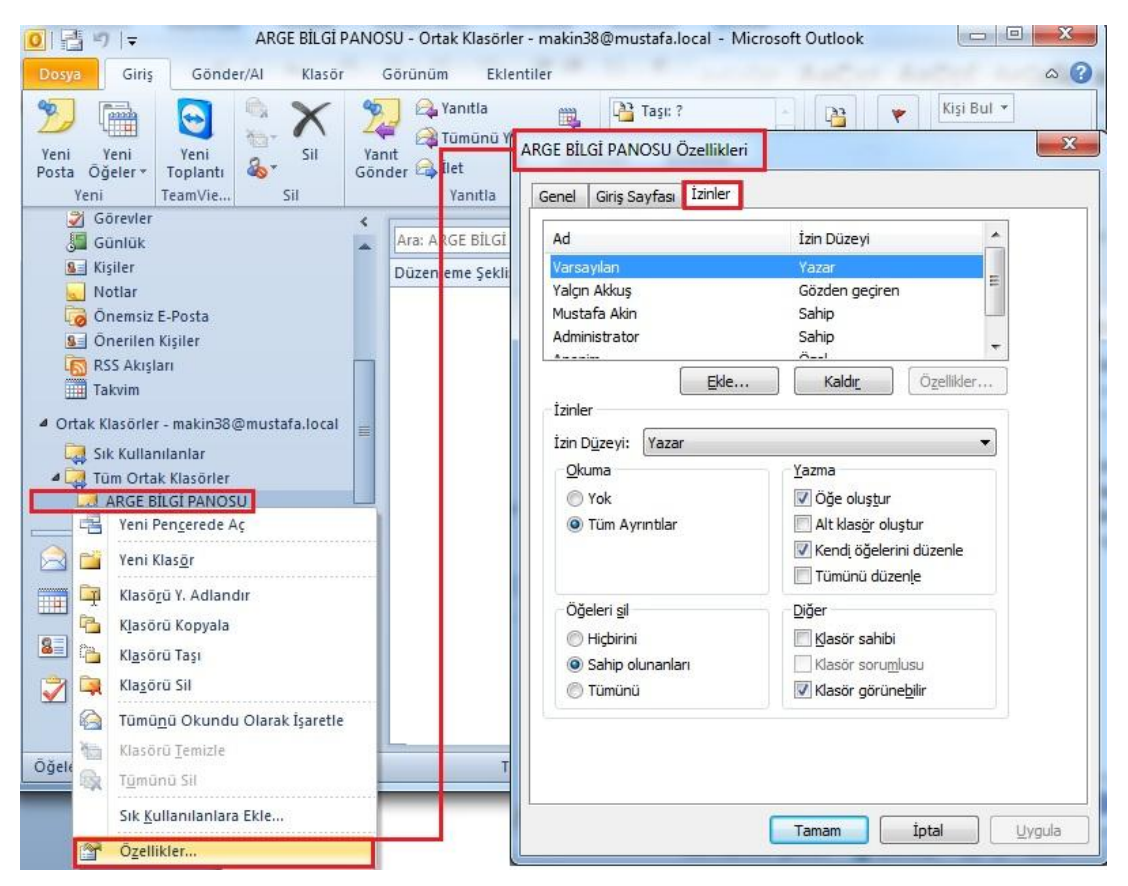

**Resim 4.11: Outlook üzerinden ortak klasör izinlerinin ayarlanması**

Ortak klasörlerin izinlerini yapılandırırken çok dikkatli olunmalı. Özellikle üst seviyedeki yetkiler kullanıcılara dikkatle dağıtılmalı. Gereksiz bir şekilde bir kullanıcıya dosya silme yetkisi verilirse kötü niyetle olmasa bile yanlışlıkla önemli bir dosyanın silinmesine sebep olabilir.

## **UYGULAMA FAALİYETİ**

Bu faaliyetle ortak klasör oluşturabilecek ve yapılandırabileceksiniz.

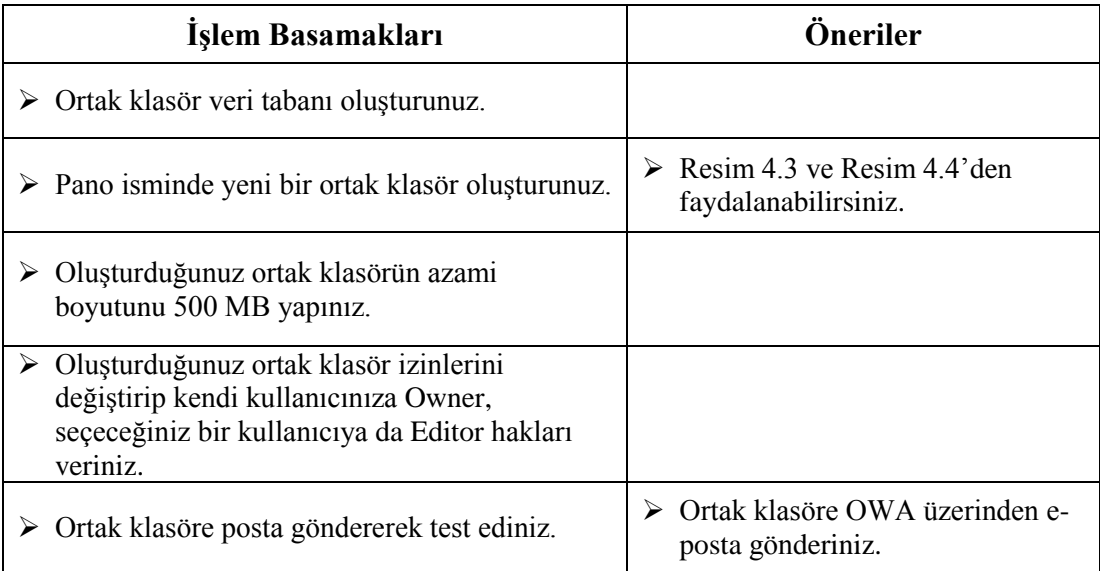

## **KONTROL LİSTESİ**

Bu faaliyet kapsamında aşağıda listelenen davranışlardan kazandığınız beceriler için **Evet**, kazanamadığınız beceriler için **Hayır** kutucuğuna (X) işareti koyarak kendinizi değerlendiriniz.

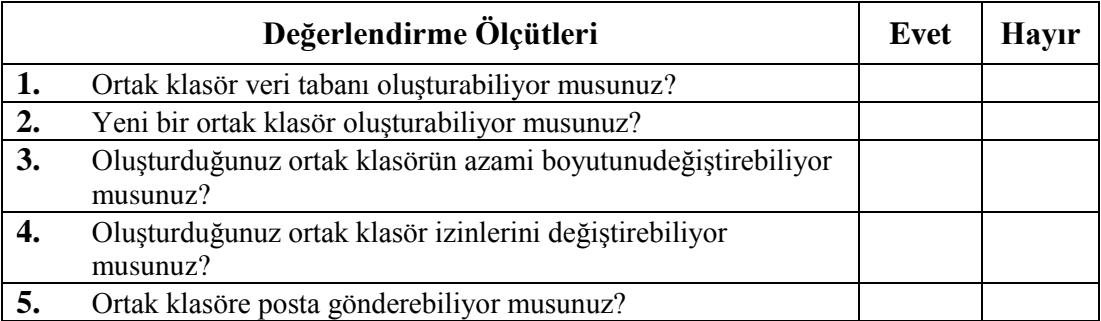

## **DEĞERLENDİRME**

Değerlendirme sonunda "**Hayır**" şeklindeki cevaplarınızı bir daha gözden geçiriniz. Kendinizi yeterli görmüyorsanız öğrenme faaliyetini tekrar ediniz. Bütün cevaplarınız "**Evet**" ise "Ölçme ve Değerlendirme" ye geçiniz.

## **ÖLÇME VE DEĞERLENDİRME**

#### **Aşağıdaki soruları dikkatlice okuyunuz ve doğru seçeneği işaretleyiniz.**

- **1.** Ortak klasör veri tabanı özelliklerinin sekmelerinden hangisi ile ortak klasör veri tabanının boyutu kısıtlanabilir?
	- A) General
	- B) Limits
	- C) Public Folder Referral
	- D) Replication
	- E) Mail Flow
- **2.** Aşağıdaki yollardan hangisi ile ortak klasör veri tabanı oluşturulabilir?
	- A) Organization Configuraiton  $\rightarrow$  Mailbox
	- B) Server Configuraiton  $\rightarrow$  Mailbox
	- C) Organization Configuration  $\rightarrow$  Public Folder Database
	- D) Recipient Configuraiton  $\rightarrow$  Mailbox
	- E) Toolbox  $\rightarrow$  Public Folder Managament
- **3.** Aşağıdaki komutlardan hangisi uygulanırsa ortak klasöre e-posta gönderilebilir? A) Create Mailbox
	- B) Enable Mailbox
	- C) Mail Enable
	- D) New Mailbox
	- E) New Public Folder Mailbox
- **4.** Aşağıdaki varsayılan izinlerden hangisi her türlü ögeyi silebilme yetkisine sahip değildir?
	- A) Owner
	- B) PublishingEditor
	- C) Editor
	- D) Publishing Author
	- E) Reviewer
- **5.** Aşağıdaki izinlerden hangisi bütün varsayılan izin seviyelerinde vardır?
	- A) Create Items
	- B) Read Items
	- C) Edit Owned Items
	- D) Folder Visible
	- E) Folder Owner

#### **Aşağıdaki cümlelerin başında boş bırakılan parantezlere, cümlelerde verilen bilgiler doğru ise D, yanlış ise Y yazınız.**

- **6.** ( ) FolderVisible izin türüne sahip kullanıcılar, ortak klasörü ve içeriğini görebilirler.
- **7.** ( ) Ortak klasör sahipleri, Outlook üzerinden ortak klasör izinlerini yapılandırabilir.
- **8.** ( ) Delete item retention, silinen dosyaların kurtarılabilme süresinin belirlendiği alandır.
- **9.** ( ) Ortak klasörler, Exchange Management Console üzerinden oluşturulabilir.

#### **DEĞERLENDİRME**

Cevaplarınızı cevap anahtarıyla karşılaştırınız. Yanlış cevap verdiğiniz ya da cevap verirken tereddüt ettiğiniz sorularla ilgili konuları faaliyete geri dönerek tekrarlayınız. Cevaplarınızın tümü doğru ise "Modül Değerlendirme" ye geçiniz.

# **MODÜL DEĞERLENDİRME**

#### **Aşağıdaki cümlelerin başında boş bırakılan parantezlere, cümlelerde verilen bilgiler doğru ise D, yanlış ise Y yazınız.**

- **1.** ( ) Exchange Server 2010 sürümünde kullanıcı oluşturulabilir.
- **2.** ( ) Toolbox, posta kutularının yapılandırıldığı EMC bileşenidir.
- **3.** ( ) Send Connector e-posta yollamamızı, Recieve Connector gelen e-postanınposta kutumuza düşmesini sağlar.
- **4.** ( ) DNS sunucu üzerinde IP adresinin bir domainle eşleştirilmesini sağlayan kayıtlara MX kayıtları denir.
- **5.** ( ) Nslookup uygulaması ile DNS sunucularından domainler ile ilgili sorgular yapılabilir.
- **6.** ( ) Oluşturulan bütün posta kutuları yalnız bir veri tabanında tutulabilir.
- **7.** ( ) Mount-Database -Identity "Bilisim" komutu bilişim adında bir posta kutusu veri tabanı oluşturur.
- **8.** ( ) Active Directory ile oluşturulan kullanıcılara posta kutusu oluşturulabilir.
- **9.** ( ) İşletmemize ait bir projeksiyon için bile posta kutusu oluşturulabilir.
- **10.** ( ) Varsayılan ayarlarda, toplantı isteği gönderilirken toplantı için dolu bir oda seçilebilir.
- **11.** ( ) Farklı bir domainde tanımlı kullanıcı için organizasyonumuzda posta kutusu oluşturulabilir.
- **12.** ( ) Posta kutusu özelliklerinden Mailbox Features sekmesinde posta kutusunun boyutları sınırlandırılabilir.
- **13.** ( ) Bir posta kutusuna birden fazla e-posta adresi tanımlanabilir.
- **14.** ( ) Exchange Sunucusuna sadece Windows mobil cihazlar ile bağlantı kurulabilir.
- **15.** ( ) Active Directory üzerinden dağıtım grubu oluşturulabilir.
- **16.** ( ) Active Directory üzerinden dağıtım grubuna e-posta adresi oluşturulabilir.
- **17.** ( ) Dağıtım grubuna birden fazla e-posta adresi verilebilir.
- **18.** ( ) Dinamik dağıtım grupları, kullanıcı bilgilerine göre otomatik olarak şekillenir.
- **19.** ( ) Adres listeleri, kullanıcı bilgilerine göre otomatik olarak şekillenir.
- **20.** ( ) Ortak klasörler, dosya vb. ögelerin paylaşımı sağlayan ortak kullanım alanıdır.
- **21.** ( ) Ortak klasörler Exchange Managament Console üzerinden oluşturulur.
- **22.** ( ) Ortak klasörlere e-posta adresi tanımlanabilir.
- **23.** ( ) Ortak klasörlere ortak kullanım alanı olduğu için hiç kimseye herhangi bir kısıtlama yapılamaz.
- **24.** ( ) Yönetici tarafından izin verilmiş ise kullanıcılar ortak klasör içindeki herhangi bir nesneyi düzenleyebilir.
- **25.** ( ) Klasör izinleri Outlook üzerinden değiştirilebilir.

#### **DEĞERLENDİRME**

Cevaplarınızı cevap anahtarıyla karşılaştırınız. Yanlış cevap verdiğiniz ya da cevap verirken tereddüt ettiğiniz sorularla ilgili konuları faaliyete geri dönerek tekrarlayınız. Cevaplarınızın tümü doğru ise bir sonraki modüle geçmek için öğretmeninize başvurunuz.

## **CEVAP ANAHTARLARI**

#### **ÖĞRENME FAALİYETİ - 1'İN CEVAP ANAHTARI**

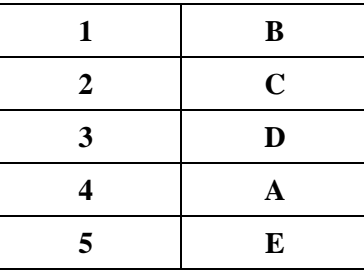

## **ÖĞRENME FAALİYETİ - 2'NİN CEVAP ANAHTARI**

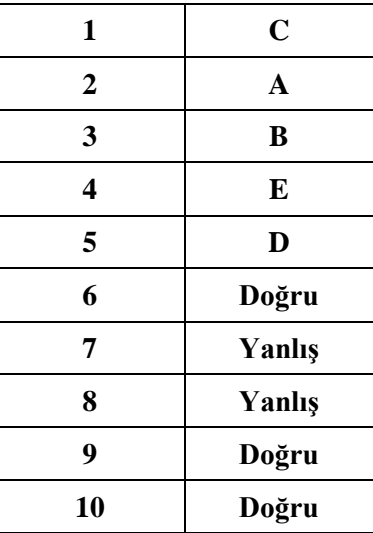

## **ÖĞRENME FAALİYETİ - 3'ÜN CEVAP ANAHTARI**

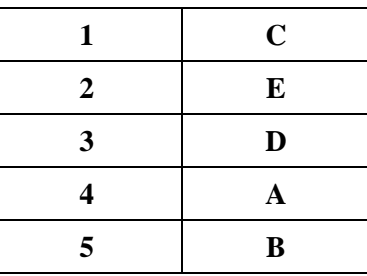

## **ÖĞRENME FAALİYETİ - 4'ÜN CEVAP ANAHTARI**

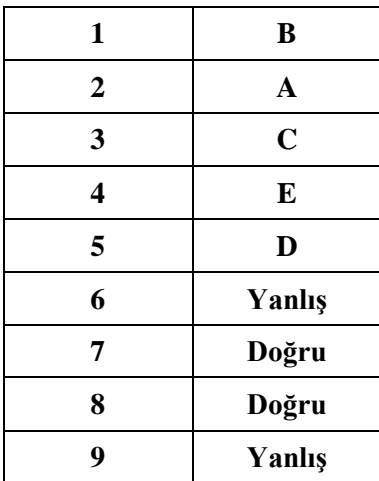

## **MODÜL DEĞERLENDİRMENİN CEVAP ANAHTARI**

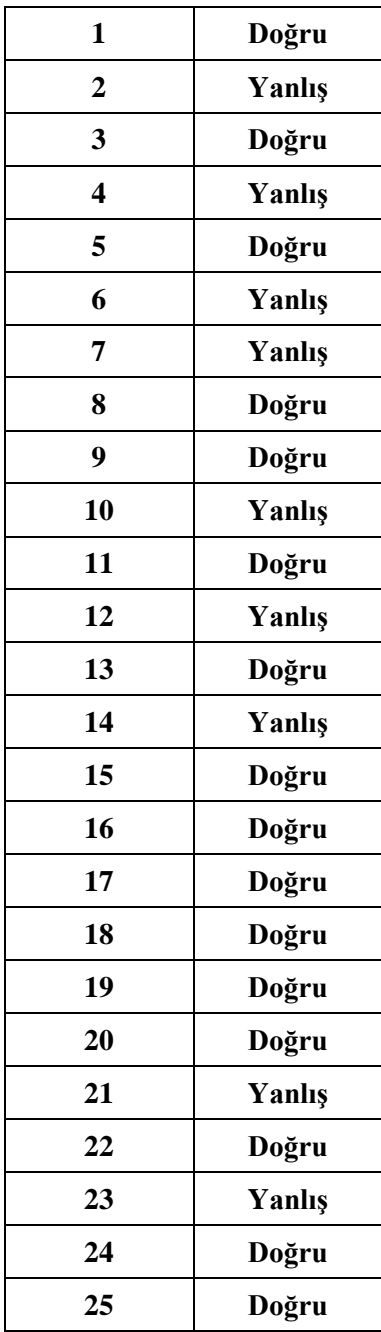

## **KAYNAKÇA**

- $\triangleright$  www.ulaknet.gov.tr (26.07.2013 / 16.20)
- $\triangleright$  www.bidb.itu.edu.tr  $(28.07.2013 / 13.00)$
- EĞİTMEN Mehmet, **Exchange Server 2010**, Pusula Yayınevi, İstanbul, 2012.